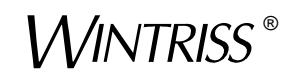

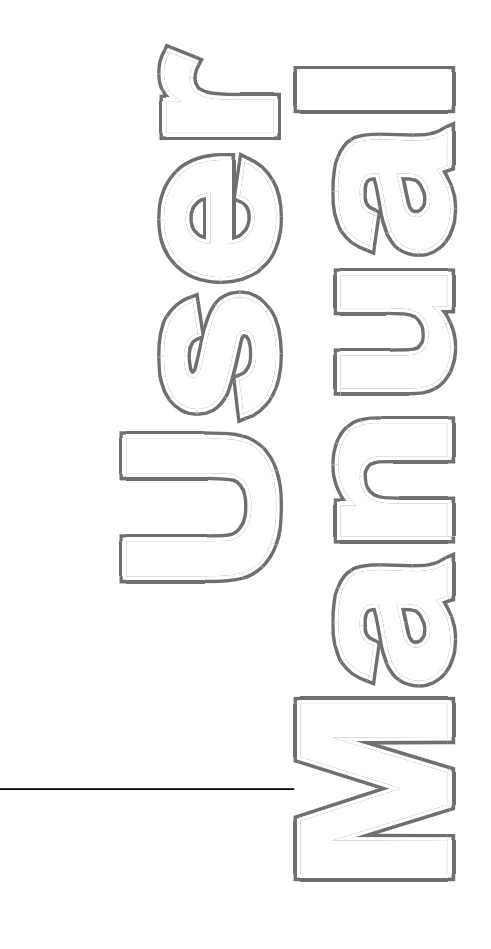

# $D$ *iPro*<sup>®</sup> 1500

*Die Protection Programmable Cam Switch 1092000 Rev. B5 July 2010*

*Tech Support Hotline 800-586-8324 8-5 EST*

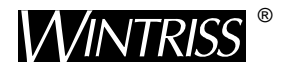

**Wintriss Controls Group, LLC** 100 Discovery Way Unit 110 Acton MA 01720 USA Phone (800) 586-8324 Fax (978) 263-2048

PRINTED IN USA DA45930

**www.wintriss.com**

### **Changes for Revision B5 of the DiPro 1500 User Manual**

Revision B5 of the DiPro 1500 User Manual covers all DiPro 1500 versions, except where noted.

The changes for Revision B5 include:

• Circuit board illustrated in Chapter 2 ("location of components") has been modified to show important components only (components have been labeled).

#### **PROVIDE IMPORTANT INFO DURING TROUBLESHOOTING WITH DI TECH SUPPORT!**

 Whenever you need to contact Wintriss Controls for technical assistance, be ready to provide some important information to expedite a resolution to the problem. Please supply: **product name** (e.g. DiPro 1500); **installed options** (e.g. 8-channel cam.); and **firmware version number** (e.g. Vs. 2.00). You can determine firmware version number from the chip on the processor board (see "location of components" in Chapter 2).

Thank you for purchasing a Wintriss Product. We appreciate your business and want to do whatever we can to ensure your satisfaction. Wintriss products are built to stay on the job day after day, and are backed by an ironclad guarantee, international standards approvals, and unbeatable support. Whenever you need assistance or service, we back all our products with excellent spare parts inventories, training programs, and prompt repair service. We would like to share with you a list of service options–probably the largest number of service options offered in the industry.

#### **• Technical Assistance**

 We offer a toll-free line for technical assistance. Call our Wintriss Technical Support Hotline at 1-800-586-TECH (8324) should you have any questions about your equipment. Our technical staff is ready to assist you Monday through Friday, 8 a.m. to 5 p.m. EST. In many cases our experienced technical staff can resolve your inquiry right over the phone.

#### **• Return Authorization**

 Please call our "800" number for a return authorization (RMA) number to return a product for repair. Returned goods must arrive freight prepaid. In order to process your return quickly, we ask that you provide us with the following pertinent information when you call: purchase order number, shipping address, contact name and telephone number, and product type. The assigned RMA number should appear on all packages returned to Wintriss Controls Group to ensure prompt service.

 At the time of requesting an RMA, you will be quoted a flat-rate repair price for the product you are returning. We ask that you either fax us a PO for that amount or enclose the PO with the returned item. This will enable us to ship the item back to you as soon as the repair has been completed. If the item cannot be repaired or there are additional charges, you will be contacted for approval.

Please be sure to carefully pack all returned items and ship to our Acton, MA location.

#### **• Expedited Repair Program**

 Rush service providing 48 hour turnaround is available for most products upon request. An Expedite Fee will be applied to our standard repair rate.

#### **• Board Exchange Program**

 If your needs are urgent, you can take advantage of out Board Exchange (EX) program. Call our "800" number between 8 a.m. to 5 p.m. EST and we will send a replacement to you overnight. A fee does apply to this service. Contact Wintriss Technical Support at 800-586-8324 for details.

#### **• Service Center**

 Our Service Center for product service is located at our headquarters in Acton, MA. If your equipment requires repair, please contact us at 800-586-8324 to obtain a return authorization number.

 Nationwide field service is also available. Contact the Wintriss Technical Support group at 800-586-8324.

#### **• Product Training**

 We also offer both product training and maintenance/troubleshooting courses at our Acton, MA and Chicago-area facilities. On-site training is available from the factory or through your local Wintriss representative.

#### **• Restocking Charge**

 Returned goods are subject to a 20% restocking charge if returned for credit. The minimum charge is \$50, not to exceed \$250 per item.

Whatever the product, we are committed to satisfying you with innovative engineering, quality construction, reliable performance, and ongoing, helpful support. Call us whenever you need assistance.

# **Table of Contents**

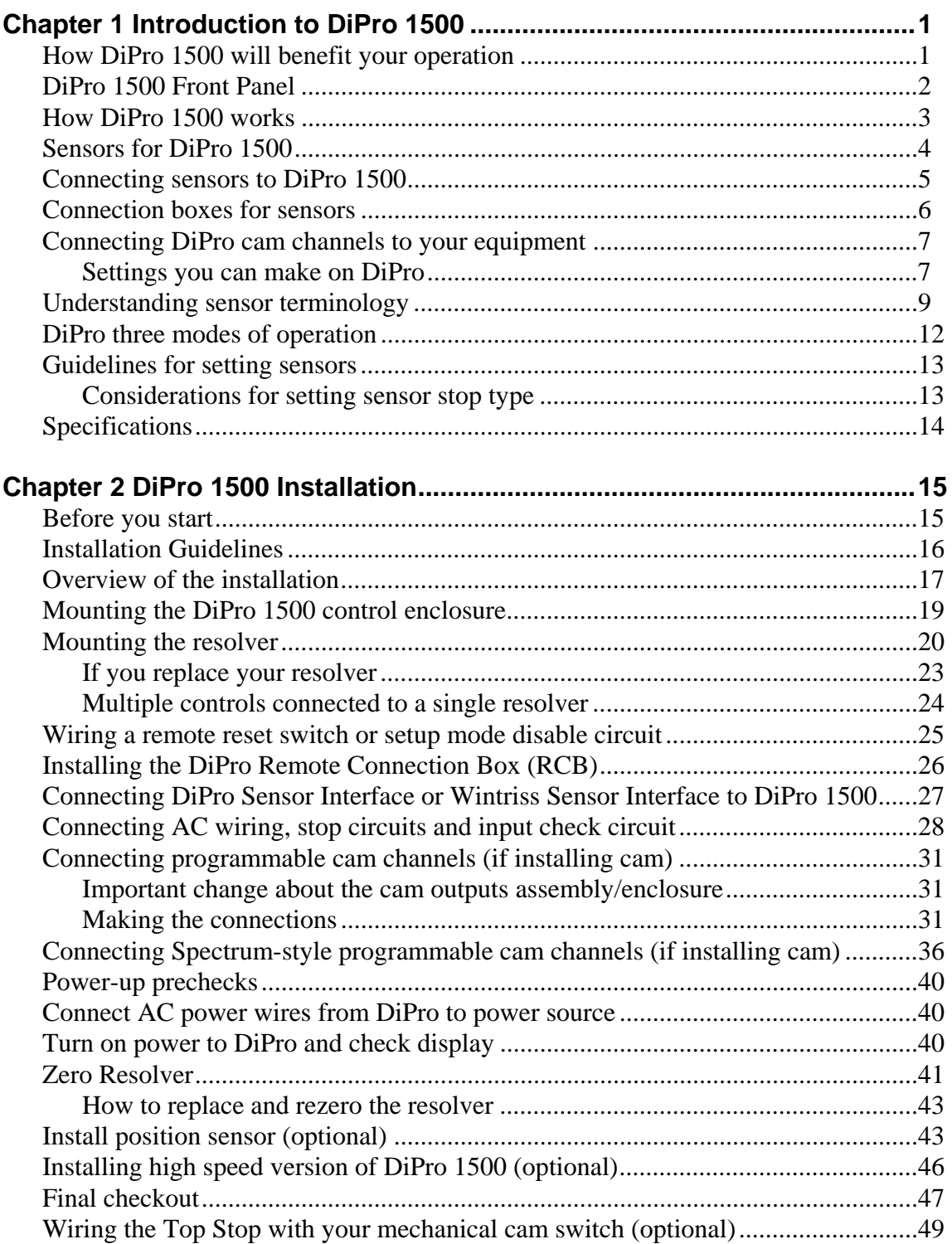

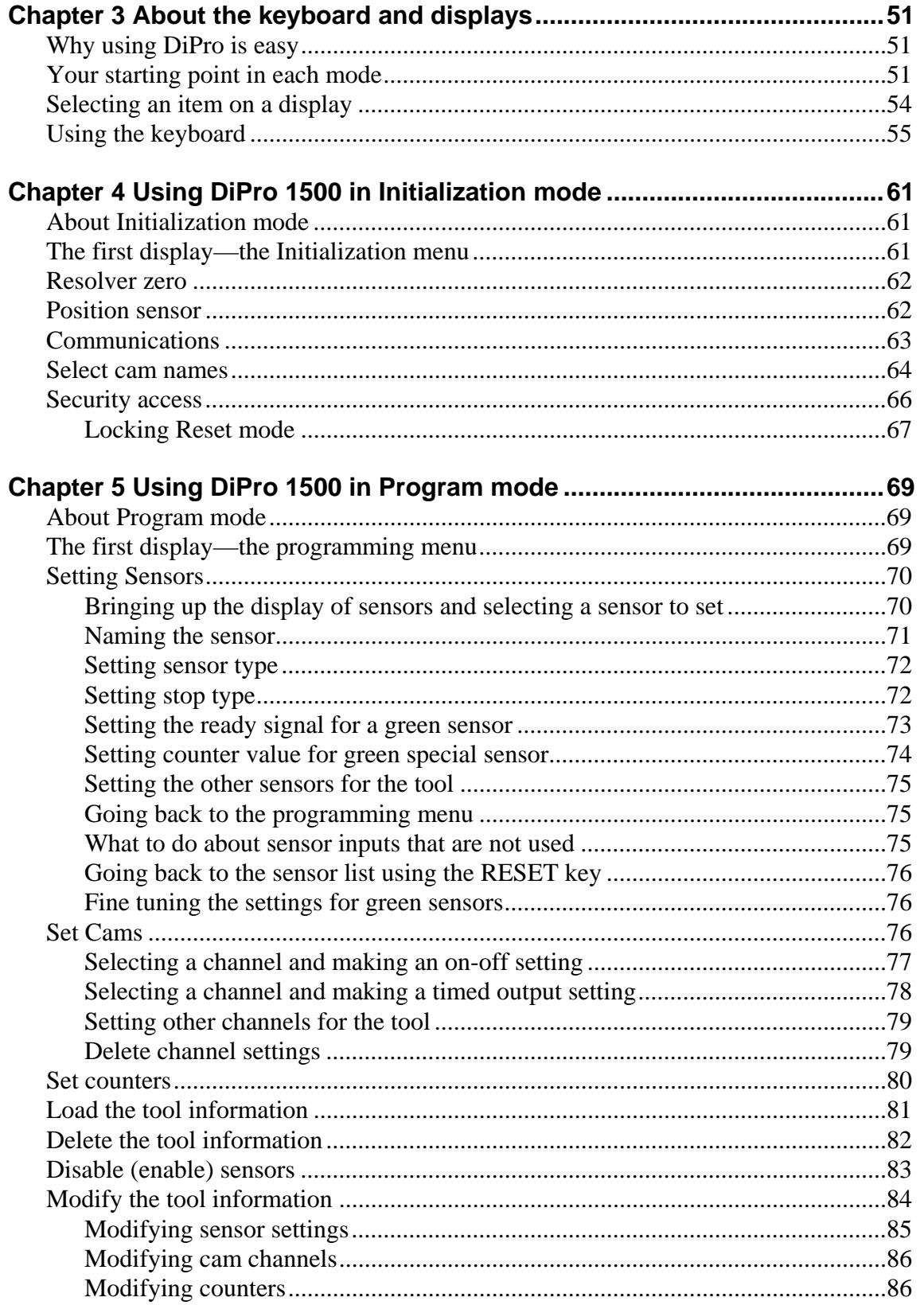

 $\overline{\mathbf{u}}$ 

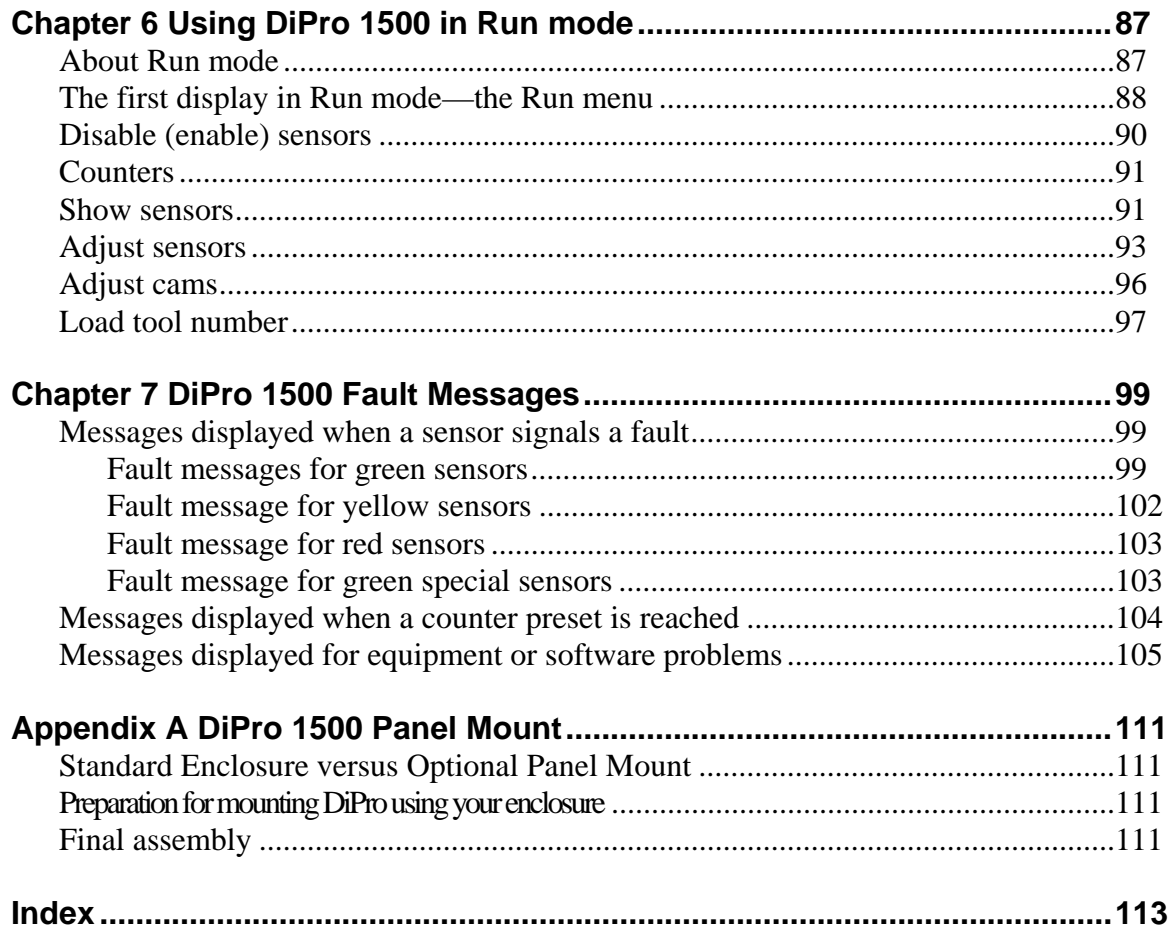

**TOC** 

 $\overline{\mathsf{iii}}$ 

#### **How to use the manual**

This is the installation and reference manual for DiPro 1500. It has information about how to install DiPro 1500 and how to use all the displays to make die protection sensor settings and cam settings.

Chapter 1 introduces you to DiPro 1500, lists features, and explains key terms required to use DiPro.

Chapter 2 is the installation chapter. Use it to install DiPro 1500 if you are installing DiPro yourself.

Chapter 3 is an introduction to the DiPro displays and keyboard. Read this chapter to get started using DiPro. It shows you how to select items on the DiPro displays and how to perform key tasks. It also explains the keyboard. This chapter is the place to start for learning how to use the DiPro 1500 displays and keyboard.

Chapter 4 explains how to use DiPro 1500 in Initialization mode. Use it to look up things you need to know about using DiPro in Initialization mode.

Chapter 5 explains how to use DiPro 1500 in Program mode. Use it to look up things you need to know about Program mode.

Chapters 6 explains how to use DiPro 1500 in Run mode. You can look up things you need to know about Run mode.

Chapter 7 shows you fault messages or other types of messages you will see on your display when DiPro sends a stop command to the press or when there is an equipment or software problem. What the message means and how to correct the problem is explained. Use this chapter to learn about all the DiPro 1500 fault and error messages.

Appendix A explains how to install DiPro 1500 as a panel mount. Mounting and "cutout" dimensions are provided.

The headings in Chapters 4, 5, and 6 are, in general, the same as the menu items listed on your screen. To learn about a menu item in one of the modes (Initialization, Program, Run), go to the chapter for that mode and find the page showing the menu item. Topic headings are set to the left of the text.

### **Warranty**

Wintriss Controls warrants that Wintriss electronic controls are free from defects in material and workmanship under normal use and service for a period of one year (two years for Shadow light curtains) from date of shipment. All software products (LETS and SBR), electro-mechanical assemblies, and sensors are warranted to be free from defects in material and workmanship under normal use and service for a period of 90 days from date of shipment. Wintriss's obligations under this warranty are limited to repairing or replacing, at its discretion and at its factory or facility, any products which shall, within the applicable period after shipment, be returned to Wintriss Controls freight prepaid, and which are, after examination, disclosed to the satisfaction of Wintriss to be defective. This warranty shall not apply to any equipment which has been subjected to improper installation, misuse, misapplication, negligence, accident, or unauthorized modification. The provisions of this warranty do not extend the original warranty of any product which has either been repaired or replaced by Wintriss Controls. No other warranty is expressed or implied. Wintriss accepts no liability for damages, including any anticipated or lost profits, incidental damages, consequential damages, costs, time charges, or other losses incurred in connection with the purchase, installation, repair or operation of our products, or any part thereof.

Please note:

 It is solely the user's responsibility to properly install and maintain Wintriss controls and equipment. Wintriss Controls manufactures its products to meet stringent specifications and cannot assume responsibility for consequences arising from their misuse.

Wintriss Controls Group, LLC **Control and Control City Control** DIPRO 1500 100 Discovery Way USER MANUAL Unit 110 **1092000** Acton, MA 01720 ©2010 Wintriss Controls Group, LLC Telephone: (800) 586-TECH (8324) (978) 268-2700 Fax: (978) 263-2048 Internet: http://www.wintriss.com

# <span id="page-9-0"></span>**Chapter 1 Introduction to DiPro 1500**

DiPro® 1500 is an easy-to-use die protection controller which will protect your dies and press from damage. It allows unattended press operation and eliminates the tedious settings and adjustments necessary with other units.

You make all settings for your sensors at the keyboard. And because DiPro is a microprocessor, you can save all your settings for up to 200 tools in DiPro's electronic memory. You just recall the settings when you use the tool again.

If you have the optional DiPro programmable cam switch installed, you can also set timing for your feed, lubricator, part blowoff, transfer devices, etc. You set the portion of the stroke these devices will activate. The programmable cam switch will then turn these devices on during the portion of the stroke you set.

# <span id="page-9-1"></span>**How DiPro 1500 will benefit your operation**

The DiPro 1500 operates in theory like other die protection systems in use today. You place sensors on and around your tooling to detect malfunctions such as stock buckling, misfeeds, die overload, and improper part ejection. The DiPro controller stops the press whenever any sensor signals a malfunction, protecting your press and die from damage (see "Theory of Operation" for a complete explanation of how DiPro works).

Here are some of the benefits you will come to appreciate when using your DiPro 1500.

- You make all settings for sensors and cam channels (if installed) right at the operator console using DiPro's liquid crystal display (LCD) and keyboard.
- There are no complicated instructions to learn. The messages that appear in the LCD display screen tell you what to do next.
- You can turn unused sensors off at the console and DiPro will ignore them.
- All timing for green (cyclic) sensors is set individually. Timing signals are called ready signals. DiPro makes a decision to stop the press at the end of each sensor's individual ready signal. You do not run the risk of delaying a "stop" decision for all sensors until so late in the stroke that the press cannot be stopped before bottom dead center (BDC).
- All settings for a die are automatically saved in DiPro 1500's non-volatile memory (with battery back-up). To use the same settings when you run the same job again, you simply re-load your stored tool number and you are ready to go. DiPro can save up to 200 tool numbers.
- DiPro gives you specific error messages on its display screen when a malfunction occurs, telling you the sensor that signalled the malfunction, stroke angle where it occurred (when appropriate), and even the name of the sensor in question.

## <span id="page-10-0"></span>**DiPro 1500 Front Panel**

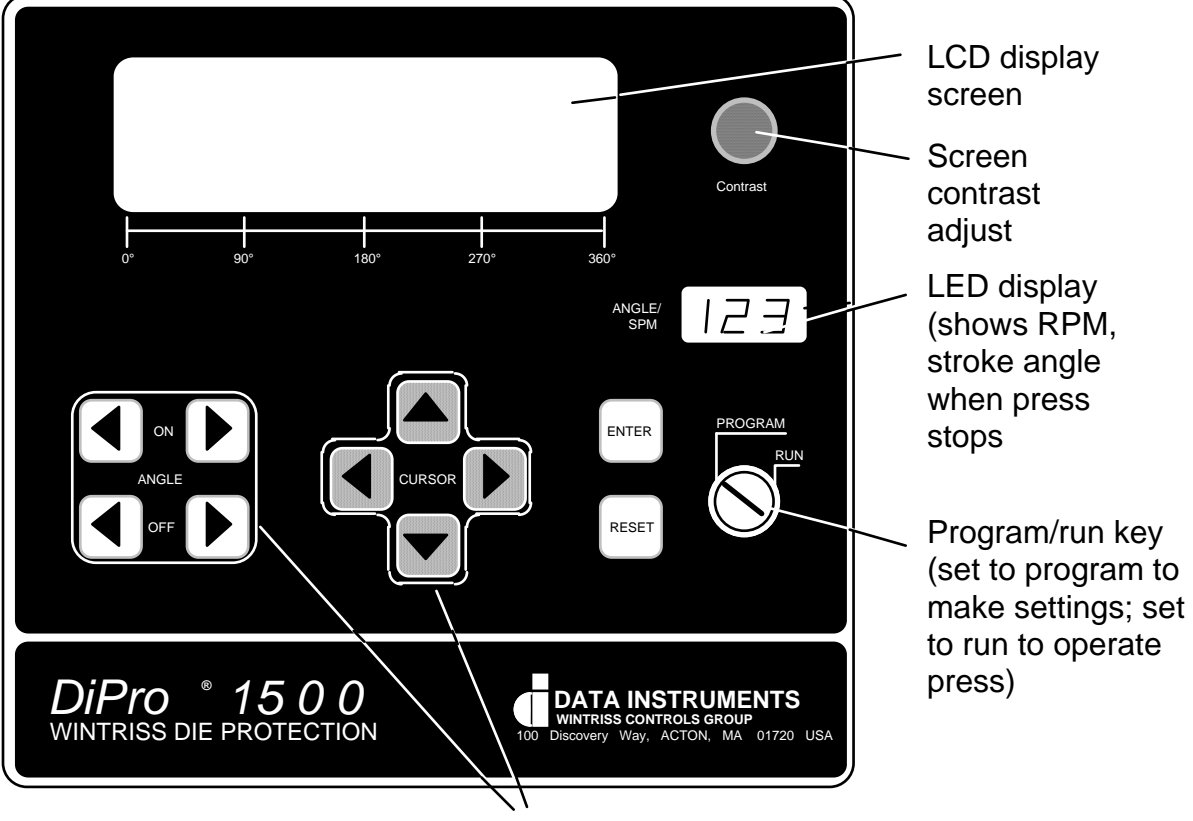

keys for making settings

Figure 1-1. DiPro front panel

| <b>LCD display</b>     | A 40-character, 8-line liquid crystal display which you use along<br>with the keyboard to make and adjust settings, to load tool<br>numbers, and to view error messages when DiPro stops the press.                                                               |  |  |
|------------------------|----------------------------------------------------------------------------------------------------|--|--|
| <b>Screen contrast</b> | This knob adjusts the brightness of the LCD display.                                                                                                    |  |  |
| <b>LED Display</b>     | Three digit display which shows strokes per minute when the<br>press is running. When the press stops, the display shows the an-<br>gle of the stroke, in degrees, where the press stopped. For in-<br>stance, it would show $0^{\circ}$ for top dead center.     |  |  |
| Program/run key        | Allows you to lock the Program mode so settings cannot be<br>changed. Settings for sensors (or cam channels) can only be made<br>when the key is set at "program". The key must be at RUN to<br>operate the press. Minor adjustments can be made in Run mode.     |  |  |
| Keyboard               | The keyboard consists of the angle on and angle off keys, the cur-<br>sor keys, the RESET key, and the ENTER key. You use these<br>keys along with the LCD display to make settings. The keyboard<br>is covered in detail in Chapter 3. See "Using the keyboard". |  |  |

# **How DiPro 1500 works**

#### The resolver lets DiPro 1500 know where the crankshaft is

A key element of DiPro operation is that it always knows the position of the crankshaft during the stroke. DiPro is connected to a resolver mounted on the press which turns one to one (1:1) with the crankshaft. The resolver is similar to an electrical generator. It has a lot of windings inside and works on the principle of inductance. The resolver has two outputs. As the resolver turns the amplitude and the phase of the two ouptuts varies, these signals are interpreted by DiPro 1500's electronics to determine the correct angle. Thus, the purpose of the resolver is to tell DiPro where the crankshaft is at every point in the stroke.

#### DiPro converts the resolver signal to the crank angle

DiPro's electronics convert the analog signal from the resolver at any point in its rotation to a number. This number is the position of the resolver (and press crankshaft) in degrees. Now let's say you expect to see a part eject from the die between 190<sup>°</sup> and 270<sup>°</sup> of every stroke. You make this setting on DiPro. This is the ready signal—the degrees during the stroke where you will expect your part ejection sensor to actuate. (We will tell you more about sensors and ready signals later). Now DiPro knows when during the stroke to expect a signal from the sensor (between 190° and 270°). You can set a separate ready signal for each sensor.

#### DiPro 1500 checks for the sensor signal at the right time

When the press is running and the ram reaches 190<sup>°</sup>, DiPro checks for the signal from the sensor. If it does not get a signal from the sensor before the ram reaches 270°, it sends a stop command to the press.

#### DiPro 1500 makes many decisions simultaneously

DiPro can make decisions like this for up to six sensors at once. You can use sensors that actuate on every stroke to signal the proper event has occurred (cyclic sensors). You can also use sensors that actuate only when a malfunction occurs (static sensors). If you have the cam timing option installed, DiPro can also simultaneously control four cam channels. It can turn a channel on and off at the exact point in the stroke you set. Because DiPro is a microprocessor, it can monitor or control all these different functions during a press stroke even for very high speed presses. And it saves all your settings so you do not have to make them over and over. You just reload them when the tool is used again.

#### DiPro 1500 stops press when a malfunction occurs

When a sensor signals a malfunction, DiPro signals the press to stop (either an emergency stop or top stop—your choice). The display tells you which sensor signalled the malfunction. After you correct the problem, you reset DiPro using the RESET key. Then you can continue to make parts.

<span id="page-11-0"></span>DiPro 1500 can also send a stop signal when one of its counters reaches the preset value.

# **Sensors for DiPro 1500**

DiPro 1500 is the controller, the part of your die protection system that checks signals from sensors and sends a stop signal to the press when a malfunction is detected. Sensors connected to DiPro are mounted to the press or die to monitor what is happening in the dies.

Any electro-mechanical sensor can be used with DiPro as long as it can switch between an open state (sensor circuit to DiPro open) and a closed state (sensor circuit closed some use the term grounded). All types of electronic sensors (proximity, photoelectric, fiberoptic) can be used. Simple contact sensors and probes which close by touching the part, die or press can be used as well. If you have any questions about whether a certain sensor will work with DiPro, do not hesitate to call Wintriss Controls.

Wintriss Controls makes or sells a wide range of sensors. Below is a partial list of sensors Wintriss Controls makes for its die protection units, and all can be used with DiPro. Most sensors made by other manufacturers can also be used. Detailed application information is available on any of the Wintriss Controls sensors listed below.

- *Miniature fiberoptic photoelectric sensors*—thru-beam and reflective types with adjustable sensitivity detect objects as small as .0006 in. (.015 mm). Requires 12 to 24 Vdc for power.
- *Proximity sensors*—miniature electronic sensors that detect metal objects passing in front of the the sensor barrel. Sensors have no moving parts and are not affected by water or oil. Requires 12 to 24 Vdc power source.
- *Misfeed detectors*—designed to monitor non-working spring loaded pilot punch position, stripper position, or other material location applications.
- *Short feed sensors*—for contacting material at the fully advanced position.
- *Overload sensors*—for preventing expensive die damage due to overload from slugging, material thickness variations, broken tooling, or other causes.
- *Die overload sensors*—designed to detect minor changes in shut height.
- *Buckling sensor*—for detecting material buckle
- *End of material sensor*—signals when material runs out.
- <span id="page-12-0"></span>• *Probes*—Three types available for diverse applications.

# **Connecting sensors to DiPro 1500**

Sensors can be plugged into the numbered banana jacks at the left side of the box. A ground jack is also available if you cannot get a good ground for a sensor at the press.

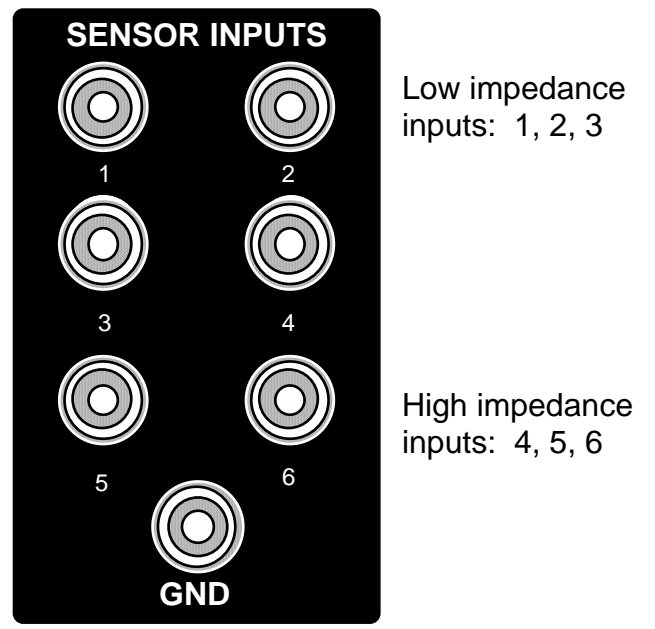

Figure 1-2. DiPro 1500 inputs on left side of box

### **Low impedance inputs**

Inputs 1, 2, and 3 are low impedance inputs. They recognize a sensor's closure to ground when the resistance in the circuit drops below 700 ohms. These inputs are good for use with electro-mechanical sensors located in a wet area. Water (or water-based lube) on the sensor could act as a conductor, causing current to flow in the circuit even with the contacts open. False signals would occur. The low impedance input blocks these false signals. It ensures that only signals from a firm sensor contact closure are received by the controller.

### **High impedance inputs**

Inputs 4, 5, and 6 are high impedance inputs. They recognize a sensor's closure to ground when the resistance in the circuit drops below 7000 ohms. These inputs are good for situations where an oil coating prevents a firm sensor contact closure or prevents a good ground. Oil can act as an insulator and create resistance in the sensor circuit even with the sensor contacts closed. But as long as the resistance is not more than 7000 ohms, these inputs will detect the contact closure.

### <span id="page-13-0"></span>**Using the inputs**

You can plug any sensor into any jack whether it is a high impedance or low impedance input. In most cases, which inputs you use will not matter. However, if you have the problems described above, use the different inputs to correct the problem. These inputs work the same way even if you use the DiPro Remote Connection Box or Wintriss Sensor Interface for sensor connections instead of the side jacks.

NOTE: Electronic sensors will not be affected by liquids as described above. Use them with any input, even in wet or oily areas.

# **Connection boxes for sensors**

Instead of using the side panel inputs on DiPro 1500, you can use one of two optional interface boxes to connect sensors to DiPro—the Remote Connection Box (RCB) or the DiPro Sensor Interface or Wintriss Sensor Interface. They can be mounted near the die, eliminating long sensor leads and making it easy to switch sensors between jobs. Refer to either the DiPro Sensor Interface or Wintriss Sensor Interface user manual for more information.

**The DiPro Remote Connection Box (RCB)** has six quick connectors. The RCB is wired permanently to DiPro.

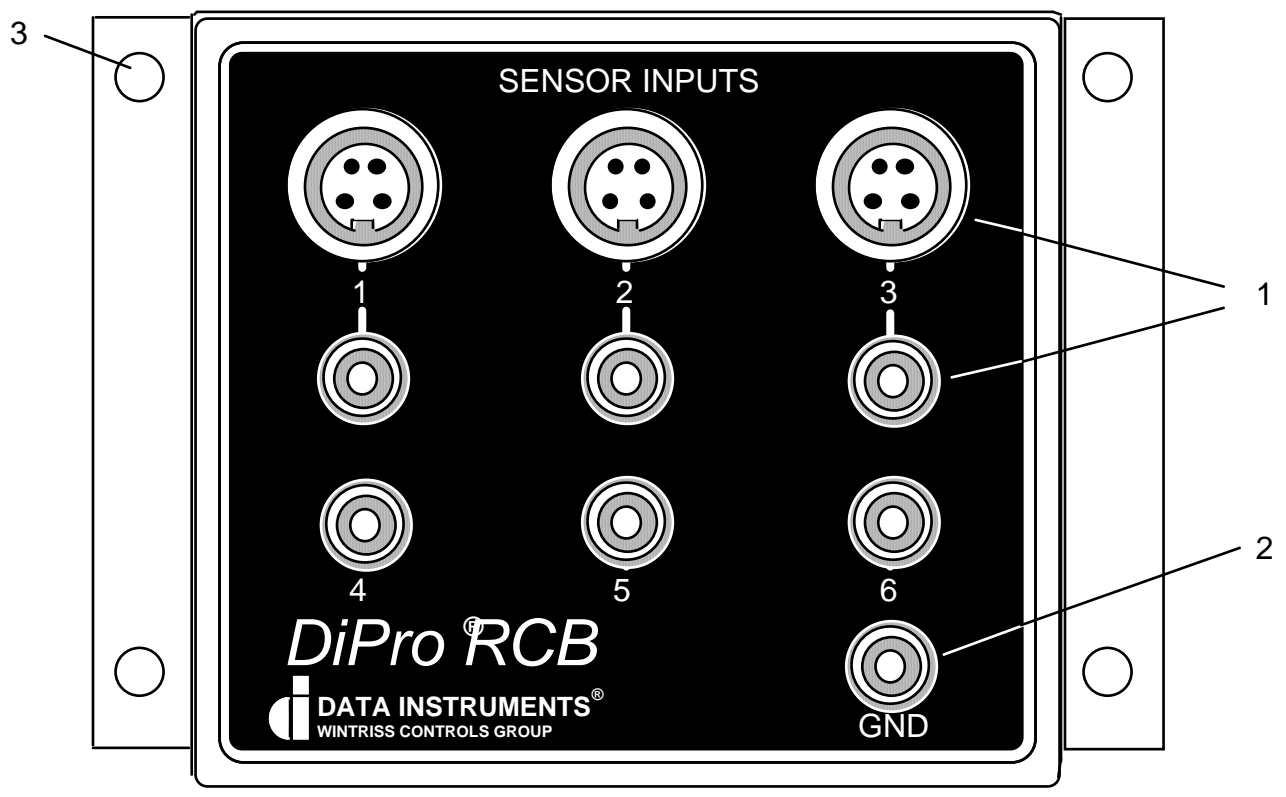

Figure 1-3. Remote Connection Box (RCB)

**RCB Dimensions.** Width (does not include width of flanges): 4.56" (11.6 cm); Depth: 2.56" (6.5 cm); Height: 4.06" (10.3 cm); Overall width (includes width of both flanges): 5.75" (14.6 cm); Vertical distance between mounting holes (center to center: 3.25" (8.3 cm); Horizontal distance: 5.25" (13.3 cm).

RCB cable (30 or 100 ft) is attached. Eight wires in cable are factory installed on RCB end (one for each sensor plus ground connection, one wire not used). Wires are connected to DiPro I/O Assembly in controller. (See Chapter 2 for wiring.)

- 1. The RCB has six banana jacks for connecting sensors. It also has three Lumberg twistlock connectors for use with many types of electronic sensors. You have the choice of using the banana jacks or Lumberg connectors for inputs 1, 2, and 3.
- 2. Ground jack on RCB box.
- <span id="page-14-0"></span>3. Flange and mounting holes for attaching RCB to press.

**The DiPro Sensor Interface** is also an option with DiPro. The DiPro Sensor Interface has 8 inputs for sensors. It also has its own 24V power supply so you can use it to power your electronic sensors. LED indicators show the on-off status of each sensor input. Wiring connections from the DiPro Sensor Interface to DiPro 1500 are shown in Chapter 2. However, installation of DiPro Sensor Interface is not covered in this manual. If you purchase DiPro Sensor Interface to use with your DiPro 1500, you will also receive the *DiPro Sensor Interface user manual*. The manual tells how you how to install and use it. Refer to that manual for details.

### <span id="page-15-0"></span>**Connecting DiPro cam channels to your equipment**

If you purchased the programmable cam option with DiPro, you have received a separate box for wiring the cam channels to your equipment. The box contains the relay modules that will open and close on signal from DiPro to turn your equipment on and off. You wire it to the main DiPro assembly. Different types of relays can be used depending on the voltages of your equipment and your special needs.

#### **WARNING!**

DiPro 1500 should not be used to control clutch / brake timing. It is designed to be used for auxiliary functions only.

### <span id="page-15-1"></span>**Settings you can make on DiPro**

All settings are made using the keys on the DiPro keyboard. Up to six sensors can be used with DiPro. If the programmable cam switch option is installed, four channels for controlling press equipment are available. For complete instructions on how to make settings, see Chapter 4—Programming. Here are settings you can make:

- **Assign tool numbers for tools**. You assign a tool number to your settings for a tool. This is how you keep track of all settings you make.
- **Set green sensors.** You set the ready signal (portion of the stroke where the sensor must actuate). You also set stop type (top stop or emergency stop) and sensor function. DiPro signals the press to stop if it does not receive a signal from the sensor during the portion of the stroke set. There are three types of green sensors on DiPro—green, green quick check, and green constant. See "Sensor terminology" for definitions.
- **Set green special sensors.** You set the maximum number of strokes that the press can make without this sensor actuating. You also set the sensor function. See "Sensor terminology" for a description of the sensor.
- **Set yellow sensors.**You set stop type (top stop or emergency stop) and sensor function. A yellow sensor is always normally open to ground (ungrounded).
- **Set red sensors.** You set stop type (top stop or emergency stop) and sensor function. A red sensor is always normally closed to ground (grounded).
- **Sensor on–off.** Sensor inputs can be turned on or off at the keyboard. You turn a sensor input on by selecting the type of sensor you want it to be—either red, yellow or green. You turn a sensor off by naming it NOT USED. When you turn a sensor input off that has been in use, the settings for that sensor are lost.
- **Lock settings**. You can lock settings so no one can change settings in Run mode. This prevents anyone from changing settings without the Program/Run key. You lock settings in Initialization mode.
- **Set timing for cam channels.** If the programmable cam switch option is installed, you can set the on and off angle for each cam channel or set the on angle and time in milliseconds you want the channel to be on. The channel will close the circuit to the device it is connected to for that angle of the stroke (or for the time set). You can activate your feed pilot release, assembly operations, air cylinders, transfer devices, lubricators, air blow off, cut off, loader/unloader controls and other equipment that requires precise timing with the press. As with sensors, you can assign a name to each cam channel (pilot release, blowoff, etc.)
- **Load settings by tool number.** DiPro saves all sensor settings, counter settings, and cam switch settings (if cam installed) in its electronic memory. The settings are stored by tool number. To use the settings for a tool again, you recall them by selecting the tool number from the tool number display. You never need to make the same settings for a tool over again. You can save up to 200 tool numbers. Settings are saved automatically as you make them. You do not have to tell DiPro to save settings by pressing a key or issuing a command. When you load the stored tool number, DiPro loads all the settings for the tool. DiPro retains all settings for a tool even with power off. A lithium battery on the memory chip supplies power and lasts for up to ten years.
- **Set good parts counter.** The good parts counter counts good parts while the press is running. The counter will top stop the press (open the top stop relay) when the count set is reached. The counter does not count strokes where a sensor signalled a malfunction.
- **Set batch counter.** The batch counter top stops the press (opens the top stop relay) when the preset count is reached. This counter is good for stopping the press to change bins or chutes.
- **Set total hits counter.** This counter counts every stroke for the tool number loaded. In other words, it keeps a running total of hits on the tool. It is useful to determine when the tool needs regrinding. You can reset this counter after the tool is reground to start the count again from 0.
- **Reset DiPro.** You reset the unit after DiPro stops the press when a sensor signals a malfunction. DiPro gives you specific fault messages for a malfunction. It lists the name of the sensor that signalled the malfunction, the type of fault, and the angle of the stroke where the fault occurred. This makes it easy to troubleshoot. See Chapter 7 for a complete list of fault messages.

## **Understanding sensor terminology**

In order to make the proper settings for your sensors using the DiPro display, you have to know what certain terms mean. You will see words on the display like ready on, ready off, NC (normally closed), NO (normally open), green, green quick check, green constant, yellow, and red. If you are familiar with die protection sensors and controllers, you will know what most of these terms mean already. If you do not, these key words are explained below.

#### **Normally open, normally closed**

These terms refers to the way a sensor operates. A normally open (NO) sensor actuates (signals DiPro) when the sensor circuit to DiPro switches from open to closed (ground). Normally open sensors are broadly classified as yellow or green sensors.

A normally closed (NC) sensor works just the opposite of normally open. The sensor circuit to DiPro is closed (to ground) in its normal state. The sensor actuates when the circuit opens. Normally closed sensors are classified as red sensors.

Most contact type sensors can be used as either normally open or normally closed depending on how they are connected. Most sensors are used as normally open just because you do not have any current flowing in the normal state, which is the state the sensor will be in most of the time. Some electronic sensors can be switched to work either as normally open or normally closed. Usually, these sensors have amplifiers. You change their output using a switch on the amplifier.

#### **The ready signal**

The ready signal is the portion of the stroke where a sensor must actuate. For many of your sensors, like those that monitor part ejection, blowoff, or feed advance, you need to be sure that the event occurs during a specific portion of each stroke. If the event occurs late, or not at all (say a part that did not eject), you are likely to have tooling damage. The ready signal tells DiPro 1500 when to expect the actuation from the sensor. A ready signal is set only for sensors classified as cyclic (green) sensors. These are sensors which monitor events that must occur on every stroke.

The term "ready signal" comes from older die protection systems where you had to set a mechanical cam switch on the press to send a signal to the die protection unit during the portion of the stroke where the sensor had to actuate. As we saw earlier ("How DiPro works"), DiPro eliminates all this extra work because it automatically knows where the ram is at every point in the stroke. But we still use the term "ready signal" because it is widely understood.

<span id="page-17-0"></span>To set a ready signal on DiPro, you just key in the degrees of the stroke where the sensor must actuate. The beginning point is called **ready on**. The end point is **ready off**. A separate ready signal can be set for each green sensor. If the sensor does not actuate (closure to ground) during the ready signal, DiPro will send a "stop" command to the press. The type of stop can be a top stop or emergency stop.

#### **Sensor types for DiPro**

Sensors used with die protection systems are classified as red, yellow, or green. For DiPro, there are three types of greens—green, green quick check, and green constant.

When you make settings for a tool, you select the sensor type for each one of DiPro's sensor inputs. This allows you to have any combination of reds, yellows, or greens for a tool. You will see how to select sensor type in Chapter 5 where you learn how to make sensor settings. Here we discuss what the five types mean.

#### **Green sensors**

Any sensor set to green (either green, green quick check or green constant) must be cyclic. In other words, it must actuate during a portion of each stroke (during the ready signal). An actuation is a closure to ground. If the sensor does not actuate, DiPro sends a stop signal to the press. You can select an emergency stop or top stop.

Green sensors are used to detect events that must occur during a certain portion of each stroke. Examples are part ejection, stock feed, and part transfer.

DiPro displays the portion of the stroke green sensors actuate when you run the press. It displays the degrees of the stroke where the sensor turns on and where it turns off. That makes it easy to set the ready signal for the sensor. You just make the ready signal a little longer or shorter than the actuation time (depending on the sensor). See the procedures in Chapter 5 and Chapter 6 for complete instructions on making and adjusting sensor settings.

The four types of green sensors are described below.

#### *Green*

When you set a sensor input to "green," the sensor must turn on at least momentarily during the ready signal. Also the sensor must be off, at least momentarily, at any point outside of the ready signal.

| <b>KEY</b>                                   | <b>OK</b>                                   | <b>OK</b>                                         | not allowed<br>(press stops)                                        | not allowed<br>(press stops)                |
|----------------------------------------------|---------------------------------------------|---------------------------------------------------|---------------------------------------------------------------------|---------------------------------------------|
| = Ready<br>Signal<br>$=$ Sensor<br>Actuation | <b>TDC</b><br><b>BDC</b><br>Sensor actuates | <b>TDC</b><br><b>BDC</b><br>Sensor stays on after | <b>TDC</b><br><b>BDC</b><br>Sensor isn't off outside                | TDC<br><b>BDC</b><br>Sensor never turns on. |
|                                              | inside ready signal                         | the end of ready signal                           | ready signal. Stop<br>signal sent at start of<br>next ready signal. | Stop signal sent at end<br>of ready signal. |

Figure 1-4. How DiPro interprets signals from a sensor set to "green."

#### *Green quick check*

A sensor input set to "green quick check" is almost the same as the "green" setting. The sensor must turn on at least momentarily within the ready signal. However, a green quick check sensor *cannot stay on or turn on* outside the ready signal. The sensor must turn on, then turn off within the ready signal. Otherwise, DiPro 1500 sends the stop signal to the press.

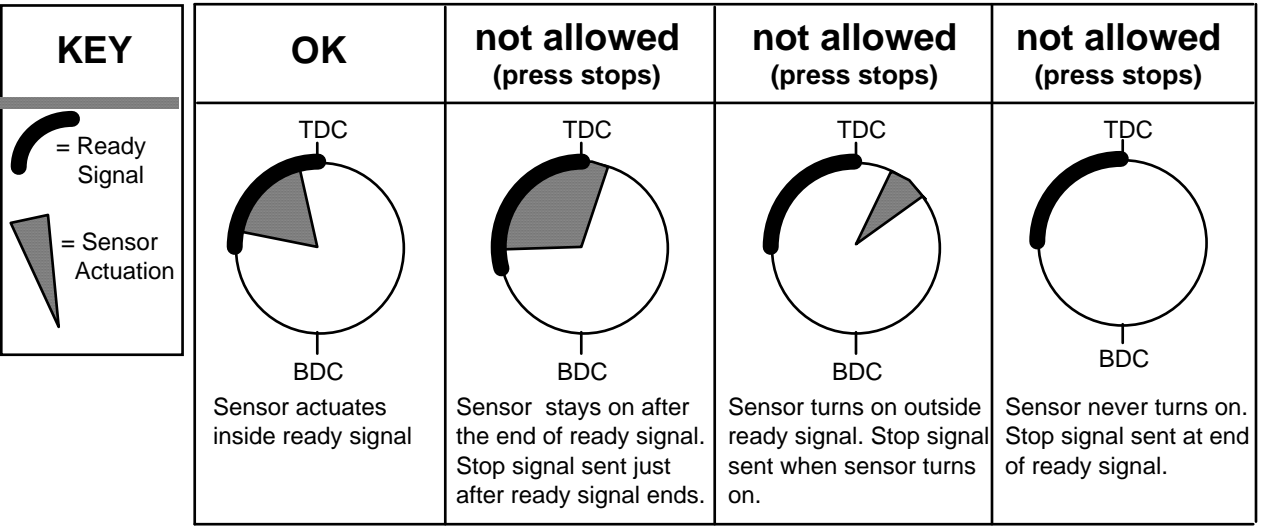

Figure 1-5. How DiPro interprets signals from a sensor set to "green quick check."

#### *Green constant*

When you set a sensor input to "green constant," the sensor must turn on before the ready signal begins and turn off after the ready signal ends. That is, it must stay actuated constantly during the ready signal. However, the sensor must turn off, at least momentarily, outside the ready signal.

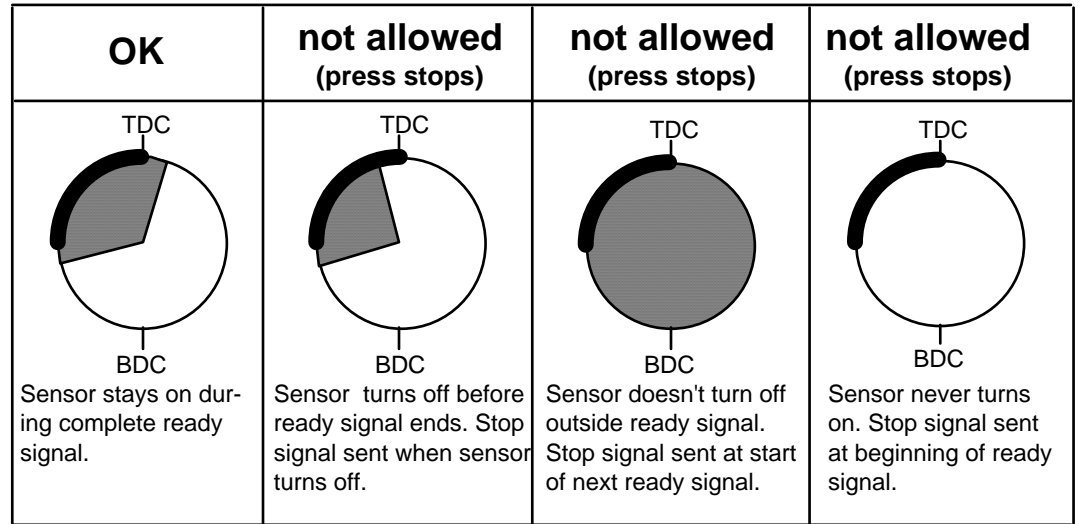

Figure 1-6. How DiPro interprets signals from a sensor set to "green constant."

#### *Green special sensors*

Green special sensors can be used to detect excessive slug stacking or other events, which occur periodically, but not necessarily on every stroke. This sensor must actuate at least once during a preset number of strokes. Instead of setting a ready signal as with a green sensor, you set a value for the preset number of strokes. If the sensor does not activate after that number of strokes, DiPro will automatically send a stop command on the upstroke.

#### **CAUTION**

 The green special sensor is not foolproof. It is possible that an undesirable number of slugs could conceivably stack up in an ejection hole, while still satisfying a green special sensor's requirements.

#### **Yellow sensors**

Yellow sensors are normally open to ground. They are used to monitor events like stock buckling, end of stock, or die overload where DiPro sends the stop command to the press as soon as the sensor actuates. The stop type can be set for either an emergency stop or a top stop. Yellow sensors do not actuate every stroke like green sensors. They work independent of the press cycle. Therefore, you do not set a ready signal for yellow sensors.

#### **Red sensors**

Red sensors are normally closed to ground. They are just the opposite from yellow sensors. DiPro sends the stop command to the press (either top stop or emergency stop) as soon as the sensor opens (actuates). Red sensors are used where it is more convenient to use a normally closed sensor instead of a normally open one. Red sensors can monitor the same types of events as yellow sensors—die overload, end of stock, buckling, etc. No ready signal is set for red sensors.

### <span id="page-20-0"></span>**DiPro three modes of operation**

You can do various things with your screen and keyboard depending on what mode you are in.

- **Initialization Mode.** Used to make settings that only need to be made once after installation. For instance, you select names for your cam timing channels in initialization mode. You also can lock settings and set reset mode. All settings are made using the keyboard and display. You have to set a switch inside the DiPro box to see the displays for Initialization mode. This mode is explained in Chapter 4.
- **Programming Mode.** Used to make all your sensor settings and cam timing settings (if installed) for your tools. You also set counters. You cannot use this mode while the press is running. You can load settings for a tool in this mode. Load means you tell DiPro what tool you are using for the job. You switch to Program mode by turning the Program/Run key to "Prog" when the press stopped. The displays you see in Program mode are described in Chapter 5.
- **Run Mode.** You must be in Run mode to run the press. In Run mode you can adjust timing for your sensors and cam channels while the press is running. You see actuation angles for green sensors in Run mode. You can also load tool settings in Run mode. To switch to Run mode, you turn the Program/Run key to RUN. The settings you can make in Run mode are explained in Chapter 6.

# **Guidelines for setting sensors**

It is important that you understand the general procedure for making sensor settings. That is because DiPro displays the actuation times for green sensors. That makes it simple to set ready signals. (See "Sensor terminology" if you do not understand these terms).

The guidelines below are not step-by-step instructions. They are in Chapter 5. These guidelines give you the general method you should follow. Do not worry if you do not understand all of it now. You can learn what you do not know in Chapter 5. The important thing is to understand how you can use DiPro 1500 to easily set ready signals for your green sensors. Here is what you do:

- After your die is in place, all sensors are installed and connected, and you are ready to make parts, you make settings for all your sensors. For your green sensors, you should set the ready signal large enough so that you are sure each sensor will actuate within the setting you make. This is so you can run the press briefly later without the sensor signalling a malfunction. If you are not sure what to make the ready signal, estimate it.
- You load the settings for the tool (tell DiPro the tool number to use) and run the press for one or more strokes so all green sensors actuate.
- After running the press, you will be able to see the actuation angle for each green sensor when you call it up on the display.
- You then adjust the ready signal based on the sensor's actuation angle. For instance, if you see that a green sensor came on at 190° and went off at 270°, you might make the ready signal 180° on–280° off. That gives you a tight ready signal for the sensor based on its actuation angle. There is no trial and error.
- You then set the ready signal for all your other green sensors in the same way, taking note of whether the sensor is of type green, green quick check, or green constant. (The ready signal for a green constant sensor has to be a little shorter than the actuation angle.)
- When all adjustments are made, you are ready to make parts.

### <span id="page-21-1"></span>**Considerations for setting sensor stop type**

You can set the way DiPro stops the press for each sensor. Here are a few general guidelines for how to set stop type. Use Emergency Stop (E Stop) when you want to stop the press before the next hit. For instance, when monitoring part ejection on the upstroke, you can use the E stop setting so DiPro will send a stop signal to the press immediately if a malfunction occurs. This ensures that the press will stop in time before the next hit. However, if you are monitoring a feed that takes place well into the downstroke (like a roll feed) you would probably want to set the feed sensor for a top stop. An E stop setting here may cause the press to stick on bottom. That is because the stop signal would be sent just as the ram is about to contact the material.

<span id="page-21-0"></span>The general rule is to use E stop when you want to make sure that the press will stop before the next hit. Use top stop when (1) an E stop setting might cause the press to stick on bottom and (2) when one hit after a malfunction will not damage the die or press.

# **Specifications**

<span id="page-22-0"></span>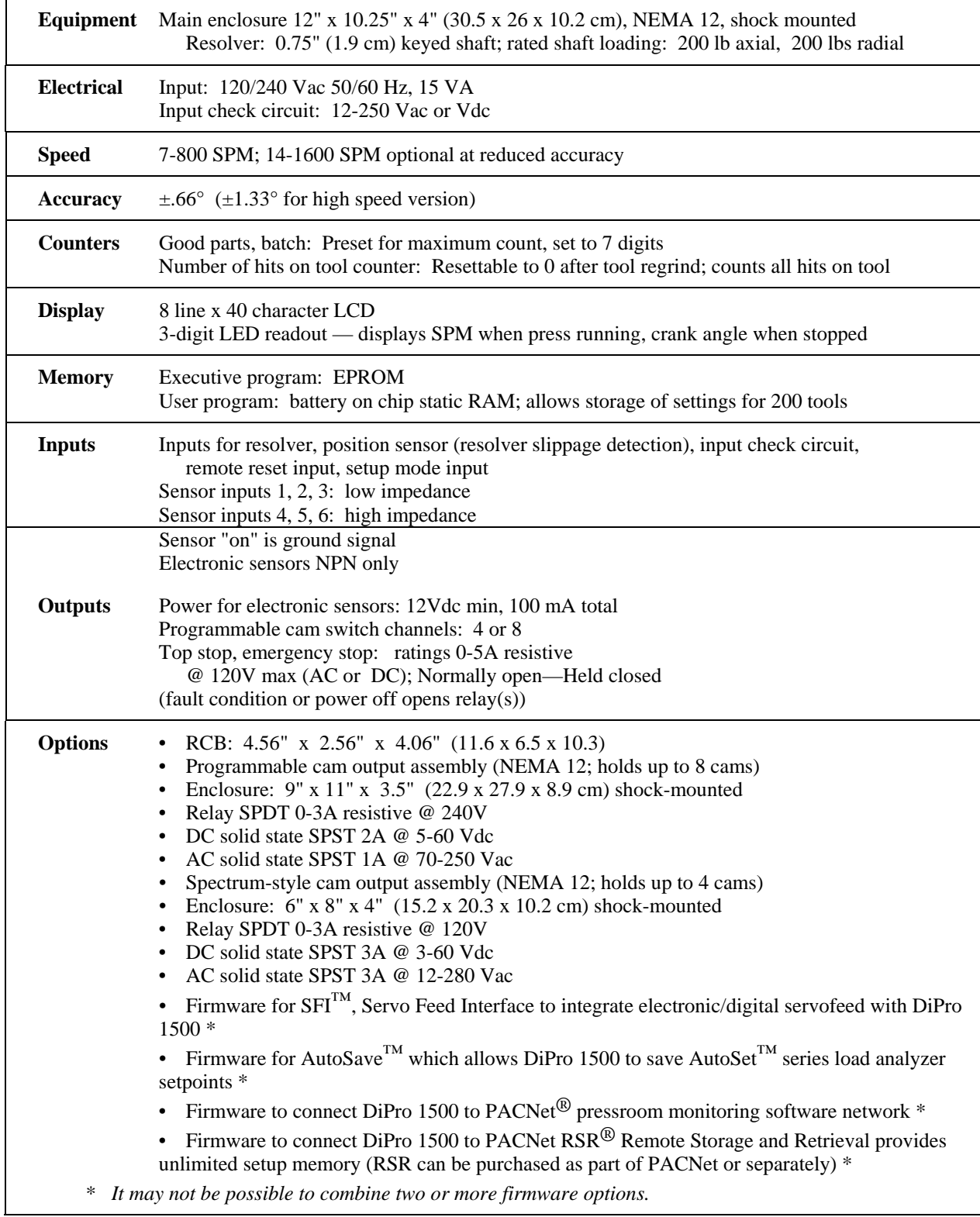

# <span id="page-23-0"></span>**Chapter 2 DiPro 1500 Installation**

#### **WARNING!**

DiPro 1500 should not be used to control clutch / brake timing. It is designed to be used for auxiliary functions only.

This chapter describes how to install DiPro 1500. It covers:

- Installation guidelines and overview
- Checking the press and setting press to top stop
- Mounting the DiPro 1500 controller
- Mounting and wiring the resolver
- Connecting multiple controls to a single resolver
- Installing the DiPro Remote Connection Box (optional)
- Connecting the Wintriss Sensor Interface to DiPro 1500 (optional)
- Connecting AC power, stop circuits and input check circuit
- Installing programmable cam channels (if cam option purchased)
- Power-up prechecks and turning power on
- Zeroing the resolver
- Installing the position sensor (optional)
- Final checkout

#### **WARNING PREVENT SHOCK**

Disconnect main power before installation. All power to the press, press control, and other equipment used with the press must be off during installation. Installation must be performed by qualified personnel only.

# <span id="page-23-1"></span>**Before you start**

If you plan to install DiPro yourself instead of leaving the job to Data Instruments service personnel, read this installation chapter entirely before you start. Find out what is required and plan your steps before taking any action. DiPro is not hard to install. But like anything else, when you are working with something new, the best way to proceed is to learn all you can about it first before cutting wires, drilling holes, and running conduit.

You will need to use the keyboard and display during installation to zero the resolver and to install the position sensor (installing this sensor is optional). You may also need to load some settings to run the press for zeroing the resolver. Therefore, before you start installation, you should have a good general knowledge of how to use the DiPro keyboard and displays to make settings. This will speed things along. *If you run into any problems installing DiPro, remember that Data Instruments service advisors are standing by to help you. Just call us. See the toll free number in the front of the manual.* 

#### *An installation tip*

Here is a tip for learning how to use DiPro before you install it. Hook up AC power and the resolver only. You can do this in an office instead of on the press floor. You can then use all the menus and make settings. Once you are familiar with the DiPro displays and keyboard, start the installation. You will be able to get up and running faster.

### <span id="page-24-0"></span>**Installation Guidelines**

These guidelines cover major points that are important for proper DiPro operation. By following these guidelines, you will eliminate problems that could occur later. The points below are addressed again in the installation procedures.

- Never run wires for 120V and for lower voltages (such as 24V, 60V) inside the same conduit. For most presses, you can run your conduit like this. Run conduit for high voltage lines (120V power, input check circuit, relay circuits) to the upper right hand corner of the DiPro control enclosure. Run one or two low voltage conduits into the bottom knockouts for the resolver, sensor inputs (RCB or WSI), and communications control wires.
- The AC power supply wires to DiPro 1500 should be run separately from the DC control wires run to the cam output enclosure containing the relays for cam channels (if installed). Never use the DiPro power terminals as a junction point to provide power for devices controlled by the cam switch relays. In most cases, the AC power supply wires should be connected directly to the press control transformer at the press control.
- The communications wiring must not be run with any other wires. These wires will be installed only if DiPro 1500 is used to send data to the PACNet<sup>®</sup> pressroom monitoring software computer.
- Do not use the programmable cam output relay enclosure as a junction enclosure for all of the AC control wires. Provide a separate junction enclosure for this purpose.
- Good grounds at DiPro are important. Make sure DiPro is properly grounded (see Figure 2-10).
- The ground wire from DiPro should be connected to the main ground point of the press control. This may be in the area where the control transformer is grounded. Finding a good place for a ground is sometimes difficult but it should be close to where the press receives its ground.
- All relays and solenoids that are controlled by the cam switch must be suppressed. Suppressors should be installed across the load and as close to the load as possible. *Never install the suppressor across the relay contacts.* If a suppressor should fail, it tends to fail shorted. See Figure 2-13.

### **Overview of the installation**

Figure 2-1 on the next page shows DiPro 1500 installed on a press. Study the drawing to get a general idea of what you will need to do. Of course, where you put the components (resolver, RCB, the DiPro enclosure, etc) will probably be different for your installation. Your exact wiring scheme may also be different (where you connect AC power, stop circuits, etc.) However, in general, this is what your installation should look like when done. Knockouts require 1/2" conduit.

The drawing also shows how to properly run your wiring based on the previous guidelines. If you have top stop and emergency stop circuits that are 24V or other voltage besides 120V, you must make another knockout in the top of DiPro and run the 24V wires separately.

A communications hook-up to a computer is not shown in the drawing. If you are installing wiring for communications and you also have the programmable cam switch option, you will need to make another knockout in the bottom of the controller. Communications wires must not be run with other wires.

### **The first step—checking the press**

Before starting the installation, make sure the die has been removed from the press. Then **check all modes of press operation**. Run the press in INCH, SINGLE STROKE, and CONTINUOUS modes. Make sure the press has working top stop and emergency stop circuits. Verification that the press operates and stops properly is extremely important because DiPro 1500 will be tied in to the press stop circuits. Do not forget to mark your electrical prints where you wire in DiPro.

### **Set press to top of stroke (TDC)**

Set the press ram to top dead center (TDC).

### **PRESS MUST BE AT TDC!**

<span id="page-25-0"></span>This is an important step because the press must be at top dead center (TDC) when you make final adjustments for the resolver. Be accurate when setting the press to TDC. Set to  $0^{\circ}$   $\pm 2^{\circ}$ . *Use a dial indicator on the face of the ram if necessary*.

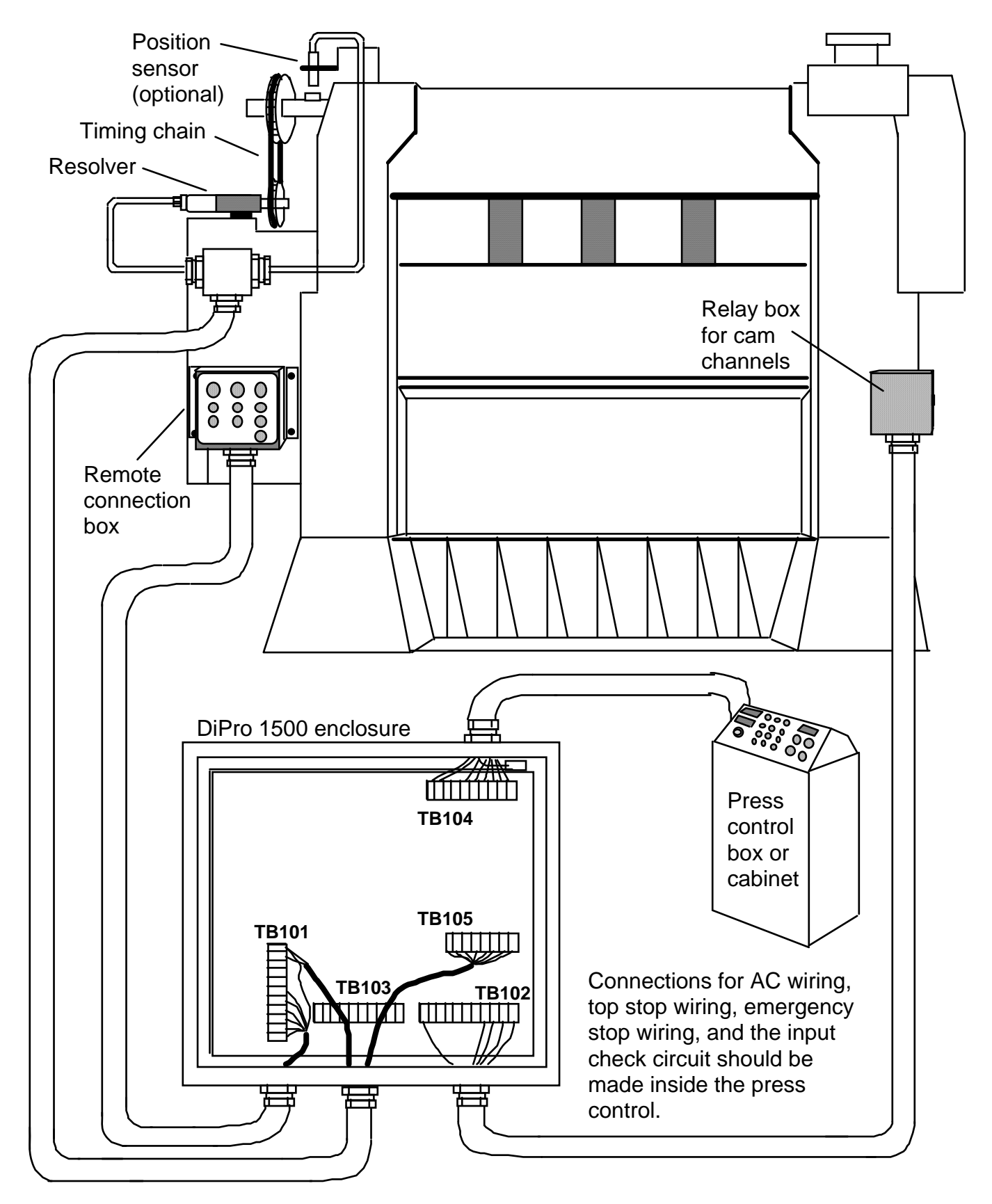

Figure 2-1. Wiring scheme for DiPro 1500

### <span id="page-27-0"></span>**Mounting the DiPro 1500 control enclosure**

#### **IMPORTANT!**

 If you have a panel mount, go to Appendix A for special installation instructions, and mounting and cutout dimensions.

To mount the enclosure, follow these steps:

1. Determine a convenient place for the control enclosure. Ideally it should be close to the press control so operators and setup personnel can easily see the readouts and reach the keyboard. Make sure all cables will reach. Leave enough room to open the door at least 120°. The enclosure can be mounted to the press or on a free-standing pedestal.

**IMPORTANT:** The enclosure should be installed at a convenient height for all users. An ideal height is to have the top edge of the enclosure at approximately chin level. You should also consider mounting the enclosure on a stand or platform so it tilts back about 30° from the vertical. This makes it easier to see the display and use the keyboard. Experiment to determine a good height for everybody before mounting.

2. Drill holes for mounting (see dimensions in Figure 2-2). Shockmount studs are 1/4–20. Tap holes (if necessary) and mount the enclosure using the enclosed shock mounts. Use a No. 7 drill and 1/4–20 tap.

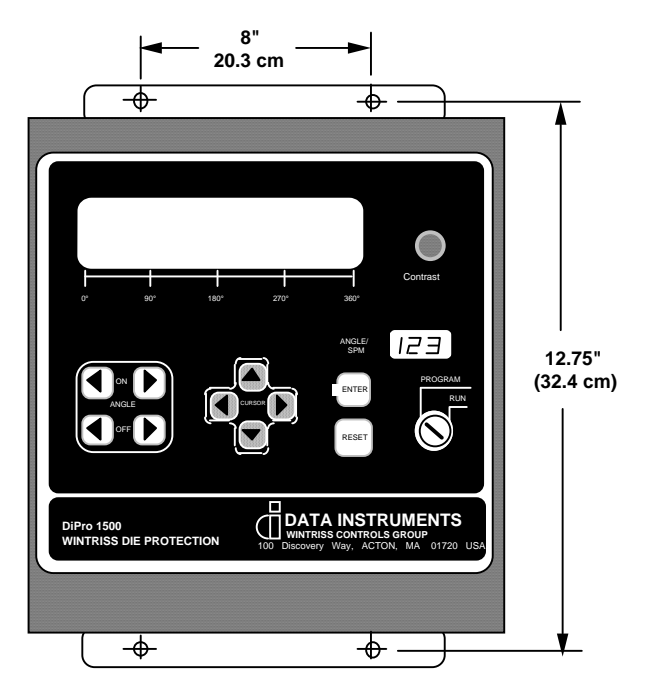

Figure 2-2. DiPro mounting dimensions (for control enclosure)

# <span id="page-28-0"></span>**Mounting the resolver**

The resolver must be driven smoothly at a 1:1 ratio with the crankshaft of the press. The resolver signals DiPro the exact position of the crankshaft at every degree of the stroke (see "How DiPro works" in Chapter 1). Design a method of driving the resolver directly from the crankshaft using a chain or timing belt (not a V belt) and sprockets. Use either an idler sprocket or spring loaded resolver base to compensate for slack or stretch. Data Instruments stocks a spring loaded base with a hole pattern to match the resolver. It does not matter which way the resolver turns. You can switch two wires on the resolver connector to set direction of rotation.

The drive you choose must also allow for adjustment of the resolver to its zero position at top dead center. All sprockets must be keyed or pinned. The resolver shaft has a standard key.

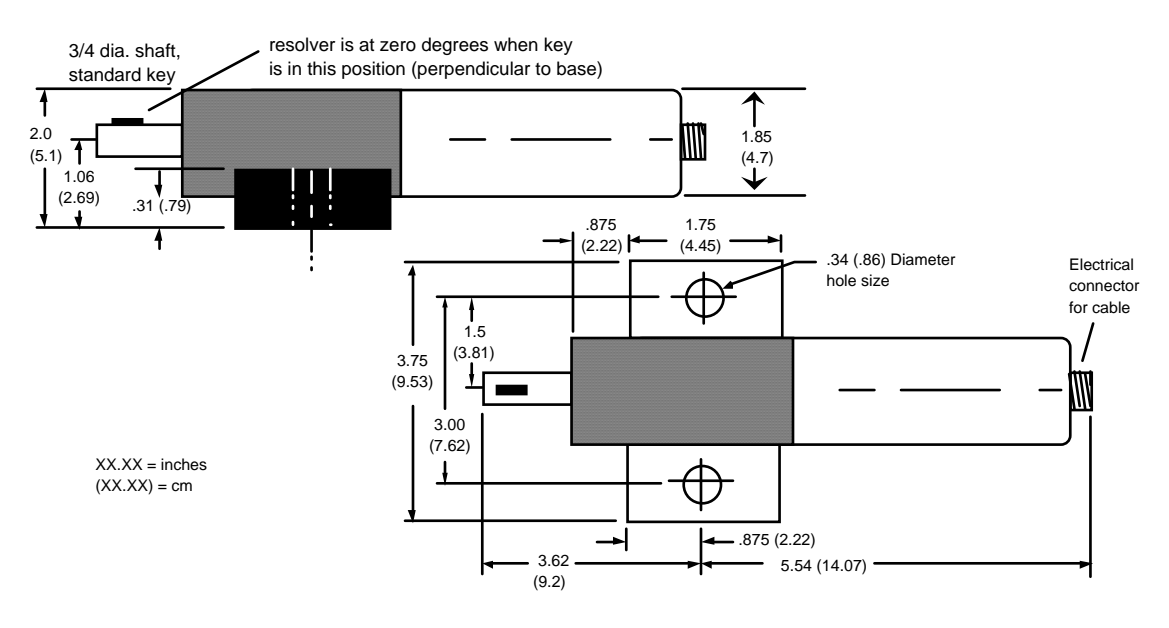

**SIDE VIEW**

#### **TOP VIEW**

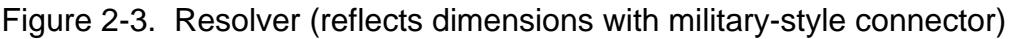

When designing the drive for the resolver here is what you should not do:

- 1. Do not use a long, sloppy chain.
- 2. Do not use gears, right angle joints, shafts with universal joints because these drives develop too much backlash or too much play.
- 3. Do not try direct coupling to the crank because this requires extreme precision. If the resolver is only slightly off-center, the resolver bearing will be subjected to side loads well in excess of its rated capacity and will ultimately fail.
- 4. Do not use flexible couplings (can be inaccurate) or V belts (inaccurate, will slip).
- 5. Do not use a flexible shaft like a speedometer cable. The resolver will lag the crank because the shaft twists on start-up. When the crank stops, the resolver will turn past the true stopping point and snap backward.

To install the resolver:

Once you have thought out your design and gathered the parts, mount the resolver by bolting it to the press or other platform at the spot you selected. Install your drive mechanism. It does not matter which way the resolver turns. You will set the direction of rotation when you wire it. You will also zero the resolver electronically later. Set the resolver as close to zero as you can by turning the shaft so the keyway is aligned with the arrow on the housing. See Figure 2-3. *The press should be at top dead center when you do this.* Turn the shaft before attaching the chain or other drive mechanism.

To wire the resolver:

- 1. Find the resolver cable (if not connected to the resolver). Plug the end with the molded connector into the resolver (it only goes one way). Twist the locknut so the connection is tight.
- 2. Run the resolver cable through conduit from the resolver to the bottom right knockout of the DiPro enclosure. Use 1/2" conduit.

#### **If you are installing the position sensor**

If you are installing the position sensor (it is optional), you can also run the position sensor cable through the same conduit as the resolver wires. (See "Installing the position sensor" for an illustration of the position sensor—the cable is attached). You cannot install the position sensor until the resolver is electronically set to 0° at TDC. So run the cable through for now, and leave installation until later. Refer to installation overview Figure 2-1 to see where the position sensor must be installed. It is usually near the resolver.

- 3. See Figure 2-4 for the location of the resolver connector TB105. Measure the resolver wires to fit and cut the wires. (If you also ran the position sensor cable through, do not cut these wires until the position sensor is installed).
- 4. Notice the connector for the resolver wires is plugged into TB105. Pull this Lshaped connector out of its socket.
- 5. Attach the wires to the L-shaped connector as shown in Figure 2-5. Make sure you connect the black and yellow wires correctly based on the way your resolver will rotate—clockwise or counterclockwise. To connect a wire, find the correct slot and loosen the screw over that slot by turning it counterclockwise (see Figure 2-6). Strip the correct wire for this slot 1/4" (6.4 mm) from end. Insert bare wire into slot 90% of the way. Tighten the screw. Metal tooth inside slot will clamp down on the bare wire for a tight connection. Make sure the metal tooth is clamped down on the bare part of the wire, not on the insulation.

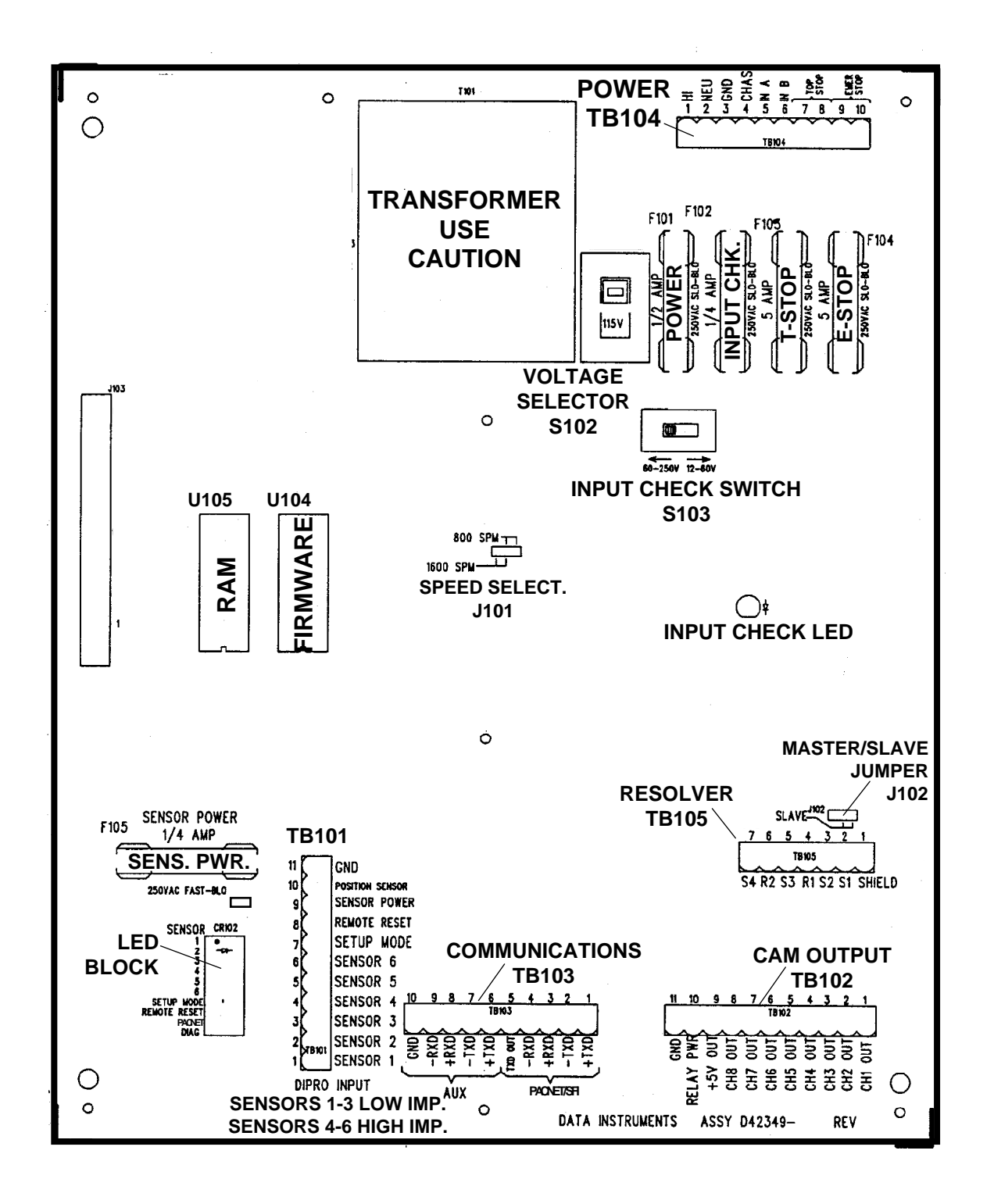

Figure 2-4. Location of components in DiPro 1500 (important items shown and labeled)

- *NOTE: The connector can only plug in one way. Make sure you do not start at the wrong end when connecting wires. Put the connector over the base the way it will plug in and note wire marking next to base before starting.*
- 6. Connect all wires and double check connections when done. Plug L-shaped top firmly into base. It only can go one way.

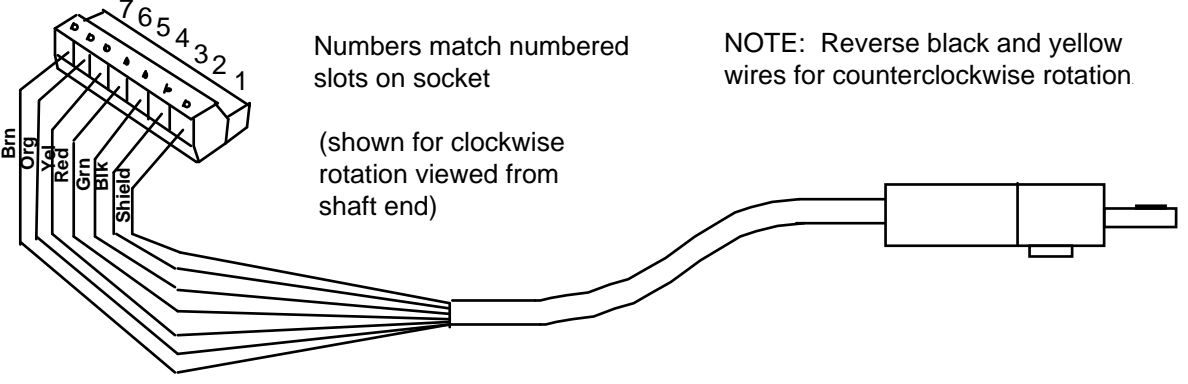

Figure 2-5. Wiring for resolver cable (see table below)

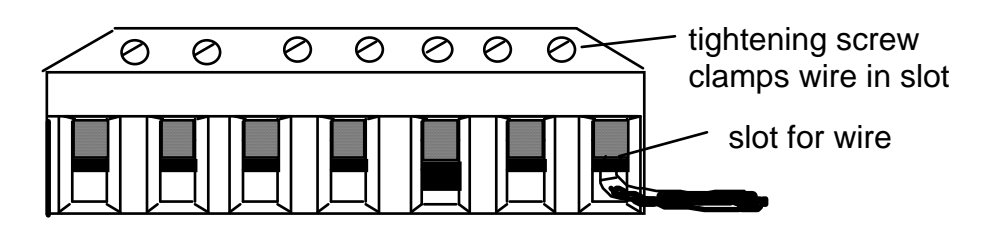

Figure 2-6. Attaching wires to connector

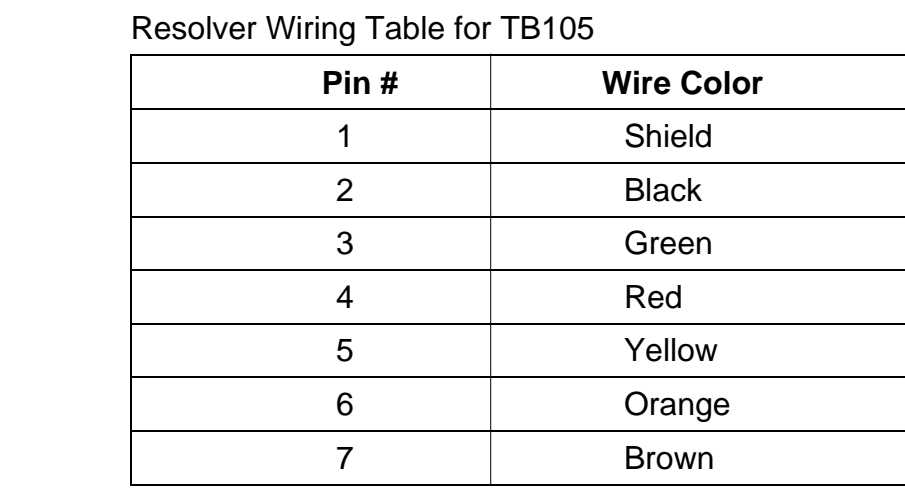

### <span id="page-31-0"></span>**If you replace your resolver**

If you need to replace your resolver, follow the instructions outlined in this section. *Remember that you will also have to rezero the resolver.* Refer to "Zeroing the resolver" and more specifically "How to replace and rezero the resolver" found in Chapter 3.

### <span id="page-32-0"></span>**Multiple controls connected to a single resolver**

You can connect DiPro 1500's resolver to as many as three other controls (for instance - Spectrum, ProCam 1500, or another DiPro 1500).

#### *IMPORTANT!*

*Any Wintriss Controls product that is providing press control timing signals to a clutch/brake control must always be MASTER. In general, if there is either a Spectrum or ProCam 1500 involved in addition to DiPro 1500, DiPro 1500 will always be SLAVE, and either Spectrum or ProCam 1500 can be MASTER.* 

- 1. See Figure 2-4 for the location of the resolver connector TB105 and the jumper J102.
- 2. Locate the 6-conductor shielded resolver cable. Run the cable through 1/2" conduit from TB105 to the bottom right knockout of the "master" unit. If there is a connector on the other end, cut it off.
- 3. Pull connector TB105 in the "master" unit out of its socket.
- 4. Attach the wires to the connector as shown in Figure 2-5. You will be wiring in parallel (#4 red to red, #5 yellow to yellow, etc.), so that when you are finished, you should have two wires of the same color connected to each terminal on TB105. To connect a wire, refer to Step 5 in "To wire the resolver". Also see Figure 2-6.
- 5. Connect the cable from TB105 in the "master" unit to TB105 in the first "slave" unit. Remember to wire in parallel. If there is an additional "slave" unit, again wire from TB105 to TB105 in parallel.
- 6. See that the jumper J102 on the control board of the "master" unit is set so that it is on pins 1 and 2, "master" position. Locate J102 on the control board of the other "slave" units. Move each of those jumpers to pins 2 and 3, "slave".

### **Wiring a remote reset switch or setup mode disable circuit**

Connector TB101 has two terminals for wiring a remote reset switch and a setup mode disable circuit. The setup mode disable circuit allows you to disable green sensors only using a remote switch. Typically the circuit is connected to the "inch" position of your clutch/brake control. Then when you inch the press, DiPro will not stop the press when a green sensor signals a fault. Both the setup mode terminal and remote reset terminal can be wired to equipment you choose or you can just use a simple switch to activate each circuit.

Connector TB101 also contains the terminals for the RCB. You will wire the RCB in the next step if used. Therefore, if you plan to use a remote reset switch or the setup mode circuit, plan how you will run your wiring for this connector now so you do not have to disconnect conduit or rethread wires through conduit later. Connect wires as instructed below.

#### To connect a remote reset switch

Connect a wire from TB101, terminal 8, to a normally open switch. Connect another wire from the switch to Gnd (TB101, terminal 11). DiPro 1500 is reset with a momentary connection to ground.

#### To connect the setup mode circuit

1. Connect a wire from TB101, terminal 7 to the "inch" circuit of your press control or to another device you choose. Connect another wire from the switch to Gnd (TB101, terminal 11). DiPro 1500 goes into "setup mode" as long as terminal 7 is grounded.

 Refer to your electrical prints or the manual for your press control to plan your wiring.

2. Connect another wire from the inch circuit or switch to GND (TB101, terminal 11).

*Make sure the circuit is connected so the "setup mode" input is pulled to ground when the press control is set to inch and is open when not in inch.*

<span id="page-33-0"></span> Green sensors are disabled when the circuit is grounded. The good parts and batch counters are also disabled.

## **Installing the DiPro Remote Connection Box (RCB)**

If you are using the DiPro RCB with your DiPro, it should be installed near the die opening of the press where it can be easily reached but also be protected from lubricant and coolant splash or drip. It allows quick switching of sensors from die to die because the sensors can be easily plugged into and removed from the enclosure. The RCB is wired permanently to DiPro. The RCB is supplied with the interconnect cable to the controller already installed.

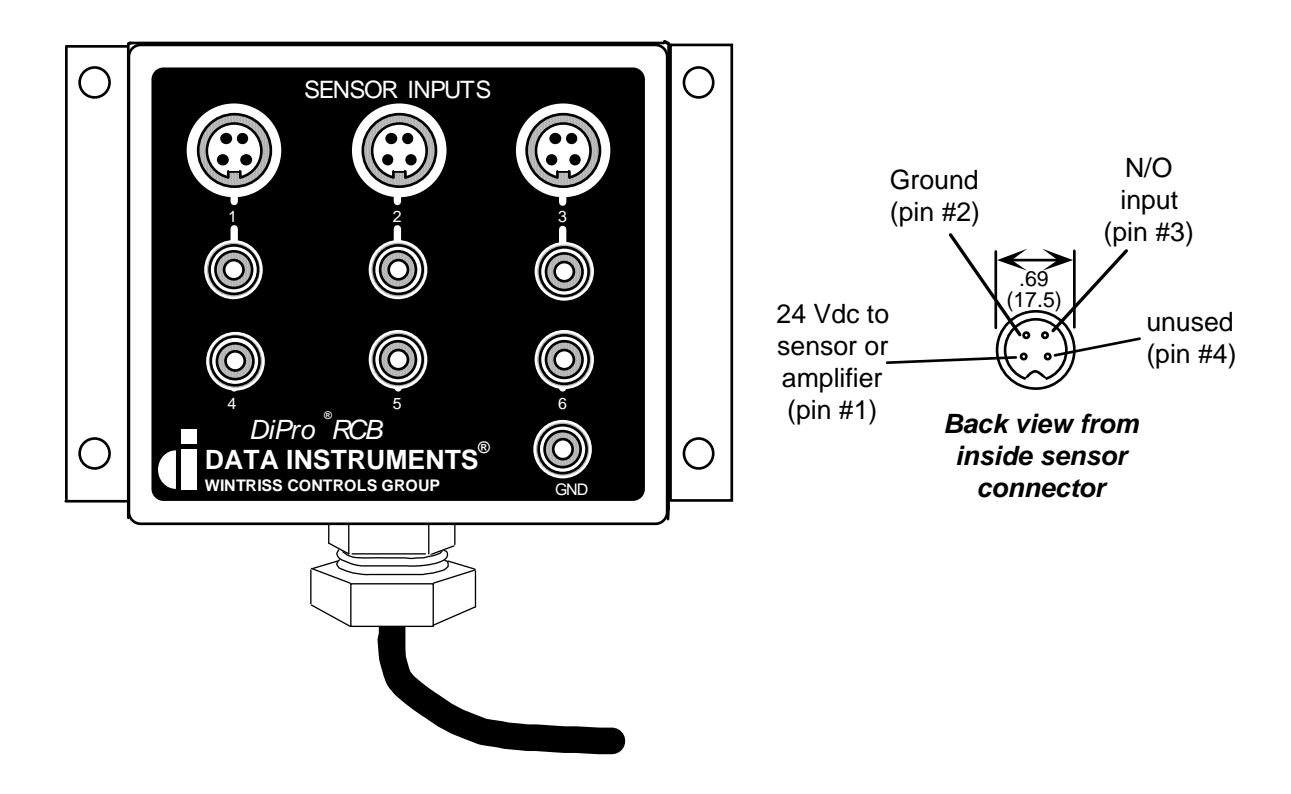

Figure 2-7. DiPro 1500 RCB enclosure for sensors with connector pinout

<span id="page-34-0"></span>To install the RCB and connect wiring:

- 1. Mount the RCB to the press with the shock mounts provided using the mounting holes on each flange. Make sure sensor wires can be easily connected and that the RCB cable will reach DiPro.
- 2. Connect the nine wires in the RCB cable to the 11-pin connector in TB101. See wiring codes in Table 2–1. Use conduit. NOTE: You can leave the wires from the side jacks on DiPro attached to the connector.
- 3. Plug the 11-pin connector into TB101 (See Figure 2-4). This connector can only go one way. Double check your connections to make sure you started at the right end when connecting wires.

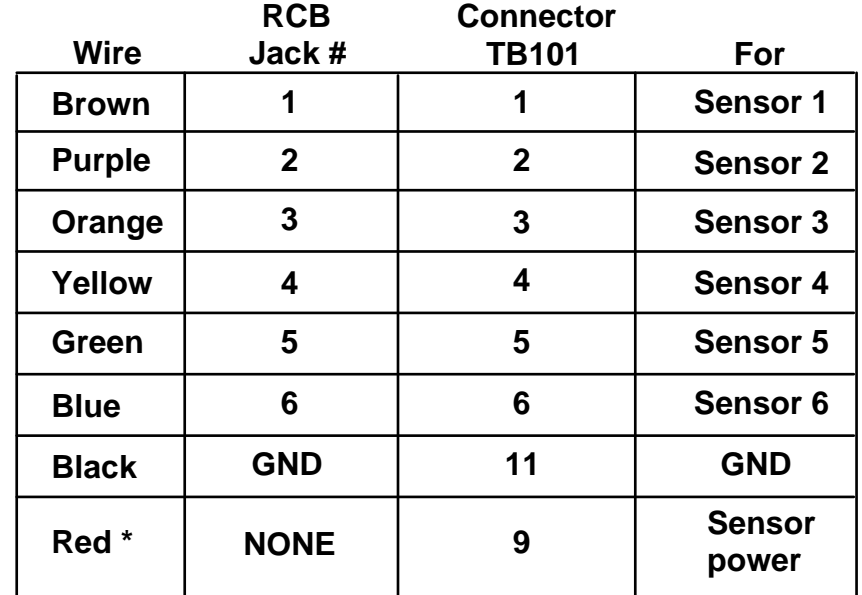

**Table 2-1. DiPro RCB to Connector TB101** 

**\*** Provides power for electronic sensors used in inputs 1,2, and 3 (Lumberg connectors); 12 Vdc, 100 mA total

### <span id="page-35-0"></span>**Connecting DiPro Sensor Interface or Wintriss Sensor Interface to DiPro 1500**

If you are connecting DiPro Sensor Interface or Wintriss Sensor Interface to your DiPro 1500, connect the cable as shown in Table 2-2. Notice that while there are 8 inputs for sensors at DiPro Sensor Interface or Wintriss Sensor Interface, DiPro 1500 has only six inputs for sensors. Therefore, you will have two unused wires in your WSI cable. Refer to the applicable user manual for complete installation and operating instructions.

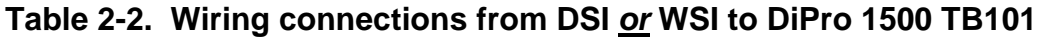

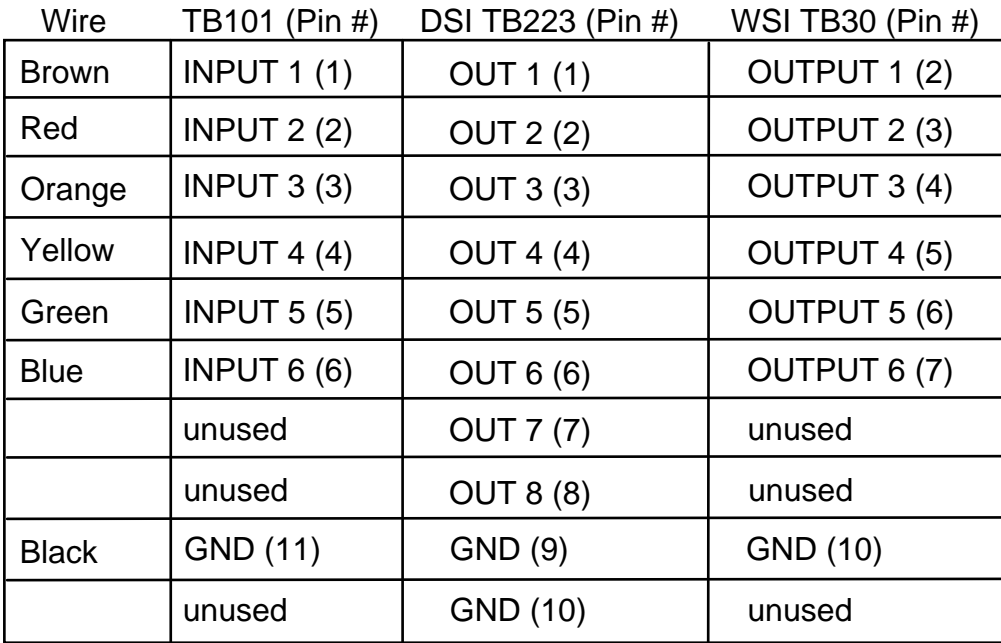
### **Connecting AC wiring, stop circuits and input check circuit**

Wiring connections for AC power, for the emergency stop and top stop circuits, and for the input check circuit are on a connector just below the top knockout. See Figure 2-4. No. 16 wire is recommended for these circuits (No. 14 if local codes require it).

All wires can be run through one conduit to the control as long as all circuits are 115 V. If your top stop circuits and emergency stop circuits are low voltage circuits (for example, 24V), make another knockout hole to the left of the existing one on top of the enclosure. Run two conduits—one for 115V wires and one for 24V wires.

To wire the connector, follow these steps.

1. Open the cover of the control enclosure. Near the top of the enclosure, you will see a metal cover. This cover protects the power supply. Loosen the three screws on top and remove the cover. You will see the connector for AC power and the stop circuits at right (TB104).

#### **WARNING SHOCK HAZARD**

Never apply power to DiPro 1500 when the power supply cover is removed. To prevent shock, always replace the cover before applying power.

- 2. Determine how you will bring wiring from your 115 Vac power source (or 230V source if applicable) to the control enclosure. These wires should be connected directly to the press control transformer at the press control. For 115 Vac, you need three wires—high (black), neutral (white) and ground (green). For 230 Vac, wires are black and red with green or green/yellow for ground.
- 3. Determine how you will connect the wires from DiPro to your press control top stop circuit and emergency stop circuit. You can wire these circuits at your press control. Refer to your press control manual or other electrical prints. You need four wires -- two for the Emergency stop circuit and two for the top stop circuit.
- 4. Determine how you will connect wires to the input check circuit (terminals marked "IN A" and "IN B.") You need two wires. These inputs must be in parallel with one of the coils of the dual safety valve that controls the clutch/brake. When the clutch is engaged, 12–250 Vac or Vdc (50-60 Hz) must be present across terminals A and B. See Figure 2-8A. The connection can be made inside the press control where the circuits to the valve relays are wired in. Refer to your press control manual and electrical prints. It does not matter which wire goes to which terminal on the connector.
	- a. For applications where voltage is  $60-250$  V: Set switch S103 to the left. This is the factory setting.
	- b. For applications where dual safety valve coil voltage is 12-60 Vac or Vdc: Set switch S103 to the right. The switch is marked 12-60 V. *(This switch is located at the upper right-hand portion of the board. See Figure 2-4 for location of switch. See Figure 2-8B for illustration.)*

#### **How the input check circuit detects resolver chain breakage**

When the dual safety valve relay is energized by the press control to start the press, voltage will be produced in the input check circuit. This signals DiPro that the press ram should begin to move. If DiPro gets no signals from the resolver within a short period of time (resolver not turning), it opens the emergency stop circuit. A "loss of rotation" fault message is displayed on the screen. The press could have started but the resolver belt or chain broke or was way too loose so the resolver shaft did not move. Other possible reasons for the fault could be low air pressure to the clutch or a bad clutch.

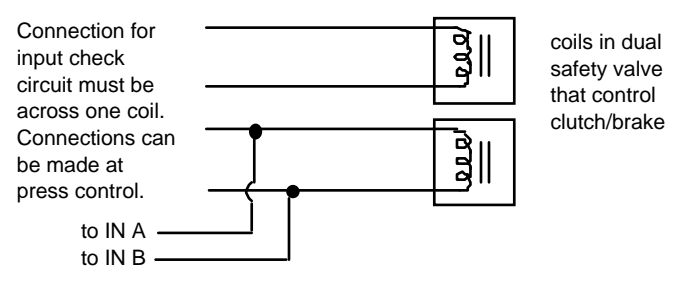

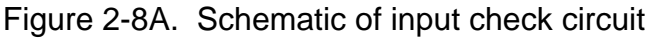

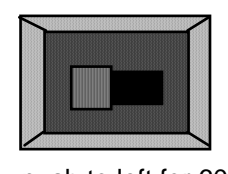

- push to left for 60-250V push to right for 12-60V

Figure 2-8B. Input check switch (S103)

5. Find the 115V-230V voltage selector switch. It is just below the power connection to the left. If your AC power is 115V, check to see that "115V" is displayed in the switch cavity. If your AC power is 230V, push the handle down. You will see "230V" displayed.

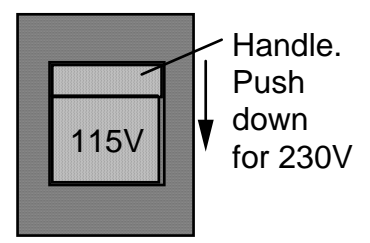

Figure 2-9. Setting voltage selector switch

6. Run power, stop circuit, and input check circuit wires through flexible liquid tight conduit to the enclosure. The DiPro 1500 enclosure is rated NEMA 12 (protected against dust and oil). You must use conduit of the same rating and make proper connections to ensure NEMA 12 protection.

7. First connect the ground (green or green/yellow) wire. It must be connected to the ground block as shown in Figure 2-10, not to "GND" terminal on the connector. The ground block is located on the wall of the enclosure just above the connector as shown. To connect to ground block, strip ground wire about 1/4" (6.4 mm) from end, loosen screw on block, slide wire in hole, and tighten screw to pin wire in place.

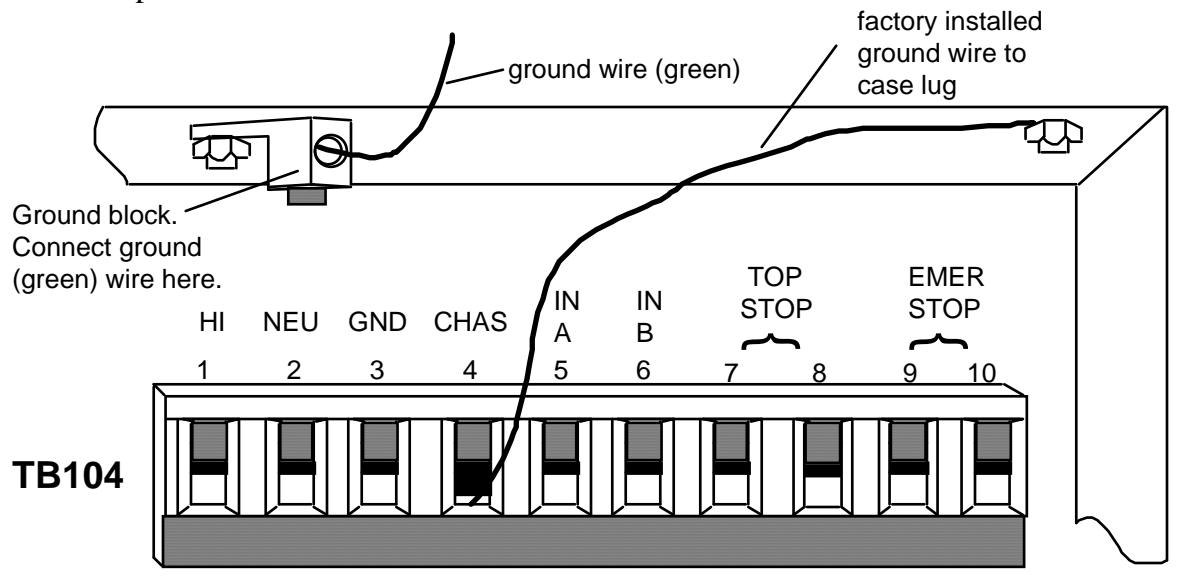

Figure 2-10. Connector and ground block for AC power.

8. Now find the connector TB104 for the other AC wires and stop circuits. It should be plugged into the socket.

**NOTE:** A ground wire is attached from the connector to a case lug as shown in Figure 2-10. Leave the ground wire attached to the connector while making connections. *If you remove this wire in order to pull the connector all the way out of the enclosure, be sure to replace it when done.* 

9. Connect power wires as shown in Figure 2-10. For 115 Vac, connect black wire to HI terminal and white wire to NEU. (For 230 Vac connect black wire to HI terminal and red wire to NEU). Attach wires the same way you did for resolver and RCB wires.

NOTE: Make sure you do not start at the wrong end of the connector. Put it over the socket the way it will plug in and note wire markings next to the socket before starting.

- 10. Connect wires from the press control top stop circuit to the terminals marked top stop (7 and 8). It does not matter which way you connect the wires.
- 11. Connect wires from the press control emergency stop circuit to the terminals marked "emer stop" (9 and 10). It does not matter which way you connect the wires.
- 12. Connect wires for the input check circuit to the terminals marked "IN A" and "IN B." It does not matter which way you connect the wires. Se Figure 2-8.
- 13. Plug connector back into its slot. Double check connections with markings at the connector base to make sure you did not wire it backwards. (Note: first "GND" from left in Figure 2-10 is not used).
- 14. Connect top stop, E-stop, and check input circuit wires at the press control or other enclosure where you are tying them in. *Do not connect wires to AC power source until you are done with all other installation procedures.*
- 15. Make all necessary conduit connections to ensure NEMA 12 protection.
- 16. Replace the power supply cover removed earlier. Install and tighten the three screws.
- 17. Be sure to number all wires in a way consistent with your press's electrical prints.

#### **WARNING! PREVENT SHOCK!**

Be sure you replaced the power supply cover. Do not connect AC wires to the power source until all other installation procedures are finished.

### **Connecting programmable cam channels (if installing cam)**

#### **Important change about the cam outputs assembly/enclosure**

If you ordered the 8-channel cam outputs assembly with enclosure (item #4245301), it has been substituted with item #4245302, because the standard relays that had been used are no longer available. If you had ordered the 8-channel cam outputs assembly without enclosure (item #4241601), it is being substituted with item #4272501. The new standard relay item number is #XI20366A21. The same solid state relays will continue to be used as before (item #2212501 for DC solid state; item #2215301 for AC solid state). If you require more than 4 solid state outputs with the 8-cam assembly, contact the factory before installation.

You connect the cam channels inside the DiPro controller to the cam output assembly. The output assembly contains the relays that control the timing signals for your equipment. You connect your equipment to the relays. The relays open and close circuits to your equipment at the angles (degrees of the stroke) that you set.

#### **Making the connections**

- 1. Select a convenient location for running conduit from DiPro to your equipment. Once installed and wired, you will not have to work with the cam outputs again.
- 2. Mount the cam output assembly using mounting holes on the flanges (see Figure 2-11A1).

**NO CONTACT TO METAL:** If you do not have the enclosure, mount the relay board in a clean area that is not contacting metal. The underside of the board must not touch metal, because this can cause shorting. Do not mount the board in highly travelled areas where it could get damaged.

3. The relays that will control your equipment should already be plugged into the board. You can have from four to eight relays. The type of relays you have is marked on the relay. Decide which relays will be used with which channels and arrange them in the enclosure. The relays just pull out of their sockets. When inserting, make sure that all pins match the socket holes. This is important so that you do not bend the pins. Then press in firmly. *Proceed further for important information about where to plug each style of relay:* 

- a. If you are using only *standard relays* in your programmable cam (not optional solid state relays), they are plugged into channels 1 through 8 — slots labeled K301 through K305, K307, K309, and K311 (see Figure 2-11b).
- b. If you plan to use solid state relays, then they can only be plugged into channels 5 through 8 only — slots labeled K306, K308, K310, and K312.
- c. *Do not* plug both standard and solid state relays in the same channel locations for 5 through 8. For example, if you plug a solid state relay into channel 5 (location "K306"), you cannot plug a standard relay into location "K305". See Figure 2- 11A2.
- d. *Special case…* If you have the 4-cam option, you can connect up to four standard relays, or a combination of four standard and optional solid state relays.
- e. As an example, say you have three standard relays and one solid state. You would install the three standard relays in channels 1 through 3, and the solid state relay in channel 5 on the cam outputs board assembly. Then you must connect DiPro 1500's channel 4 output to the cam outputs board assembly's channel 5. Consequently, the device being controlled must be connected to output board assembly channel 5.
- 4. Find the cable that runs from the DiPro connector TB102 to TB301 inside the cam output enclosure. The cable has twelve wires.
- 5. Attach one end of the cable to the connector for TB102. Refer to Table 2-3A for proper wiring. (The connector should be plugged into the socket.)
- 6. Run the cable through conduit to TB301 in the cam output enclosure. You can use the knockouts directly below the connectors on each enclosure.
- 7. Attach the other end of the cable to the connector for TB301. See Table 2-3A. A wire from CHAS to a lug on the cam output enclosure should already be connected (unless you bought the board only).
- 8. Plug cable connectors into their sockets.
- 9. To connect the relays to your equipment, use connector TB302. See Figure 2-13A.

#### **NOTE**

 See Table 2-4A and Specifications in Chapter 1 for more information on these relays.

How you make connections depends on the type of relay you use. For 120 Vac relays you can connect wires from your equipment to "C" and either the N/O or N/C side of the relay. If you connect to N/O, the equipment will be on for the degrees set on DiPro. If you connect to N/C, the equipment will be on except for the degrees set. Generally, you use the N/O terminal; so equipment is off except when you use the DiPro keyboard to set it on. Use the N/C terminal only if it is more practical to do the reverse.

All solid state relays work only when the C and the N/O side is connected. Polarity must be right for some relays — refer to Table 2-4A.

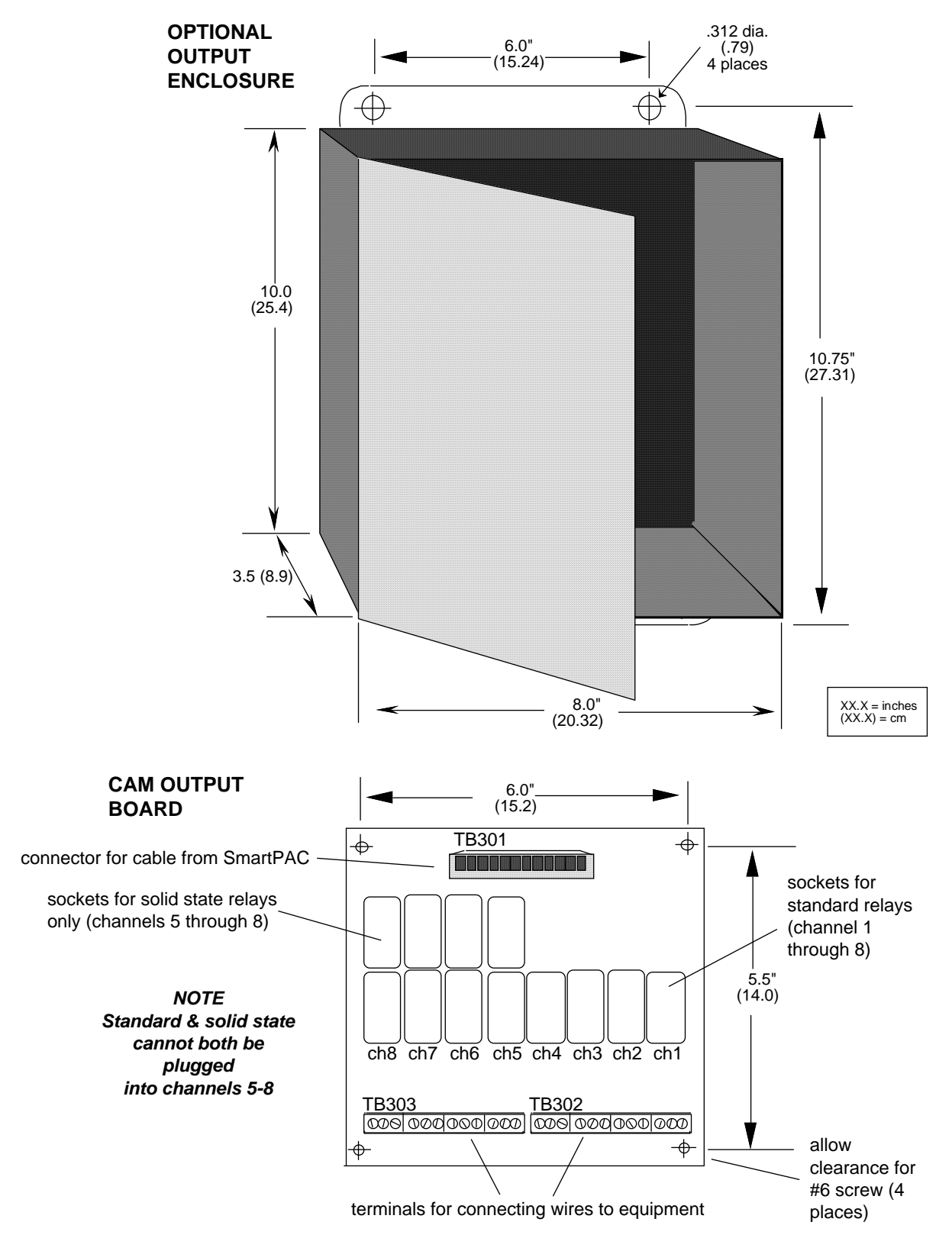

Figure 2-11A1. Cam outputs assembly

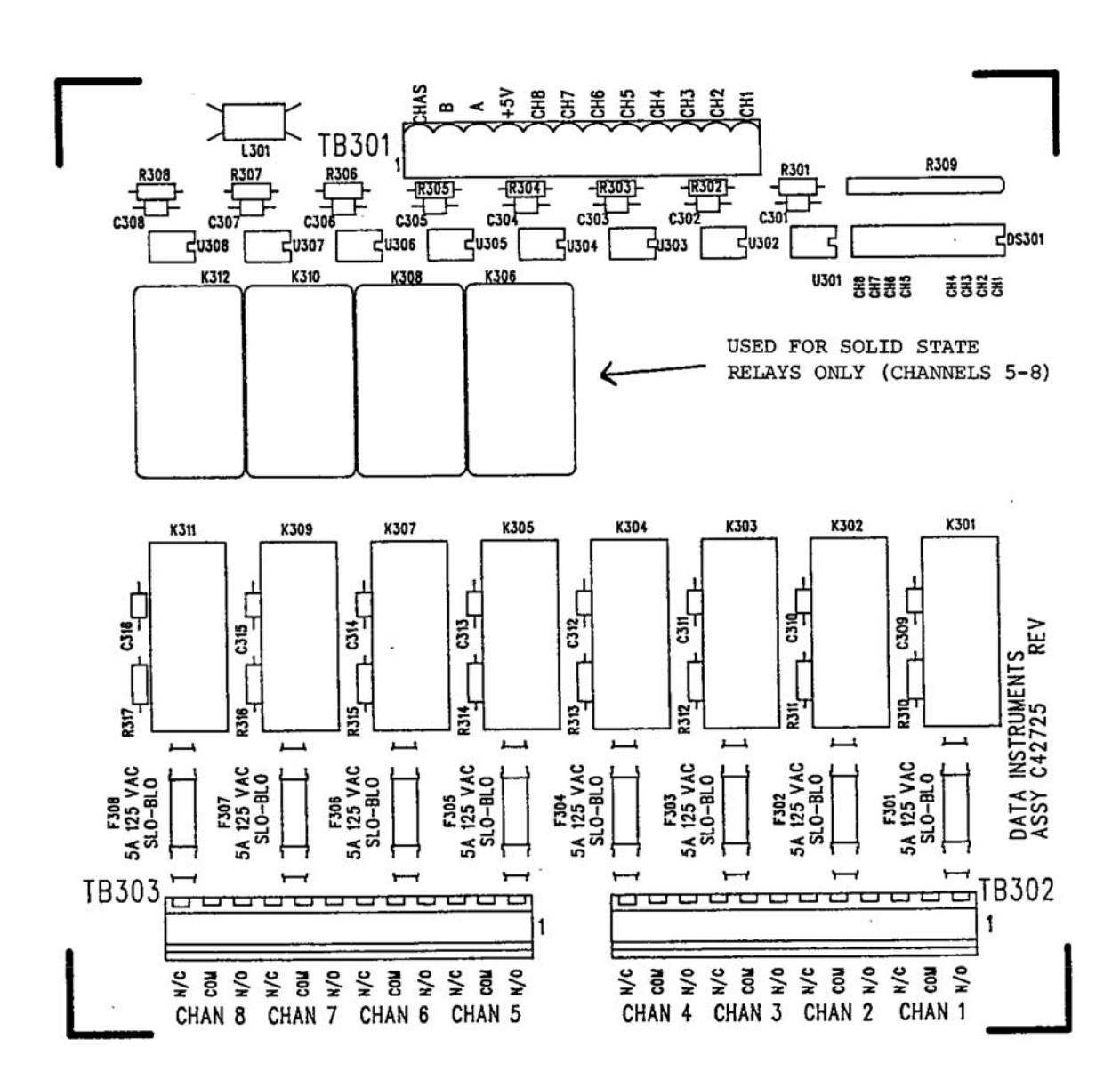

Figure 2-11A2. Location of components - Cam outputs assembly

**Table 2-3A. DiPro 1500 (TB102) to Cam Output assembly (TB301)**

| Wire         | TB102 (Pin #)   | TB301 (Pin #)     |             |
|--------------|-----------------|-------------------|-------------|
| <b>Black</b> | <b>GND (11)</b> | A(3)              |             |
| <b>White</b> | $-12V$ OUT (10) | B(2)              | Power       |
| <b>Red</b>   | +5V OUT (9)     | $+5V(4)$          | Connections |
|              |                 | Opt. CHAS GND (1) |             |

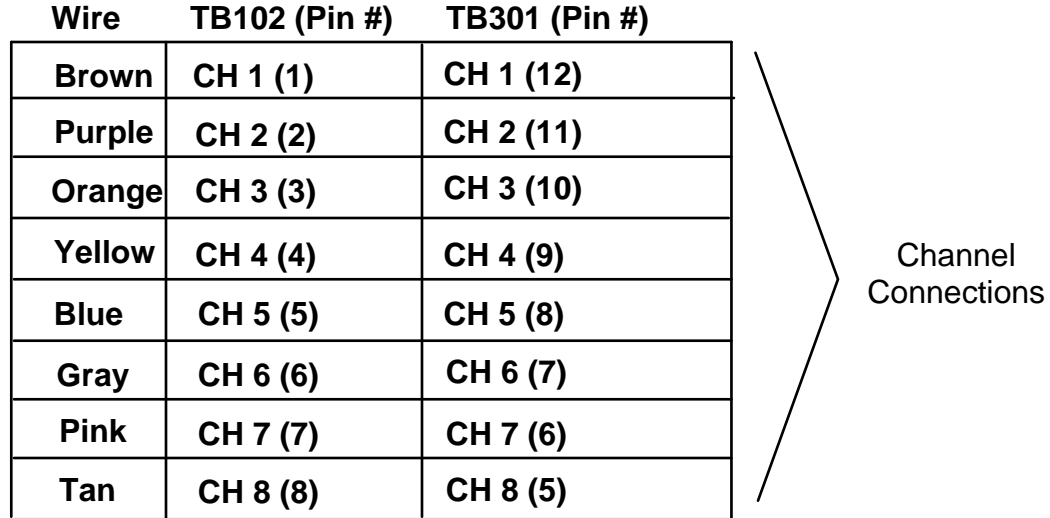

 **Table 2-4A. Making connections to relays** 

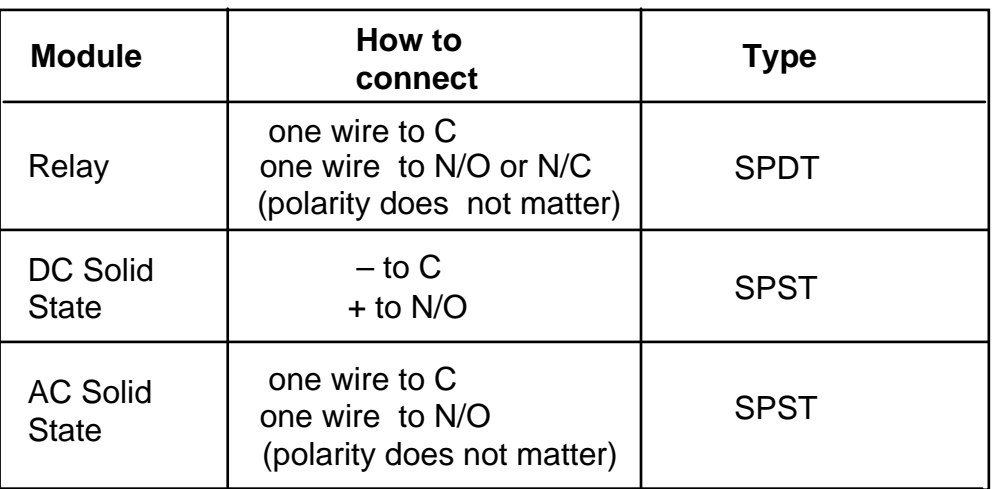

| TB303 |                 |                                                                   | TB302 |                                                                            |  |
|-------|-----------------|-------------------------------------------------------------------|-------|----------------------------------------------------------------------------|--|
|       |                 |                                                                   |       |                                                                            |  |
|       | CHAN 8   CHAN 7 | CHAN 6   CHAN 5  <br>IN/C C N/OI N/C C N/OI N/C C N/O IN/C C N/OI |       | CHAN 4 CHAN 3 CHAN 2 CHAN 1 I<br>$N/C$ C N/O N/C C N/O N/C C N/O N/C C N/O |  |

Figure 2-12A. Connectors TB302 and TB303 for wiring from relays to equipment

10. You must install arc suppressors across each inductive load (motors, relays, coils, etc) that is connected to an output relay. Suppressors are supplied with each relay. The suppressors reduce electrical noise and will extend the life of the relays. Find the suppressors supplied with the relays. They are blue and cylindrical in shape with leads at each end (they look like a capacitor).

> **DO NOT INSTALL SUPPRESSORS ACROSS RELAYS**  Suppressors must not be installed across the relay contacts inside the cam output assembly. If a suppressor is installed across the relay contacts and it fails shorted, the equipment controlled by that relay will remain energized all the time.

11. Install the suppressors across the load or as close to the load as possible. Attach suppressors by connecting leads across existing terminals or junction points. See Figure 2-13 for the correct way to install them.

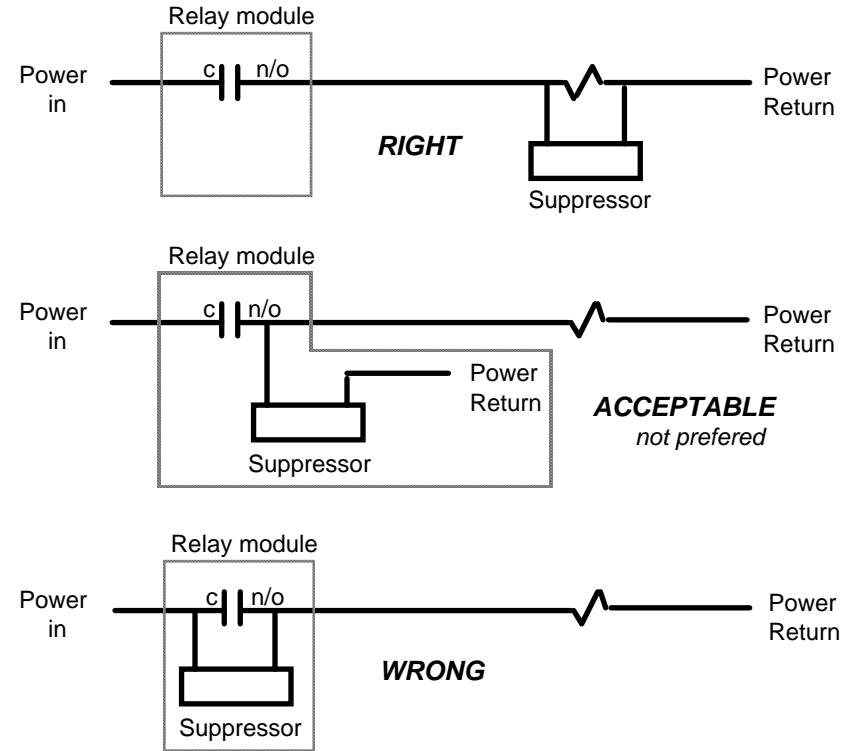

Figure 2-13. How to connect suppressors across the load

### **Connecting Spectrum-style programmable cam channels (if installing cam)**

If you are installing the programmable cam switch, you connect the cam channels inside the DiPro controller to the Spectrum-style output assembly. This enclosure contains the relay relays that control the timing signals for your equipment. You connect your equipment to the relay relays. The relays open and close circuits to your equipment at the angles (degrees of the stroke) you set.

NOTE: You may not have the Spectrum-style output enclosure if you purchased the output board only (that is, without the enclosure). If so, mount the board in the enclosure or equipment of your choice.

To mount and wire output enclosure:

1. Select a convenient location for running conduit from DiPro and to your equipment. Once installed and wired, you will not have to work with the enclosure again.

> **IMPORTANT:** Especially if you are mounting the output board only, mount only in a clean area which is not contacting metal. The underside of the board must not touch metal. This can cause shorting. Do not mount the board in highly travelled areas where it could get damaged.

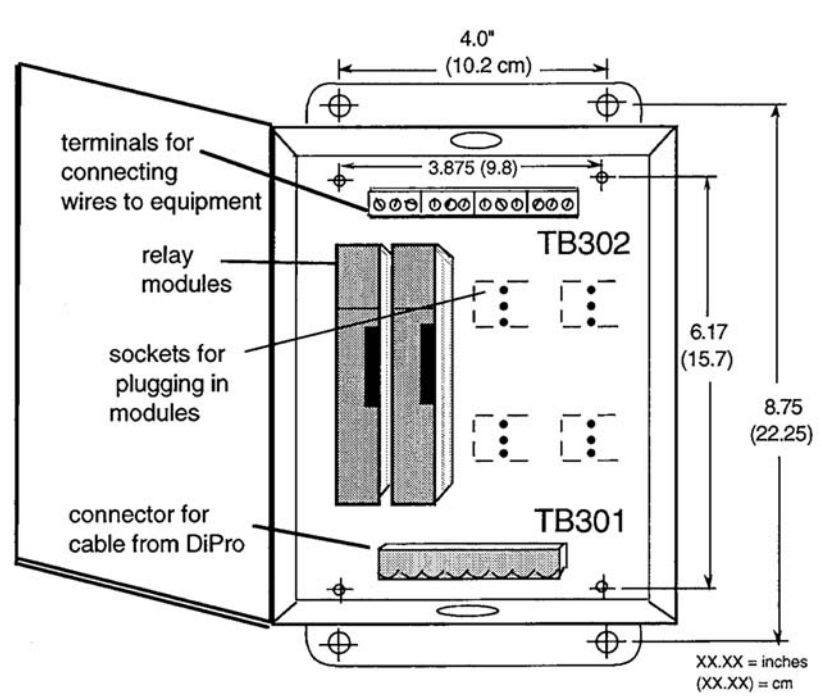

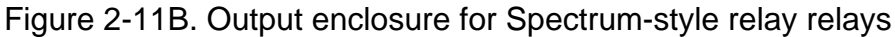

- 2. Mount the enclosure using mounting holes on flanges.
- 3. The relay relays that will control your equipment should already be plugged into the enclosure. You should have up to four relay relays. The type of relays you have is marked on the relay. Decide which relays will be used with which channels and arrange them in the enclosure. The relays just pull out of their sockets. When inserting, make sure all pins match the socket holes. This is important so you do not bend the pins. Then press in firmly.

#### **NOTE** See Table 2-4B and specifications in Chapter 1 for additional data on the relay output relays.

- 4. Find the cable that runs from the programmable cam output connector TB102 inside DiPro to TB301 in the output enclosure. The cable has ten wires. You will use only seven cable wires. If you are using between five and eight channels, you will use the four other terminals on TB102, marked MU (for channel 5), AB (for channel 6), JF (for channel 7), AW (for channel 8). These will be connected to a second output assembly. Refer to Table 2-3B for proper wiring.
- 5. Attach one end of the cable to the connector for TB102. See Table 2-3B for wiring. (The connector should be plugged into the socket.)
- 6. Run the cable through conduit to TB301 in the relay enclosure. You can use the knockouts directly below the connectors on each enclosure.
- 7. Attach the other end of the cable to the connector for TB301. See Table 2-3B. Note that this socket has only eight terminals. A wire from CHAS to a lug on the relay enclosure should already be connected (unless you bought the board only).

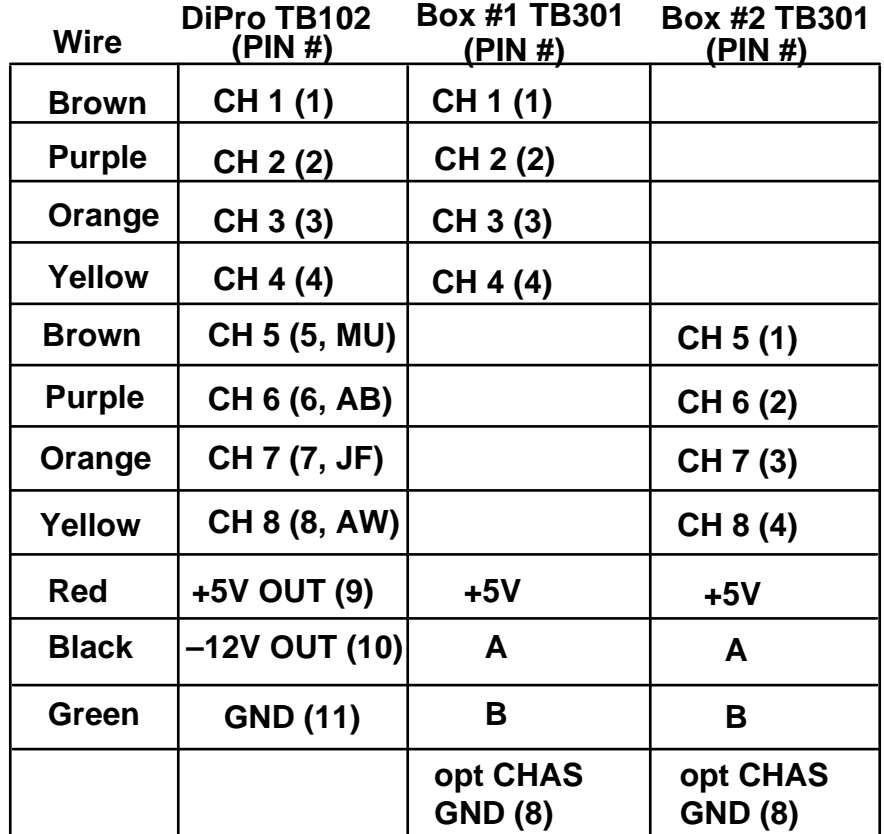

#### **Table 2-3B. DiPro TB102 to output enclosure(s) TB301**

Other wires on cable (white, gray, blue) not used. These can be cut off where they exit cable.

- 8. Plug cable connectors into their sockets.
- 9. To connect the relays to your equipment, use connector TB302. See Figure 2- 12B.

|  | CHAN 1   CHAN 2   CHAN 3   CHAN 4<br>N/O C N/C   N/O C N/C   N/O C N/C   N/O C N/C                                                                                                    |  |
|--|----------------------------------------------------------------------------------------------------|--|
|  | $\begin{array}{c c} \mid \mathbb{O} & \mathbb{O} & \mathbb{O} & \mathbb{O} & \mathbb{O} & \mathbb{O} \mid \mathbb{O} & \mathbb{O} & \mathbb{O} \mid \mathbb{O} & \mathbb{O} & \mathbb{O} \mid \mathbb{O} & \mathbb{O} \mid \mathbb{O} & \mathbb{O} \mid \mathbb{O} & \mathbb{O} & \mathbb{O} \mid \mathbb{O} & \mathbb{O} & \mathbb{O} \mid \mathbb{O} & \mathbb{O} \mid \mathbb{O} & \mathbb{O} \mid \mathbb{O} & \mathbb{O} & \mathbb{$ |  |

Figure 2-12B. Connector TB302 for wiring from relays to equipment

 How you make connections depends on the type relay used. For 120 Vac relays you can connect wires from your equipment to "C" and either the N/O or N/C side of the relay. If you connect to N/O, the equipment will be on for the degrees set on DiPro. If you connect to N/C, the equipment will be on except for the degrees set. Generally, you use the N/O terminal so equipment is off except when set on using the DiPro keyboard. Use the N/C terminal only if it is more practical to do the reverse. All solid state relays and logic level relays work only when the C and the N/O side is connected. Polarity must be right for some relays—see Table 2- 4B.

| <b>Module</b>                   | How to<br>connect                                                     | <b>Type</b> |
|---------------------------------|-----------------------------------------------------------------------|-------------|
| Relay                           | one wire to C<br>one wire to N/O or N/C<br>(polarity does not matter) | <b>SPDT</b> |
| <b>DC Solid</b><br><b>State</b> | $-$ to $C$<br>$+$ to N/O                                              | <b>SPST</b> |
| <b>AC Solid</b><br><b>State</b> | one wire to C<br>one wire to N/O<br>(polarity does not matter)        | <b>SPST</b> |

 **Table 2-4B. Making connections to relay relays** 

10. You must install arc suppressors across each inductive load (motors, relays, coils, etc) that is connected to an output relay. Suppressors are supplied with each relay. The suppressors reduce electrical noise and will extend the life of the relays. Find the suppressors supplied with the relays. They are cylindrical in shape with leads at each end (they look like a big capacitor).

#### **DO NOT INSTALL SUPPRESSORS ACROSS RELAYS**  Suppressors must not be installed across the relay contacts inside the relay enclosure. If a suppressor is installed across the relay contacts and it fails shorted, the equipment controlled by that relay will remain energized all the time.

11. Install the suppressors across the load and as close to the load as possible. Attach suppressors by connecting leads across existing terminals or junction points. See Figure 2-13 earlier in this section for the correct way to install them.

# **Power-up prechecks**

You are almost ready to turn on DiPro. Before continuing, make sure you have completed all the procedures in this chapter up to here. Then go through the checklist below to make sure DiPro is wired correctly.

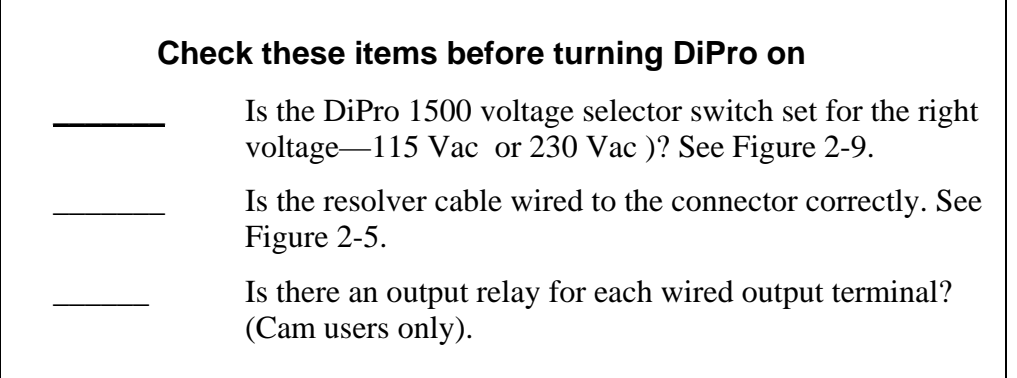

Everything checked? Now, if you installed the cam relay enclosure, pull the connector at TB301 out of its socket. This prevents any equipment from running when you turn DiPro on. We will check out this part of the unit later.

For those who are installing the position sensor, remember that we ran wires to the enclosure for it but have not yet connected the wires. Tape the ends of these wires and push them into the lower corner of the enclosure (get them out of the way for now). We will attach these wires after zeroing the resolver.

## **Connect AC power wires from DiPro to power source**

Connect AC power wires from connector TB104 in DiPro to power source. Be sure power is off at terminals you are connecting wires to.

# **Turn on power to DiPro and check display**

Turn on power to DiPro and go into Initialization mode. To do this, turn the Program/Run key to "program", and then press both the left and right "ANGLE-OFF" keys at the same time for one second (See "Using the keyboard" - Chapter 3, and "Using DiPro 1500 in Initialization Mode" - Chapter 4).

You should see this display on your screen. This is the Initialization menu - the first display in the Initialization mode.

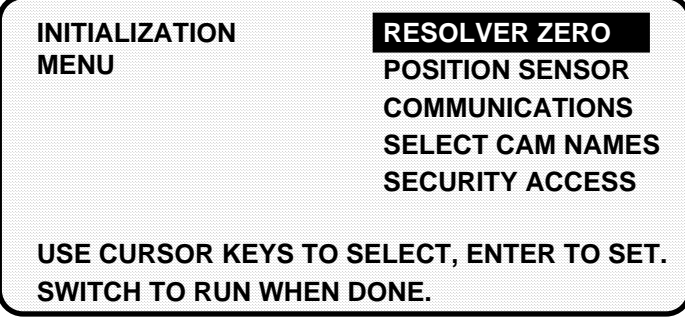

If your screen is blank, first check the setting for the contrast adjust knob to the right of the screen. If it is is all the way to the left, the screen is completely dimmed. Turn the knob one quarter turn to the right. You will see the menu now. Adjust the knob for best viewing.

If the contrast adjust knob was not the problem, there is probably a problem with power to DiPro. Turn power to DiPro off and recheck all power connections. If you still cannot get the Initialization Menu, call the technical staff at Data Instruments for assistance.

If you got an error message on your screen when you turned power on, first press the RESET key a couple times to clear the error message. If the message still appears, go to Chapter 7 in this manual and find the section describing that error message. Follow the instructions there for correcting the problem. If the error message is not described there, or you cannot fix the problem, call Data Instruments' technical advisors.

# **Zero Resolver**

With the Initialization Menu on your screen, you can now zero the resolver. *Important: the press must be at top dead center*  $-0^{\circ} \pm 2^{\circ}$ *—before you zero.* If you set the resolver to zero degrees when the press is, say, at 160°, your timing settings will be way off.

If your press is at TDC

If you set the press to TDC ( $0^{\circ}$   $\pm 2^{\circ}$ ) before starting the installation and have not moved the ram, go to the instructions for zeroing.

#### If your press is not at TDC

If the ram is not at TDC, you must inch the press to  $0^{\circ} \pm 2^{\circ}$ . To do this now, you have to load settings for a tool. DiPro is now connected to your stop circuits, so you can no longer run the press without settings for a tool loaded. So go into Program mode (see Chapter 5) and create some settings for a tool. As long as you do not have a die in the press or sensors connected, it does not matter what settings you use. You can disable sensors so DiPro does not stop the press due to a sensor fault. See Chapter 5 for how to make settings. (This is why we told you to become familiar with the DiPro displays before starting installation).

After settings are loaded, set the program/run key to run. Inch the press to  $0^{\circ} \pm 2^{\circ}$ . Do not rely on the readout to tell you where TDC is. This is inaccurate until the resolver is zeroed. Use a dial indicator or other means to determine  $0^\circ$ . Once you are at  $0^\circ$ , go back to Initialization mode. Then go to the instructions below for zeroing the resolver.

To zero the resolver:

- 1. Select "resolver zero" from the Initialization menu. This is the first choice on the menu. To select, use the cursor keys to move the bar over the words "resolver zero". (The bar may already be there.) Then press ENTER.
- 2. You will see the following display:

#### **CURRENT RESOLVER ZERO POSITION IS 0**

**PRESS ENTER KEY TO ZERO RESOLVER PRESS RESET WHEN DONE**

There will not be any number displayed until the resolver is zeroed. Look at the LED readout. It will now show the resolver position. If the resolver is anywhere between 330° and 30°, you can go to step 3. DiPro will automatically correct the offset and the angle readouts will indicate the true angle of the ram.

 If the resolver is outside the range of 330° to 30°, you will have to turn the resolver shaft by hand until the LED display shows zero. The press must be at top dead center before you do this. Loosen the tension on your drive belt or chain and turn the resolver shaft by hand until the reading on the Angle/SPM readout is 0°. It does not matter which way you turn the shaft. Set the resolver right at 0 (so the readout shows 0°).

Once the resolver is set, tighten the drive mechanism, and go to Step 3.

3. To zero, make sure the display shown in Step 2 is on your screen. *Double check that the readout is between 330° and 30°.* Then press ENTER. You will see a display like this (in this example, angle is 356°):

 **CURRENT RESOLVER ZERO POSITION IS 356** 

**PRESS ENTER KEY TO ZERO RESOLVER PRESS RESET WHEN DONE**

 The number shown will be the zero position of the resolver. DiPro electronically adds or subtracts the offset (4 in our example) so it always knows the true zero position of the ram. If the number is 0, it means the zero position of the resolver at TDC is  $0^\circ$ .

4. Press RESET to go back to the Initialization Menu. You are done. If you are installing the position sensor, do it next. If not, go to "final checkout".

#### **How to replace and rezero the resolver**

After you have successfully installed the new resolver (discussed in the section "Installing the resolver" in Chapter 2, you will need to rezero.

- 1. Go to the "Resolver Zero" screen. Notice the value in the LCD display (e.g. "Current Resolver Zero Position is 356" reflecting the original zeroed position) may not match the "unzeroed" angle position shown in the LED display.
- 2. Move the ram so that the crank-angle position shown in the LED display matches as close as possible to the value appearing in the LCD display. Remember that the readout must be between 330° and 30°.
- 3. Once you have done this, you can rezero the resolver. To do this, press ENTER.
- 4. Press RESET to go back to the Initialization menu when you are done.

### **Install position sensor (optional)**

Installing a position sensor is optional. It must be installed only after the resolver is zeroed. It is a mechanical proximity switch that monitors the resolver's position. It consists of a magnet you mount on the crankshaft (or other shaft) and a stationary sensor which is mounted just above the magnet so it detects the magnetic field every time the shaft passes  $0^\circ$ . DiPro receives the signal from the sensor at  $0^\circ$  and checks that the resolver is also signalling  $0^{\circ}$ . If it is not, this means the resolver is no longer rotating 1:1 with the press. The resolver drive has slipped or has broken or the resolver itself is broken. DiPro will signal an emergency stop and display an error message.

To install the position sensor:

- 1. First you must load a tool number. This is so you can switch DiPro to Run mode and see the angle of the crankshaft in the LED readout. If you have not made any settings for a tool, you will have to key in some settings. This is why we told you to become familiar with the DiPro displays before starting installation. It does not matter what settings you make for now since no die is in the press. You can simply key in a tool number and make some counter settings. You can create any settings, then delete or change them later.
- 2. After loading a tool number, switch to Run mode (that is, set program/run key to "run", set initialization switch inside DiPro to "run").
- 3. Check the number in the LED readout. If it is not zero, inch the press until the readout shows zero. *The press must be at zero resolver degrees before the position sensor can be installed.*

NOTE: If the numbers in the readout decrease as you run the press instead of increasing (that is goes from 359 $^{\circ}$ , 358 $^{\circ}$ , 357 $^{\circ}$ , ... to 0 $^{\circ}$  instead of 0 $^{\circ}$ , 1 $^{\circ}$ , 2 $^{\circ}$ , ... to 359°), swap the black wire and yellow wire (terminals 2 and 5) on connector TB105.

4. Now shut off power to DiPro and the press control. You are ready to install the position sensor.

5. Select a mounting site for the switch and the magnet so that the magnet rotates 1:1 with the crankshaft of the press. Ideally this is the crankshaft itself. See Figure 2-1 for an overview. However, you might also use the pitman *above* the adjusting screw or a drive shaft to a feed or other device.

 Never mount the magnet to the resolver shaft or sprocket or any of the drive components leading to the resolver. This is because both the resolver and position sensor would then be out of alignment with the crank if a failure occurred, but they might stay in alignment with each other. The position sensor would not signal the fault and DiPro would not provide accurate timing for anything it controls.

6. Install the position sensor as shown in Figure 2-14. The magnet should be installed plastic side up with a non-ferrous metal screw. It is important not to use a ferrous screw because it could cause false signals. A brass screw (6-32) is supplied. Use a No. 36 drill and a 6-32 tap.

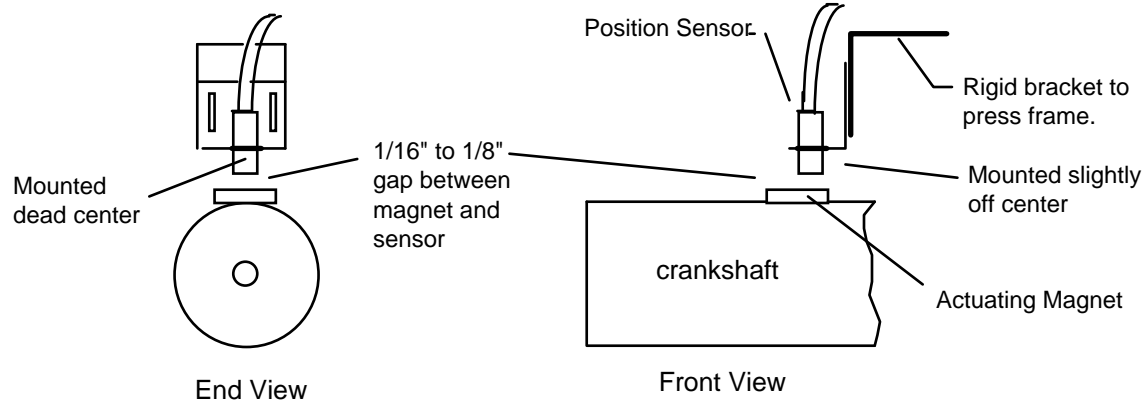

Figure 2-14. How to install the position sensor

7. Once the switch is installed, wire it to the connector for TB101. Black wire goes to terminal 11 (gnd); white or clear goes to terminal 10 (position sensor); red goes to terminal 9 (sensor power).

8. Go to "Initialization". See below (choose between 2 ways):

*For newer systems after 10/91, follow these steps to get into Initialization mode:* 

- a. Turn the "Program/Run" key on the front of DiPro 1500 to "Program".
- b. Press both the left and right "ANGLE-OFF" keys at the same time for one second. (See "Using the keyboard" - Chapter 3). You will see the display illustrated on the next page.

*For older systems prior to 10/91, follow these steps to get into Initialization mode:* 

- a. Turn the "Program/Run" key on the front of DiPro 1500 to "Program".
- b. Open the DiPro 1500 enclosure, and locate the "Run/Initialization" switch (S101) on the right side of the main board (refer to Figure 2-4 in Chapter 2).
- c. Switch it to "Initialization". You will see the display illustrated on the next page.
- d. Remember to switch "S101" back to "Run" position when you are ready to operate the unit!

9. You will now see the Initialization menu on your screen. Select "position sensor" from the menu. You will see a display like this:

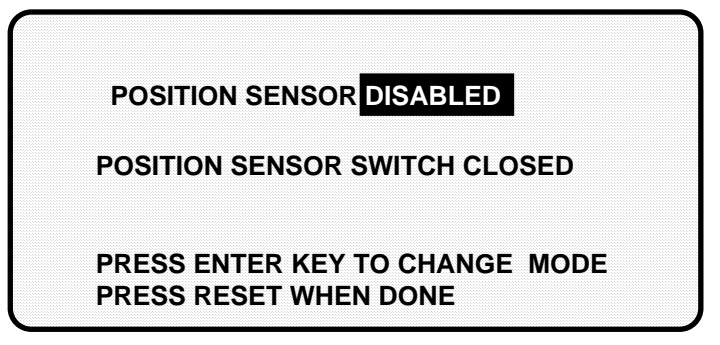

- 10. Press ENTER to enable the position sensor. The top line in the display above will say: POSITION SENSOR ENABLED.
- 11. If you properly installed the position sensor, the second line in your display will say "position sensor switch closed". If so, go to step 12.

 If it says "position sensor switch open" there is a problem. Since you just mounted the sensor and aligned it with the magnet, the sensor should be closed. Double check wiring. Make sure the ram has not moved since you installed the sensor. If so, bring it back to 0°. You will have to load settings for a tool and switch to Run mode to do this so it is not likely that you moved the ram. But check anyway.

 If the ram has not moved, check the distance between the position switch and the magnet. Re-adjust if necessary. If you got a "position sensor incorrect" error message after running the press, it is also possible that the position sensor may not have enough dwell to provide an adequate signal at high RPM's. The larger the diameter of the object on whch the magnet is mounted, the shorter the dwell, as shown here. If this is the problem, the solution is to mount the magnet on a smaller shaft.

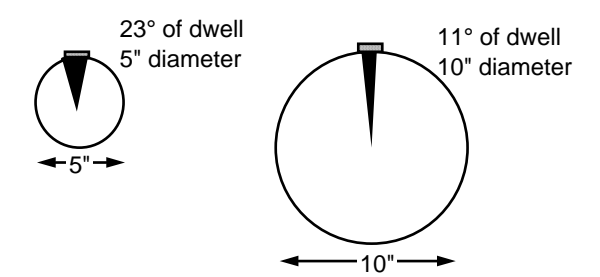

Figure 2-15. Position sensor dwell on different diameter shafts

 If none of the above procedures change the display to "position sensor switch closed", the sensor may be bad. Try another sensor if available. Otherwise, call Data Instruments' technical advisors for help. Do not go on until you solve the problem.

12. You are done installing the position sensor. You can start final checkout.

**NOTE**  Once installed, never disable the position sensor using the Initialization Menu to clear an error message. Misalignment between the resolver and crankshaft will not be detected.

### **Installing high speed version of DiPro 1500 (optional)**

If you have a standard DiPro 1500 and wish to change the system to a high speed version (1600 SPM maximum), follow these instructions:

Moving the jumper:

- 1. See Figure 2-4 for the location of the jumper J101. Notice that the jumper is set on pins 2 and 3 (for 800 SPM).
- 2. Move the jumper so that it will be on pins 1 and 2 (for 1600 SPM).

Upgrading the firmware:

- 1. *Verify that power has been turned off to DiPro 1500!* The LCD display on the front panel should be blank and the angle/RPM display should be unlit.
- 2. Open the front cover by unlocking the latch on the side, loosening the two cover screws and sliding back the two hold down clips.
- 3. Locate the firmware chip (see Figure 2-4). The firmware chip has a label on it.
- 4. Note the orientation of the firmware chip. There is a semi-circular notch on the bottom of the chip. When you replace the chip, the notch on the new chip *MUST* also be face down.
- 5. Insert a small screwdriver between the bottom of the chip and the socket and carefully pry the chip out of its socket. Be careful not to get the screwdriver under the socket itself. Put the chip aside.
- 6. Open the package containing the new firmware chip. Before you remove the chip from the package, you should ground yourself by touching any large metal object (the press will do nicely). This will remove any static electricity that you may be carrying around. A static electricity "zap" will destroy the chip.
- 7. Once you are "grounded", remove the chip from its holder. *Orient the chip so that the notch faces downward. If you plug the chip in backwards, it will be destroyed.*
- 8. Plug the chip into its socket by first plugging in the left row of pins and then aligning the right row of pins over the socket and pushing straight in .
- 9. If the two rows of pins are spread too far apart to plug easily into the socket:
- A. Hold the chip on its side on a desk or a flat surface with the pins pointing towards you.
- B. Being careful NOT to overbend the pins, gently flex the top of the chip towards you. Turn the chip over so that the other row of pins is now on the desk pointing towards you. Flex it again, thus bending the other row of pins towards eachother.
- C. Try plugging the chip into the socket again, as in Step 8. If necessary, repeat Steps A and B.
- 10. Make sure that the notch in the chip is at the bottom and that all of the pins are in the socket.
- 11. Turn the power on and verify the normal operation of the unit. If the unit powers up with a garbled display or "rolling" LEDs, turn the power off and repeat Step 10. Sometimes one or more pins are bent and not plugged in properly. If the unit is still malfunctioning, call Data Instruments for assistance.

# **Final checkout**

If you have completed all procedures in this chapter, DiPro is almost ready for use. All you need to do now is make a few test press runs to ensure that DiPro is working properly. You will have to make some settings for a tool and load the tool number to run the press. If you are not familiar with how to use the DiPro keyboard and displays to create and load settings for a tool, begin to learn how to make settings now. Then complete the steps below.

Follow these steps for final checkout:

- 1. Create a tool number and make settings for only one sensor. Set all other sensors to NOT USED. Make the one used sensor a yellow sensor. Do not use a green setting with a ready signal. Since this is a test, choose any name you want for the sensor. Set stop type to top stop.
- 2. Load the tool number and go into Run mode.
- 3. Connect a yellow sensor to DiPro. For this test, use a simple sensor such as a buckling sensor you can activate by hand.

#### Check and set direction of rotation of resolver

4. If you installed the position sensor, go to Step 5 (resolver rotation has already been checked). If not, disable sensors using the display so DiPro does not stop the press due to a sensor fault. Inch the press. Watch the angle/spm readout. If the angle of the crankshaft decreases (goes from  $359^{\circ}$  towards  $0^{\circ}$ ) instead of increasing, you have to switch two wires on resolver connector TB105. Switch the wires in terminals 2 and 5 (black and yellow). The angle will now increase as the ram moves.

#### Check for error messages when the press is run

5. Single stroke the press for a few strokes. See if the press stops automatically and you get an error message on your screen. If no error message appears, go to Step 6.

 If you installed a position sensor and a position sensor fault occurs, see Step 11 of the position sensor installation procedure. For other error messages, go to Chapter 7 for a description of the error message. Follow the instructions under the error message for solving the problem. Once you correct the problem, press RESET and run the press again for a few strokes, checking for error messages. If none occur, go to Step 6. If you cannot solve the problem, call Data Instruments' technical advisors for help.

#### Check top stop circuit

6. Enable sensors using the keyboard and display. Run the press in continuous mode and trip the sensor by hand to simulate a fault. Check that the press top stops and that an error message is displayed on the screen. If so, go to Step 7.

 If the press did not top stop and DiPro displayed an error message, there is a problem in your top stop circuit. Recheck all wiring and trace the cause of the problem. Do not continue with this procedure until the press top stops when you trip the sensor.

#### Check Emergency stop circuit

- 7. Clear the error message by pressing RESET. Go to Programming mode and set the stop type for your sensor to Emergency stop. Reload the tool number. Go into Run mode..
- 8. Run the press again and trip the sensor to simulate a fault. Check that the press stops immediately and that an error message is displayed on the screen. If all this occurs, go to Step 9.

 If the press did not stop immediately, there is a problem in your Emergency stop circuit. Recheck all wiring and trace the cause of the problem. Do not continue with this procedure until you get an immediate stop when you trip the sensor.

#### Check cam channels (if installed)

- 9. If you have the programmable cam switch installed, turn DiPro off. Plug in the connector to TB301. (Remember we told you to unplug this earlier). Go into Run mode and create some settings for your cam channels. Load the tool settings, go intor Run mode, and run the press. Ensure that the equipment (feed, blow off, etc.) controlled by each channel is working properly according to the settings you made.
- 10. If you got to this step, everything is working right. Clear any error message by pressing RESET. Delete the test settings. You can now load a tool, create settings for the tool, and begin to make parts using your new DiPro 1500.

### **Wiring the Top Stop with your mechanical cam switch (optional)**

This is how to wire the DiPro 1500 *(with cam option)* with your mechanical cam switch to be used for Top Stop.

#### **WARNING**

- 1. This does not affect or improve the safety of the system! Your clutch/brake control must be control reliable on its own. This only improves the efficiency of the system because of ease in adjusting the top stop.
- 2. The system must be tested after wiring (as described below) to ensure proper functioning of the Top Stop circuit.

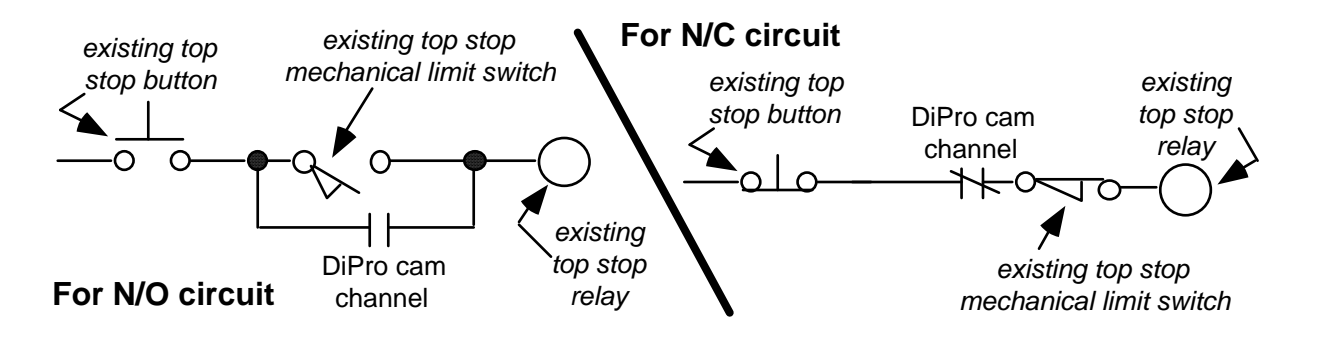

Figure 2-16. Optional top stop wiring

#### **How to test the wiring**

- 1. For N/O circuit: *Temporarily* do not program the DiPro cam channel used for this wiring, so that it is "off" (open) all the time. Confirm that the press will still top-stop as before.
- 2. For N/C circuit: *Temporarily* program the DiPro cam channel used for this wiring, so that it is "on" (closed) all the time (i.e.  $On = 1^{\circ}$ ,  $Off = 0^{\circ}$ ). Confirm that the press top-stops as before.

*Refer to Chapter 5 for proper programming of DiPro 1500* 

# **Chapter 3 About the keyboard and displays**

This chapter gets you started in learning how to use the DiPro keyboard and displays. It explains how the displays are organized and how you perform tasks by selecting items on a display. It also explains the function of all keys on the keyboard.

## **Why using DiPro is easy**

If you are used to working with equipment with dials, switches, knobs, and flashing lights, using DiPro will be a little different. You will be dealing with a computer now, and the neat thing about that is that you do not have those knobs and switches staring back at you. Now you have a display screen to look at. At the bottom of each display on the screen, you will see messages telling you how to proceed. Just read these simple messages to see what key to press to get to the next step. Once you get the knack of it, you will find it a very fast and easy way to make settings.

When you're learning, do not be afraid to try things. Push the keys. Select items on the displays. See what happens. You cannot hurt DiPro by pushing a wrong key or making a wrong selection. This chapter gives you the basics that will get you started.

### **Your starting point in each mode**

When you use DiPro, you choose the displays you want to see to get the task at hand done. The displays you see depend on the mode of operation you are in. DiPro has three modes of operation—Initialization mode, Program mode, and Run mode.

Each mode allows you to do different tasks. In Initialization mode, you make certain settings you only need to make once after installing DiPro.

In Programming mode, you make all the settings for your sensors or cam channels, create and load tool numbers, and do other things.

In Run mode, you can adjust your sensors or cams even while the press is running and see the status of all your sensors at once. You must be in Run mode to run the press. You can switch between Program mode and Run mode by turning the key to "program" or "run".

What you can do in each mode is described in detail in later chapters. Here we show you how to get started in each mode.

#### **The first displays in each mode**

When you switch to a mode, you will see a display. From this first display, you can call up other displays you need to carry out your tasks (set sensors, set counters, adjust settings, etc). Think of these displays as **menus**. You select from the menu what you want to do. Then you will see another display for that task. Here are the first displays–or menus–you see in each mode. (You will not see cam switch functions if the cam is not installed.

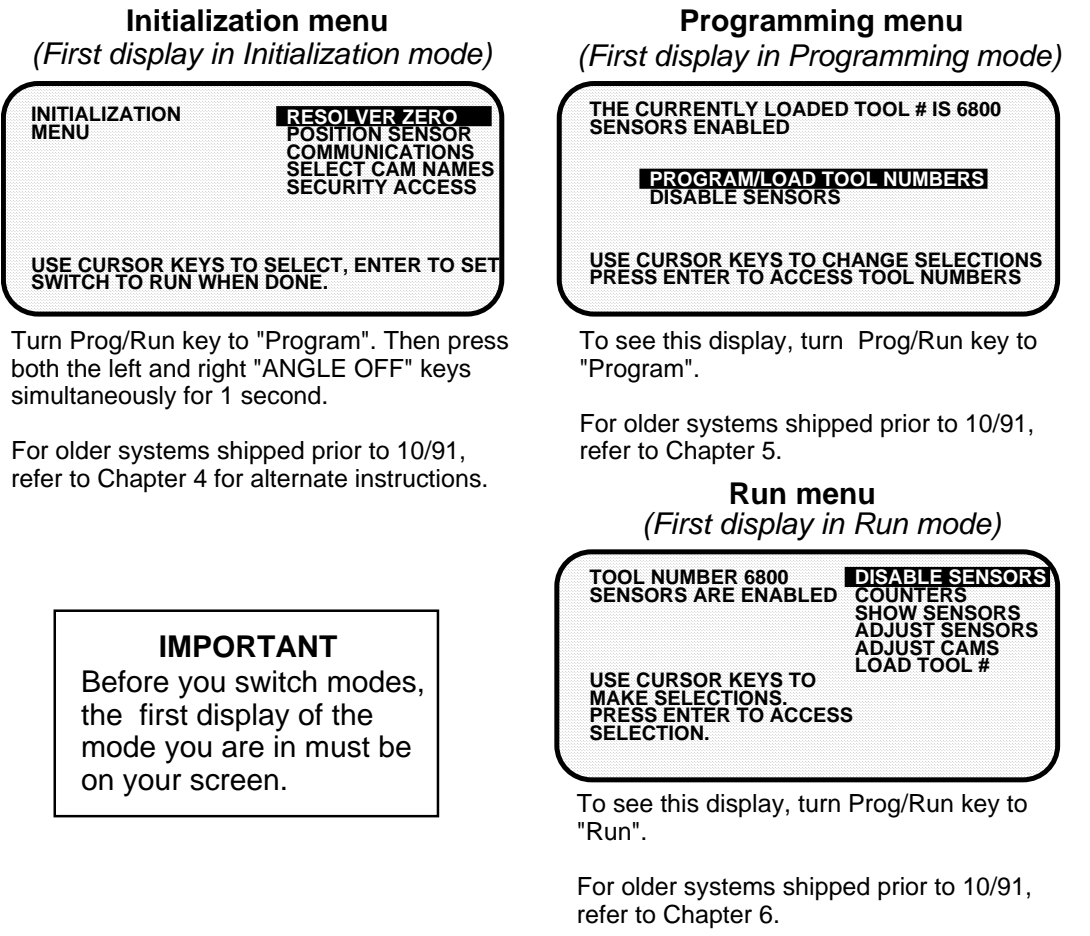

#### **From the first display down**

Now look at the flow charts for each mode on the next page. They show how you move through the DiPro displays starting with the first display. Each box represents a choice you can make or a task you can perform. Follow the black arrows that point down. See how you work your way down, choosing the tasks you want to perform.

When you do this on DiPro, you will see a new display each time you make a selection. You continue to select items from each new display until your task is complete. When you complete a task (like making settings for a tool), you have to go back up to start other tasks. You can go back just as easily as you go forward. See the gray arrows that point up. That is the route back.Try tracing a path down from the first menu (use the chart showing Program mode because it has the most things to do). Then go back up. Try different routes. This will give you a good idea of how you carry out tasks using the displays.

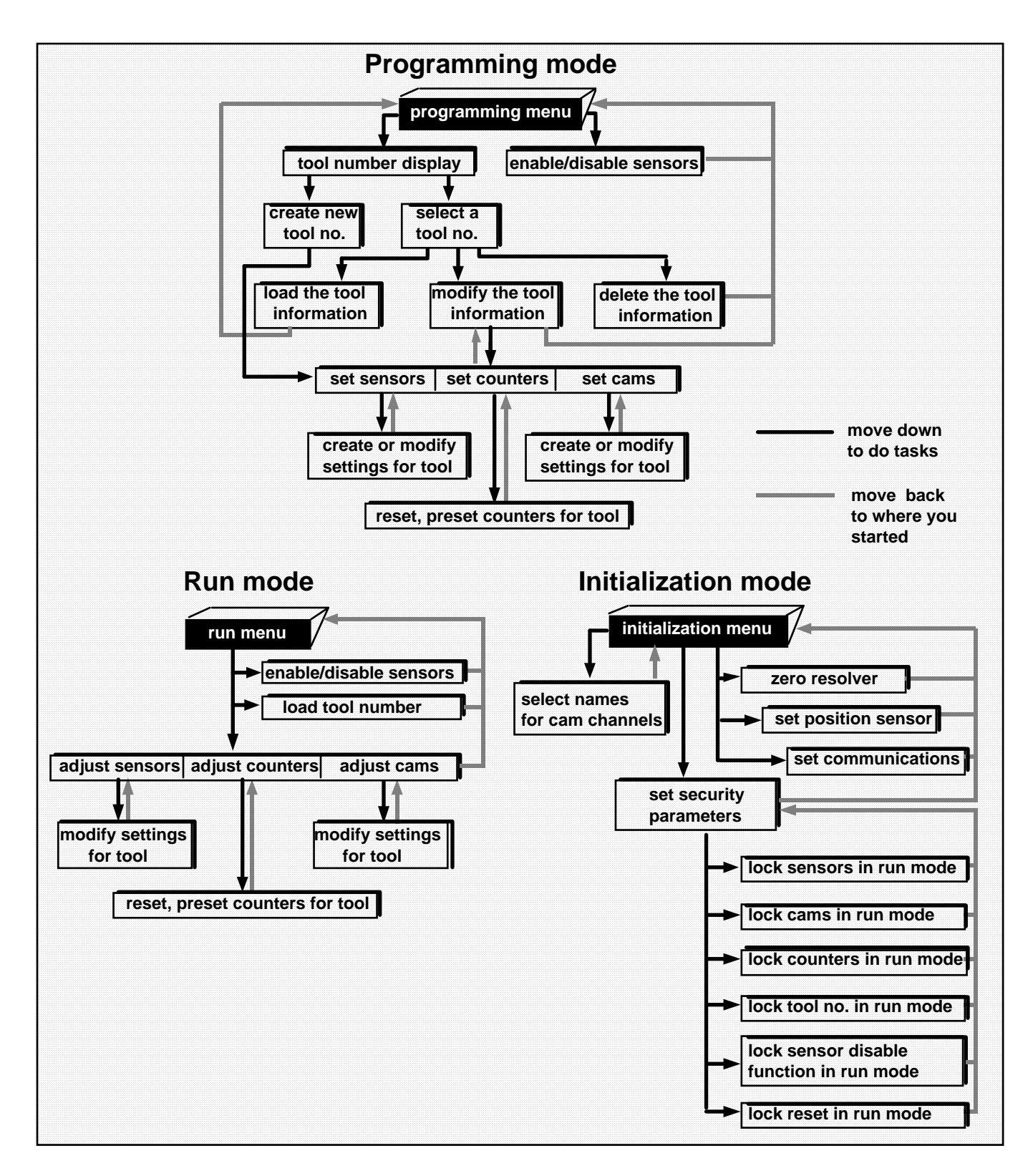

# **Selecting an item on a display**

Here is the first display you see in programming mode—the Programming Menu. Notice how the item—Program/load Tool numbers—is highlighted below.

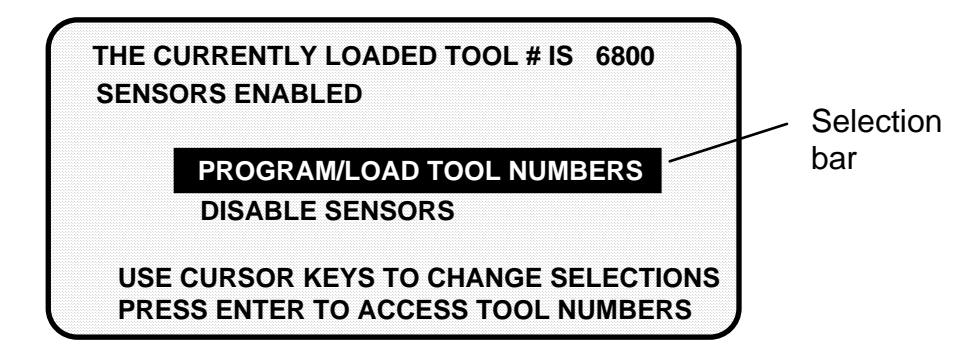

The letters are white and surrounded by a black box. The black box is the selection bar. Whenever an item in a display is highlighted like this, it is the one selected. In every menu you see, an item will be highlighted. You can move the selection bar to any item on the screen using the cursor keys.

For instance, to highlight "Disable Sensors" above, you would press the cursor key marked down  $(\blacktriangledown)$ . The selection bar would surround the words "disable sensors" as shown.

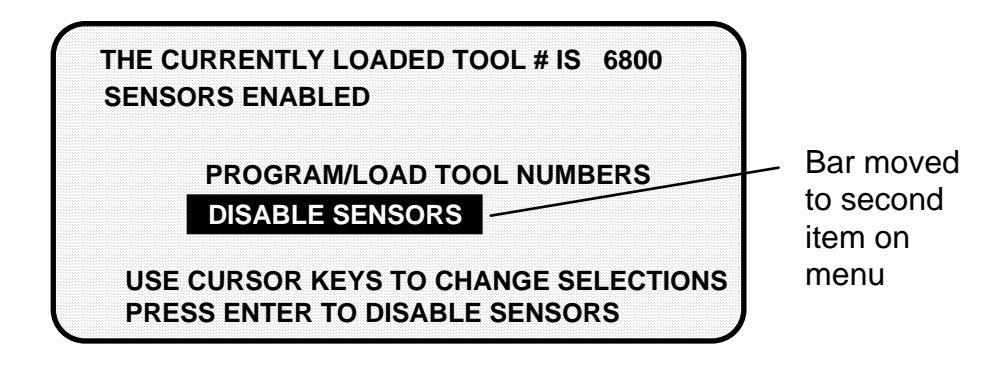

If you pressed the  $($   $\blacktriangle$   $)$  cursor key, the selection bar would move back to "program/load tool number".

After you move the selection bar to the item you want , you press ENTER. DiPro shows you the next display, allowing you to make another selection or make a setting. A message at the bottom of every display tells you what to do next.

You will use the cursor keys and the ENTER key a lot to move through the menus, and get your work done. It is fast and easy. See "Using the keyboard" next for a description of all the keys. See Chapter 5—"Using DiPro 1500 in Program mode" to learn what happens when you make the selections above.

## **Using the keyboard**

The DiPro keyboard is made up of cursor keys, angle keys, a reset key, and an enter key. The cursor keys are at the right. The angle keys are at the left.

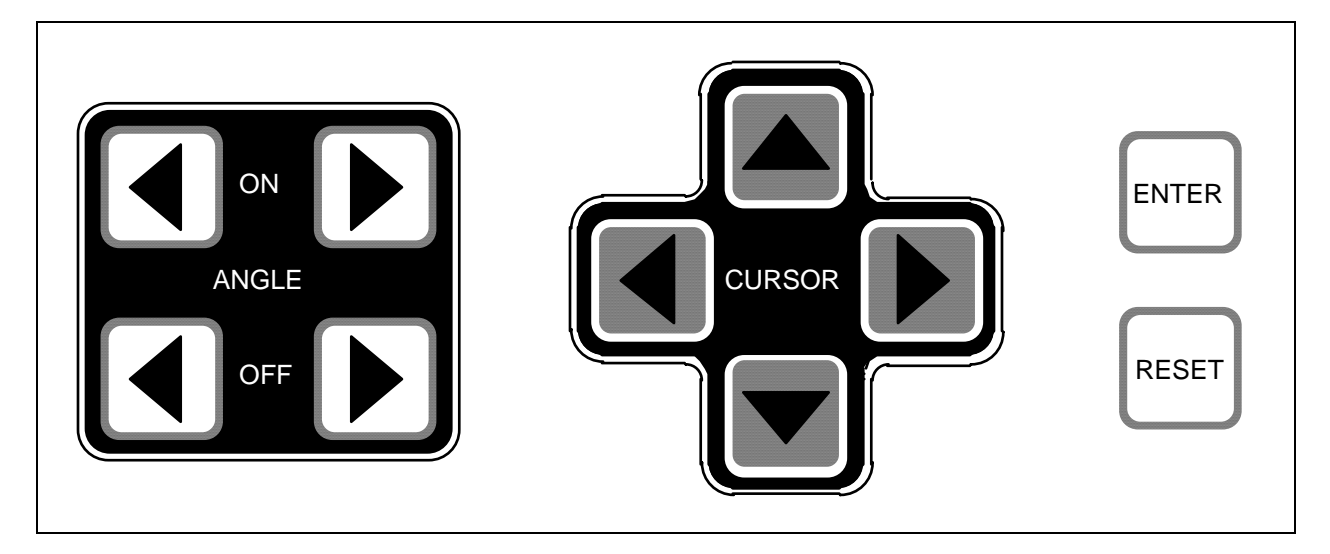

#### **Cursor keys**

You use these keys to move the selection bar over the item on the display you want to select. You also use these keys to enter a number.

#### **Moving the selection bar with the cursor keys**

Every menu has an item highlighted (usually the first item). The selection bar—a black bar—covers the item. The cursor keys control the selection bar.

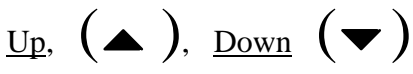

These keys move the selection bar up and down a column of items on the display. For instance, if there are four items on a display, and you want to get to the fourth item, press the down key three times. You can also hold it down until you see the selection bar over the fourth item. If you go too far, press the up key to go back. When you hold a key down, the bar keeps moving.

If you have more than one column of items on a display, the bar will move from the bottom of one column to the top of the next column. It will continue moving through all the columns (and keep repeating) until you let up.

# $Right$  (**)**, Left (**4**)

If you have a display with two columns of items, you can move the selection bar from the first column to the second column quickly by pressing the right key. To go back to the first column, press the left key.

Sometimes a display has more columns than appear on the screen. A good example is the tool number display. It can have up to 40 columns (for 200 numbers). However, only four columns can appear on the screen at once. To see a new column, press the

right key to move the bar to the rightmost column, then press the key again. A new column will appear at the right if there are more tool numbers.

You can keep pressing the right key to see more columns. To go back to the first four columns, move the selection bar to the leftmost column using the left key, then press the key again. New columns will appear at the left until you get back to the beginning.

If you keep holding the right key down when there are more than four existing columns, columns will continuously appear on the right until you let up. If you get to the end of all the columns, the columns will repeat from the beginning.

If you keep holding the left key down, columns will continuously appear on the left until you let up. When you get to the beginning of all the columns, they will repeat from the end.

#### **Entering a number with the cursor keys**

Whenever you select a menu item where you have to key in a number, you will see a display like this:

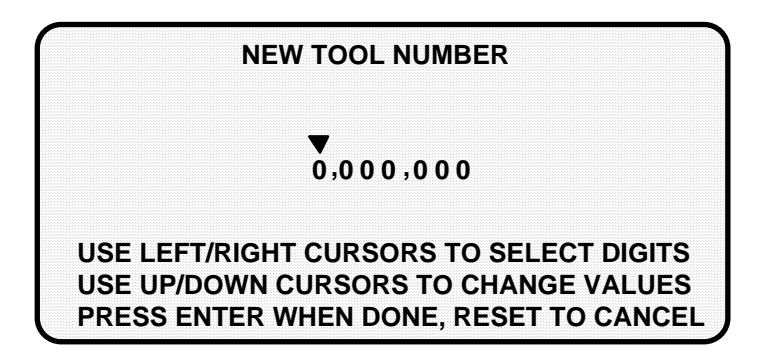

Notice how the displays shows all zeros and a pointer is on top of the 0 at the left. The message below the zeros tells you how to proceed. You use the cursor keys to enter the number.

To enter a number:

- 1. Let's say you want to enter 3456700. Press the up  $($ **A** $)$  cursor key. You see the number under the pointer change to 1. Push it again, it changes to 2. Push it again and it changes to 3. You have set the first digit of the number. NOTE: If you were to hold the key down instead of just pressing it, the numbers under the pointer will keep changing from 0 to 9 over and over again until you let up. This is the speedy way to set your digit.
- 2. To set the next digit, which is 4, press the right  $(\bullet)$  cursor key. The pointer moves to the next digit to the right.
- 3. Use the up  $($   $\blacktriangle)$  key to dial in 4. You can use the down  $($   $\blacktriangledown)$  key to back up if you go past it.
- 4. Now you can see how to continue. Use the right cursor key to move the pointer to the right. Use the up and down cursor keys to change the digit under the pointer. Continue in this way until you have entered the complete number.

 If you make a mistake or want to change the number, just use the cursor keys to move back to the incorrect digits and change them. The left cursor key moves the pointer to the left.

5. When you're done, press ENTER. DiPro will accept the number and move on to the next display.

DiPro accepts numbers up to seven digits. If your number is smaller than that, leave unused zeros at the left. For instance, for 31230, enter 0031230. DiPro will recognize this number as 31230.

Here is how 31230 would look on the display:

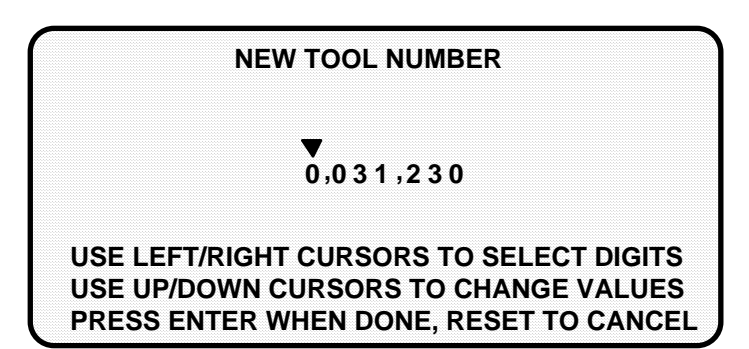

#### **Angle keys**

You use these keys to set timing for your sensors and for your cam switch (if installed). For sensors, you use the keys to set the the ready signal (the degrees of the stroke you expect the sensor to actuate). For cam timing, you use the keys to set the degrees of the stroke where you want a cam channel to come on and go off.

These keys move a bar along the scale at the bottom of your screen in increments from  $0^{\circ}$  to 359 $^{\circ}$ . They function only when you have selected a display to make or change timing settings.

#### **Angle on**

The "angle on" keys move the left edge of the bar to the "on" setting. The right  $(\blacktriangleright)$ key moves the left edge to the right. The left  $($   $\blacklozenge$   $)$  key moves the left edge to the left.

#### **Angle off**

The "angle off" keys move the right edge of the bar to the "off" setting. The  $(\blacktriangleright)$ key moves the right edge to the right. The  $($   $\blacklozenge)$  key moves the right edge to the left.

#### **Example using the keys to make a setting**

You want to set the ready signal for a sensor to 270° on and 20° off. You bring up the display below on your screen. (See Chapter 5 for instructions on how to bring up this display. This example only covers how to make on-off settings).

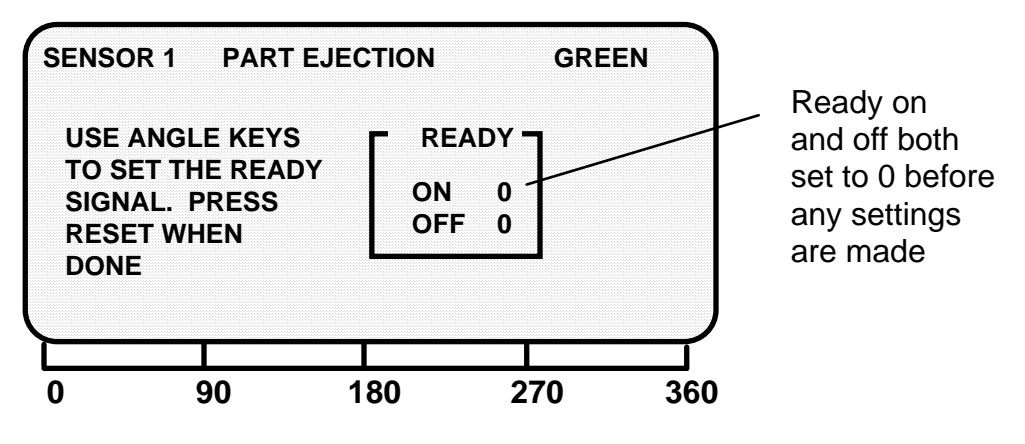

#### **Setting ready on**

Push the right  $(\bullet)$  "angle on" key once. You will see this display:

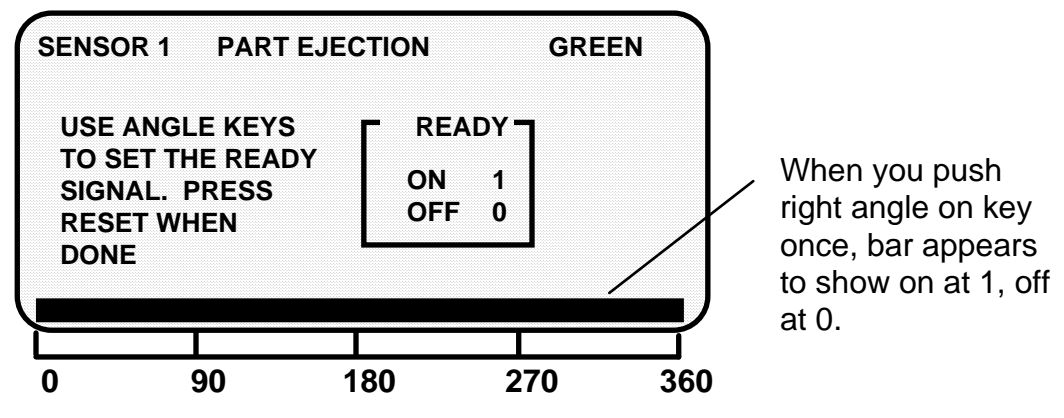

A bar now appears from 0 to 360. The ready signal box shows on at 1, off at 0. The bar shows this graphically. At this point, the ready signal is on for the whole stroke.

**NOTE**: Remember, the 0 point and the 360 point on the scale beneath the screen are the same point.

Continue to push the right  $(\bullet)$  "angle on" key. You can hold it down and the bar will keep moving until you let up. The left edge of the bar moves to the right. Stop when the left edge is at 270°. Check the "on" setting in the box. It should show 270°. If you go too far, use the left  $($ up. You will see this display:

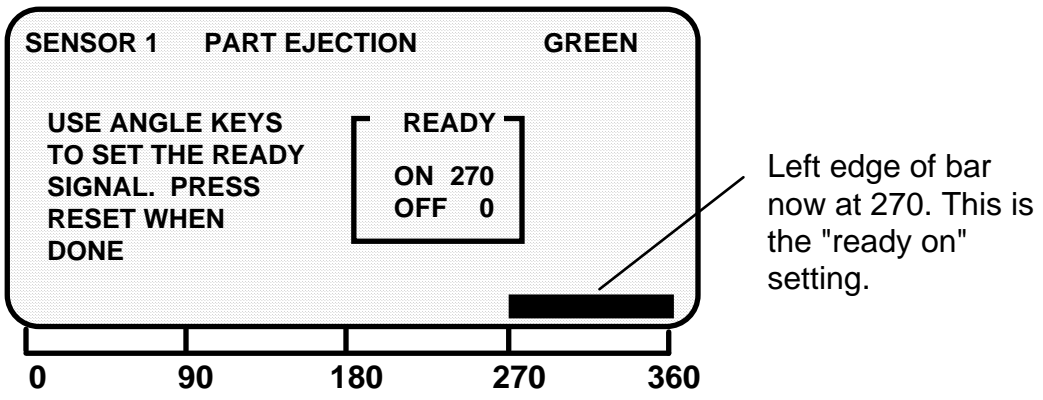

Now your ready signal is on at  $270^{\circ}$ , off at  $0^{\circ}$ .

#### **Setting ready off**

To make the "off" setting, press the right  $(\bullet)$  "angle off" key. You can hold it down so the bar keeps moving. The bar will wrap around and begin to extend from 0 towards 90°. Stop when the bar reaches 20°. This is the required setting. Look to see that "ready off" in the box shows 20°. If you go too far, use the left

 $($  ) "angle off" key to back up. The display will look like this:

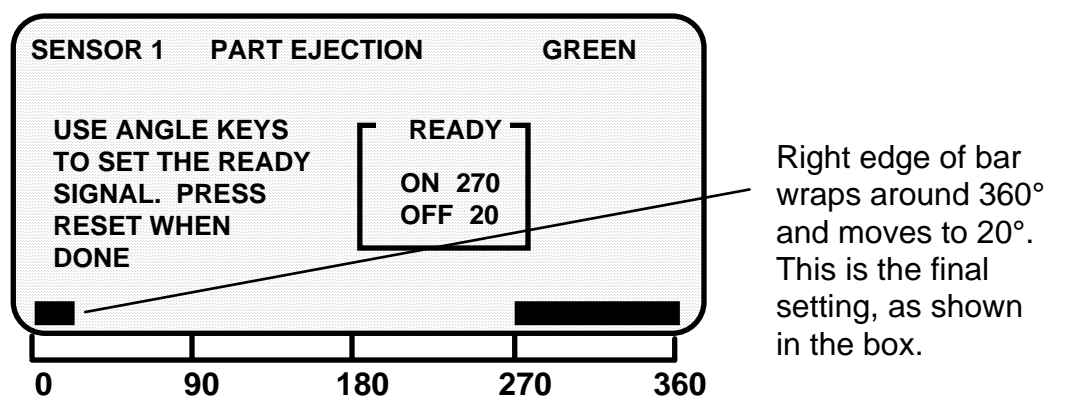

You are done making the on-off setting for the sensor. You can adjust this setting any time you want using the "angle on" and "off" keys. The on and off setting will always show in the "ready" box. Making the on-off setting for cam channels (if you have the cam switch installed), is done exactly the same way.

#### **An on–off setting for a cam channel**

Here is an example of a setting for a cam channel: on at 200°; off at 300°. See Chapter 5—How to use DiPro 1500 in Program mode—for complete instructions on creating a tool number and making all settings.

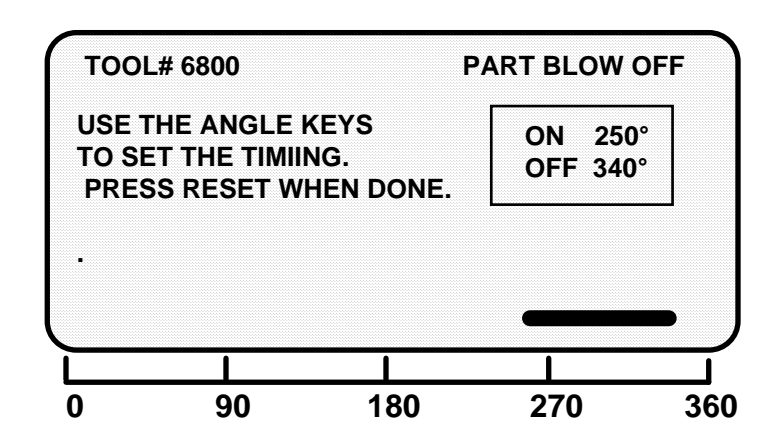

#### **Reset key**

The reset key has two functions.

#### **Going back to the previous display**

The reset key is used to go back to the previous display when making settings. For instance, say you displayed your list of tool numbers on your screen. The next step is to create a new tool number or change settings for an existing one. But if you just want to see the tool numbers, then do something else press the RESET key and you go back to the previous display.

You are always told on the bottom of your screen when you can use the RESET key to go back to the previous display. The message will say, "Press Reset when done," or "Press Reset to cancel."

#### **Resetting DiPro after a malfunction is signalled**

The RESET key is used to reset DiPro after a malfunction occurs that stops the press. When you press RESET, you see the Run menu on your screen. You can once again run the press.

#### **Enter key**

You press this key after moving the selection bar to an item on the display. When you press ENTER, DiPro shows you a new display based on your selection. Using the cursor keys to make a selection, then pressing ENTER are the two most frequent things you will do when using DiPro. You also press the ENTER key after keying in a number. It tells DiPro to accept the number.

# **Chapter 4 Using DiPro 1500 in Initialization mode**

This chapter describes how to use all the displays you will see in Initialization mode. It covers checking the resolver zero position, checking the position sensor, setting communications parameters, naming cam channels, locking settings in Run mode, and setting Reset modes.

# **About Initialization mode**

In Initialization mode you make settings on DiPro that you only need to make once during or after installation. For example, you name your cam channels in Initialization mode. You only need to do this once.

Also, you enable the position sensor (if installed), check position sensor operation, and zero the resolver using Initialization mode. These actions are only done once during installation.

In addition, you can lock certain settings in Initialization mode so personnel cannot adjust sensors, cams, or counters or reset faults. If DiPro is connected to a computer, you can set the communications number for the unit.

## **The first display—the Initialization menu**

#### **NOTE**

Before changing modes, make sure your screen shows the first display in the mode you are in. If that display is not shown, nothing will happen when you turn the Program /Run key. In that case, keep hitting the RESET key. When the first display in the mode is reached, you will instantly switch to the new mode.

*For newer systems after 10/91, follow these steps to get into Initialization mode:* 

- 1. Turn the "Program/Run" key on the front of DiPro 1500 to "Program".
- 2. Press both the left and right "ANGLE-OFF" keys at the same time for one second. (See "Using the keyboard" - Chapter 3). You will see the display illustrated on the next page.

*For older systems prior to 10/91, follow these steps to get into Initialization mode:* 

- 1. Turn the "Program/Run" key on the front of DiPro 1500 to "Program".
- 2. Open the DiPro 1500 enclosure, and locate the "Run/Initialization" switch (S101) on the right side of the main board (refer to Figure 2-4 in Chapter 2).
- 3. Switch it to "Initialization". You will see the display illustrated on the next page.
- *4. Remember to switch "S101" back to "Run" position when you are ready to operate the unit!*

#### **INITIALIZATION MENU**

**POSITION SENSOR COMMUNICATIONS SELECT CAM NAMES** 

**SECURITY ACCESS**

**RESOLVER ZERO**

**USE CURSOR KEYS TO SELECT, ENTER TO SET. SWITCH TO RUN WHEN DONE.**

This is the Initialization Menu—the first display in Initialization mode. From this display, you can call up all the other displays in Initialization mode and carry out your tasks. Each choice is described next.

#### **To get out of Initialization mode**

To get out of Initialization mode, you must turn the Program/Run switch to "Run". Make sure the Initialization menu is on your screen first. You will go into Program mode.

If the Initialization menu was not on your screen when you switched (you were farther down in Initialization mode), keep pressing the RESET key until you go back to the Initialization menu. Then the new mode will instantly appear. Get in the habit of always backing out of one mode before entering another mode.

### **Resolver zero**

When you select "resolver zero" on the Initialization menu, you will see the current zero position of the resolver. The number displayed is the position (in degrees) of the resolver when the press is at top dead center. The number should be zero (or close to it) when the resolver is properly installed and zeroed.

How to use "resolver zero" is fully explained in Chapter 2—Installation. You only use this menu item when installing the resolver or replacing the resolver. Otherwise you never need to check what resolver zero is. For more information on zeroing the resolver, see "Zero resolver" in Chapter 2.

#### **SELECT = HIGHLIGHT + ENTER**

When we say SELECT in this manual, it means highlight the item and press ENTER.

### **Position sensor**

This choice on the Initialization menu allows you to enable the position sensor if one is used. (Using a position sensor is optional.) This choice also allows you to check that the position sensor is working properly after it is installed.

If you do not have a position sensor installed, the only time you need to use this choice is to check that the position sensor is turned off. You should check the setting if DiPro stops the press and you get this error message: "position sensor incorrect". This means you need to turn the position sensor off as described below.

If a position sensor is installed

You use this menu item only after the position sensor is installed to turn the position sensor on and check operation. See "Install position sensor" in Chapter 2 for more information on the position sensor and how to use this menu choice.

If no position sensor is installed

If you do not use a position sensor, you should see this display when you select "position sensor". This is the factory setting:

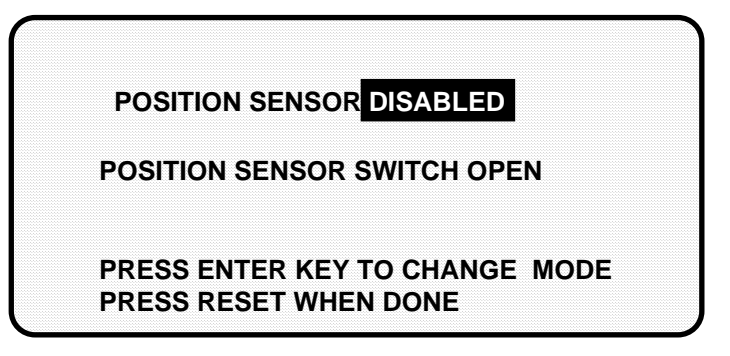

If the message says "position sensor enabled", press ENTER. The message will then correctly say, "position sensor disabled". Then press RESET to return to the Initialization menu.

# **Communications**

This choice on the Initialization menu lets you set an identification number for your unit if you are using a computer to collect data from DiPro. DiPro 1500 can send and receive data from a computer using Wintriss Controls' PACNet<sup>®</sup> pressroom monitoring software. If you do not use PACNet, ignore this item.

If you are using PACNet, select "communications" to set the number. You will see this display:

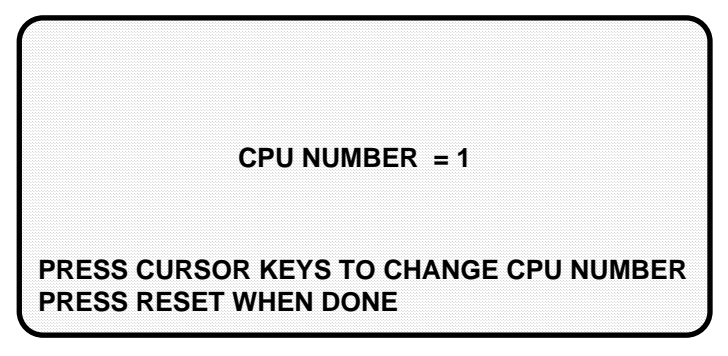

The number shown is the identifying number of your unit. For instance, if you had many DiPros, you would identify them as 1, 2, 3, 4, etc.

To change the number, use the "up" and "down" cursor keys. The "UP" key increases the number, the "DOWN" key decreases it. Set an identifying number for the unit. See your PACNet manual for more information on what number to use. Then press RESET to go back to the Initialization menu. Refer to the PACNet user manual for more information.
# **Select cam names**

You can name your cam channels in Initialization mode to indicate their function (if the cam option is installed).

> **SELECT = HIGHLIGHT + ENTER** When we say SELECT in this manual, it means highlight the item and press ENTER.

To name your cam channels:

1. Select "select cam names" from the Initialization menu. You will see this display:

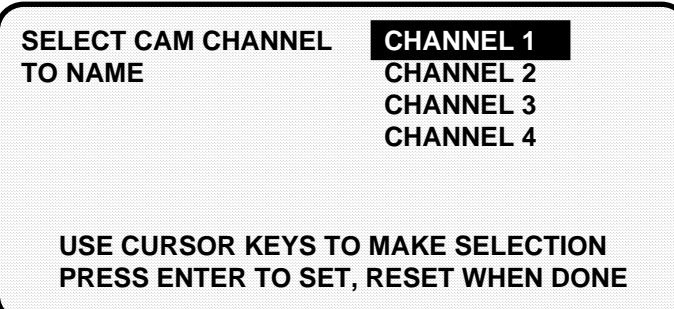

2. You can name any channel by selecting it. Start with channel 1. You will see this display:

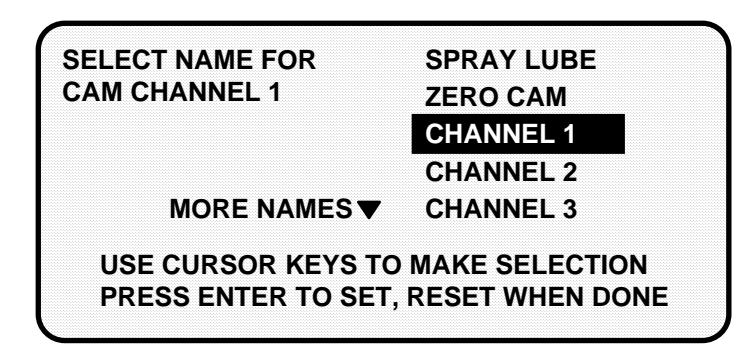

 The display shows a list of names with the present name for the channel—channel 1—highlighted. You can select this name if no other names fit. Usually you will want to give the channel a name that fits its function. So check the list of names to see if there is a name that fits the channel's function.

3. To see more names on the list, push the "down" cursor key until the bottom name on the list is highlighted, then keep pushing it. A new name will appear each time you press the key.

 There are 26 names listed. Use the "up" and "down" cursor keys to move backward and forward through the list to select the name you want.

4. After you select a name for channel 1, you will go back to the previous menu where you can select channel 2 and select a name for it. Continue in this way to name all your cam channels.

The display showing your channels will not change to show the new channel names. It will always say "channel 1", "channel 2", etc. This is so you always know which channel you are naming. The channel names will appear in Program and Run modes instead of the channel numbers.

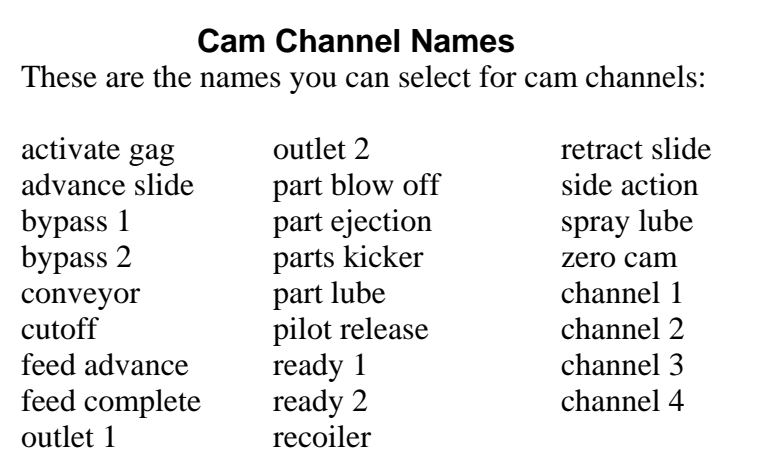

# **Security access**

You use this choice on the Initialization menu to lock one or more actions so personnel cannot perform these actions in Run mode. You also use this choice to set reset modes.

### **SELECT = HIGHLIGHT + ENTER**

When we say SELECT in this manual, it means highlight the item and press ENTER.

### Locking Run mode

You can lock these actions: load a tool number, adjust sensors, adjust counters, adjust cams, disable sensors, and reset faults. Once locked, personnel cannot carry out the action in Run mode. (Note: Program mode is not affected).

To prevent personnel from unlocking these actions, you must remove the program/run key once DiPro is switched to Run mode. Then personnel cannot get into Initialization or Program modes to unlock or change settings. The key has to be at "program" to get into these modes.

See Chapter 5—"Using DiPro in Program mode" and Chapter 6—"Using DiPro in Run mode" for more information on these modes.

To lock actions in Run mode:

1. Select "security access" from the Initialization menu. You will see the display below. The default settings (settings made at the factory) allow all actions at the left to be made in Program and Run mode.

> **USE CURSOR KEYS TO CHANGE SELECTION PRESS ENTER TO CHANGE, RESET WHEN DONE LOAD TOOL #: PROGRAM AND RUN MODES ADJUST SENSORS: PROGRAM AND RUN MODES ADJUST CAMS: PROGRAM AND RUN MODES ADJUST COUNTERS: PROGRAM AND RUN MODES RESET MODE: PROGRAM AND RUN MODES DISABLE SENSORS: PROGRAM AND RUN MODES**

2. To lock out the action so it cannot be taken in Run mode, select "Program and Run modes" next to the setting. The setting is locked out. You will see the words "Program mode only" next to the action. You can lock out any of the other actions, or press Reset to go back to the Initialization menu.

### *Example*

 You want to prevent personnel from adjusting sensors in Run mode. Select "Program and Run mode" next to "adjust sensors".

You will now see this display:

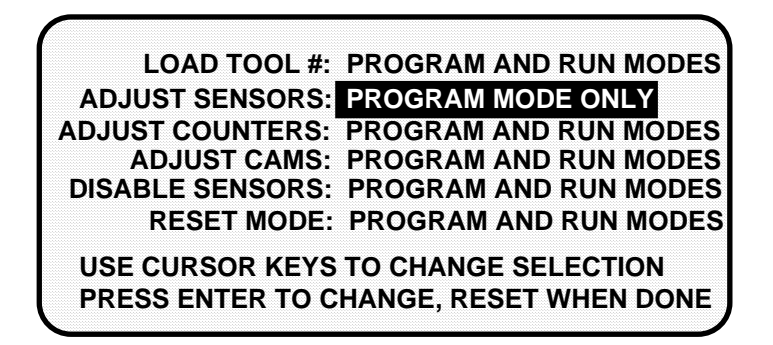

Personnel can now adjust sensors in Program mode only.

# **Locking Reset mode**

Setting Reset mode to "Program only" means personnel cannot reset DiPro in Run mode after a malfunction occurs that stops the press. DiPro must be switched to Program mode to clear the fault message. Pushing the Reset key in Program mode clears the fault. The press can be run again once DiPro is switched back to Run mode.

Preventing the resetting of faults in Run mode is useful if you want one person to record or be aware of all faults that occur. This person would have the program/run key. Only he could reset faults by turning the key to "program" and pressing the Reset key.

# **Chapter 5 Using DiPro 1500 in Program mode**

### **WARNING!**

DiPro 1500 should not be used to control clutch / brake timing. It is designed to be used for auxiliary functions only.

This chapter describes how to use all the displays you will see in Program mode. It covers making settings for a tool, modifying tool information, deleting a tool number, loading a tool number, enabling and disabling sensors, setting counters, and setting cam timing.

# **About Program mode**

You use Programming mode to make all settings for your sensors and cam channels (if installed). All settings must be assigned a tool number. That is how you keep track of settings for each tool. In Program mode, you enter a tool number, then make settings for the tool. You can change settings and delete (erase) all settings for the tool. You can see a display of all the tool numbers that you made settings for. You can also disable sensors when setting up a new tool. This means DiPro will not stop the press when malfunctions occur.

You cannot run the press in Program mode. That can be done only in Run mode. Here is how you use the two modes. In Program mode, you can make settings for all your tools, but you cannot run the press. In Run mode, you can run the press and make certain adjustments for the installed tool only.

# **The first display—the programming menu**

To get into programming mode, first make sure the Initialization/run switch inside the DiPro box is set to run. Otherwise, DiPro will be in Initialization mode. Turn DiPro on if off. Turn the program/run key to program. You will see this display:

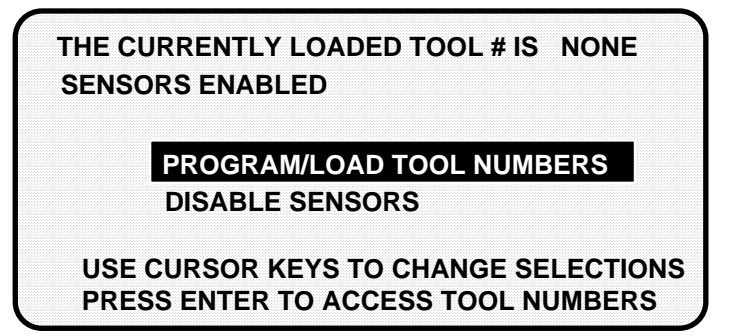

This is the first display you see. It is the programming menu. From this display, you can call up all the other displays in programming mode and carry out your tasks.

### **Important!**

 If you have a DiPro 1500 shipped prior to 10/91, remember to switch the "Run/ Initialization" switch (S101) inside DiPro back to "Run" position when you are ready to operate the unit! Refer to the beginning of Chapter 4 for more information!

# **Setting Sensors**

This section explains how to set (program) sensors for a tool. To load tool numbers, see "Load the tool information" later in this chapter.

Ideally, you should set sensors for a tool after the tool is installed and after all sensors are installed and connected.

To set sensors for a tool you need to:

- Bring up the display of sensors for the tool and select a sensor to set
- Name the sensor
- Set sensor type
- Set stop type
- Set the ready signal (for a green sensor)
- Set the other sensors for the tool

### **SELECT = HIGHLIGHT + ENTER**

When you see SELECT in this manual, it means highlight the item and press ENTER.

## **Bringing up the display of sensors and selecting a sensor to set**

To bring up the display of sensors and select a sensor:

1. Select "Program/load tool numbers" from the first display in Program mode. You will see the tool number display. It will look like the one shown here with the word NEW in the first column and a list of tool numbers. (If no tool numbers have been created, you will only see the word NEW.).

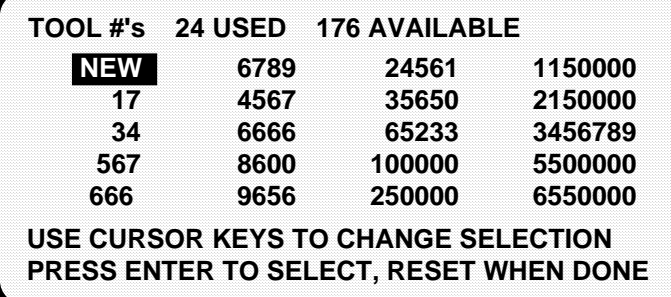

2. Select NEW to enter in a new tool number. You will see this display:

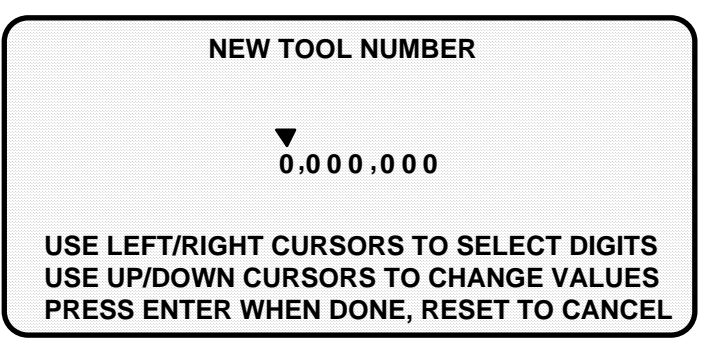

- 3. Key in the number for the tool. The messages at the bottom of the display tell you how to enter the number. (See "Entering a number with the cursor keys" in Chapter 3 for step-by-step instructions.)
- 4. Press ENTER after keying in the tool number. You will see this display. The tool number is shown at the top left. (In this example, the tool number is 4400).

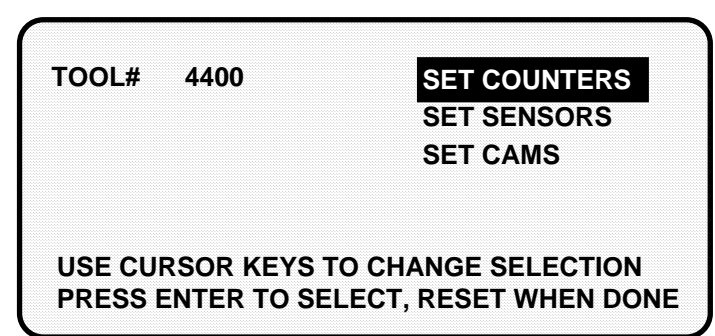

5. Select "Set sensors". You will see this display. This is your list of sensors.

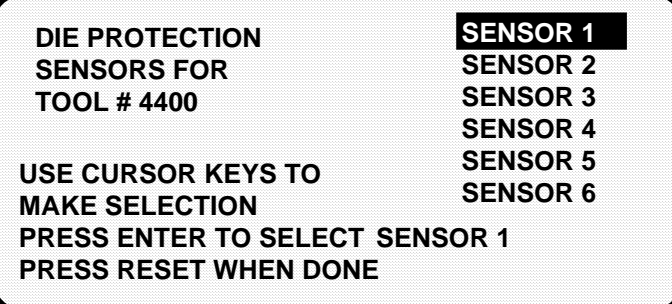

6. You can select any sensor, but it is a good idea to start with the first sensor. Select "sensor 1" (which is already highlighted). After selecting it, the first thing you do is name it.

## **Naming the sensor**

You see this display when you select a sensor. It allows you to name the sensor.

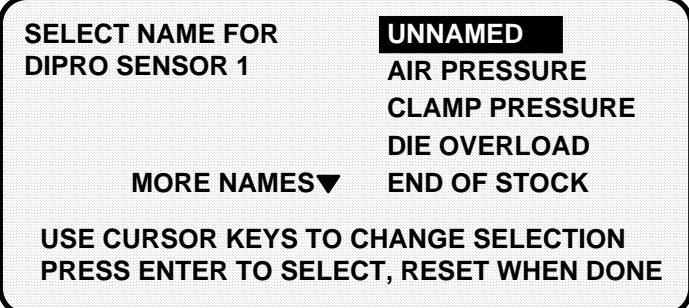

To name a sensor:

- 1. Use the down (v) key to move the bar and highlight the name you want. More names appear from the bottom of the name column as you keep pressing the key. You can move back and forth through the name column using the up  $(^{\wedge})$  and down  $(v)$  keys.
- 2. Select the name that shows the sensor's function. If no name applies, choose "unnamed".

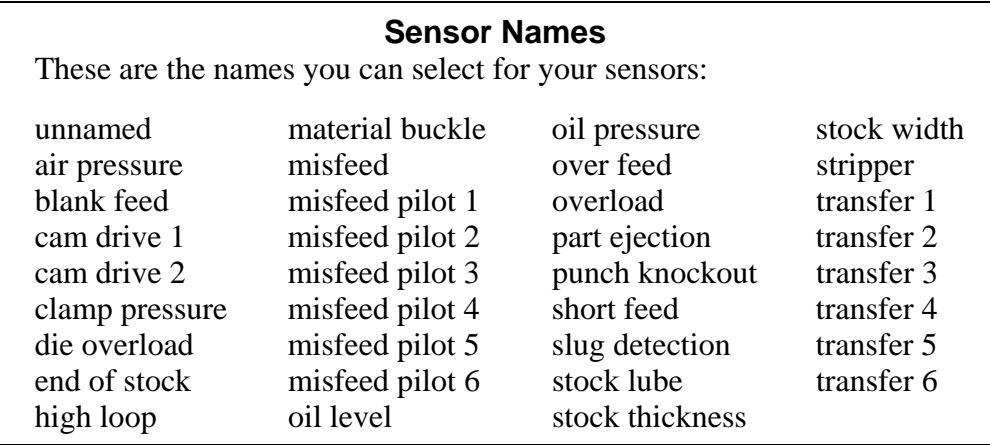

## **Setting sensor type**

After selecting the sensor name, you will see this display. You can set sensor type. (Notice that the sensor name now appears at the top right of the display. This display shows "part ejection".)

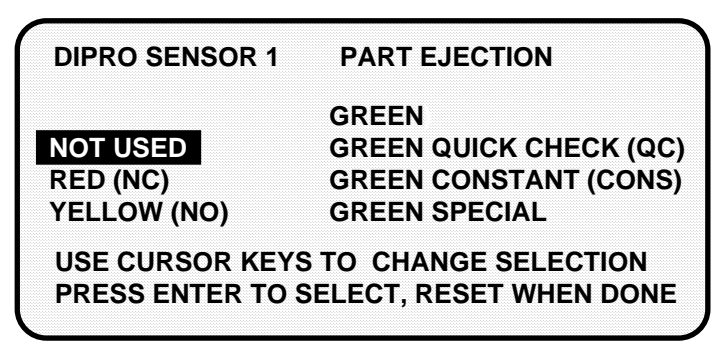

Select the sensor type you want for the sensor. You have six choices: yellow, red, green, green quick check, green constant, and green special. See Chapter 1 for definitions of each of these sensors. (The "not used" setting is for sensor inputs that are not used with the tool.) Notice that the sensor function appears at the top middle of the display and the sensor type at the top right.

## **Setting stop type**

After selecting sensor type, you will see this display for all sensors except green special. *You do not have to set the stop type for a green special sensor. DiPro 1500 automatically stops the press on the upstroke.* You can set stop type for the other sensors — emergency stop or top stop. Emergency stop is highlighted.

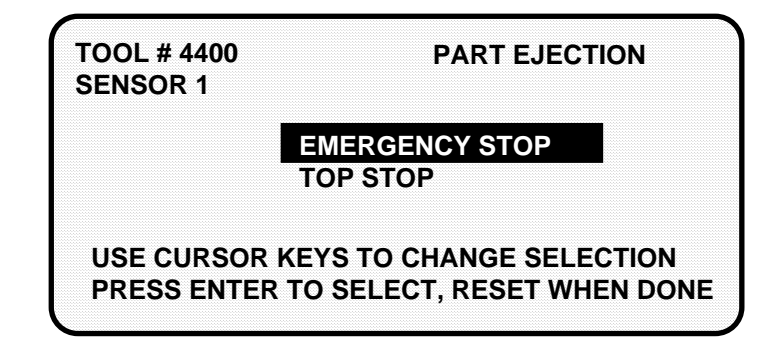

To set stop type for red, yellow, green, green quick check, and green constant, select the setting you want for the sensor—emergency stop or top stop.

For red and yellow sensors, you are done making settings. You will go back to the display listing the six sensors. You can set another sensor. Go to "Setting the other sensors for the tool".

The following explains how to set the ready signal for green, green quick check, and green constant sensors and the counter for green special sensors.

## **Setting the ready signal for a green sensor**

After selecting stop type for a green sensor, you will see the display shown below. You can set the ready on angle and ready off angle (the ready signal). The ready signal is the degrees of the stroke where the sensor must actuate or DiPro sends the stop signal to the press.

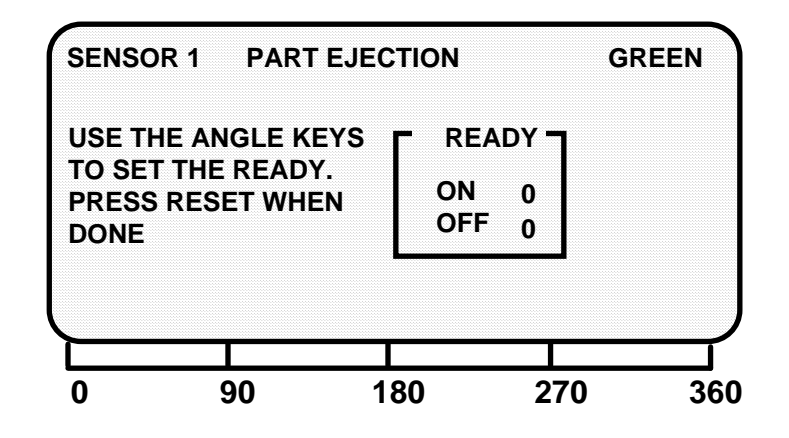

You set the ready signal so it is a little longer than the sensor's actuation time for green and green quick check sensors. You set it so it is a little shorter than the sensor's actuation time for green constant sensors. See Chapter 1 for an explanation of the different types of green sensors.

**NOTE:** If you are not sure what to make the ready signal, estimate it. You can adjust the setting later in Run mode after you run the press. DiPro will display the sensor actuation time in degrees in Run mode.

To set the "ready on" and "ready off" angles:

1. Use the angle keys to move the bar along the ruler marked in degrees. You move the left edge of the bar with the "on" keys. You move the right edge of with the "off" keys.

 See "Angle keys" under "Using the keyboard" in Chapter 3 for step-by-step instructions on how to move the bar. The display below shows a green sensor with the ready signal set to 190° on, 300° off.

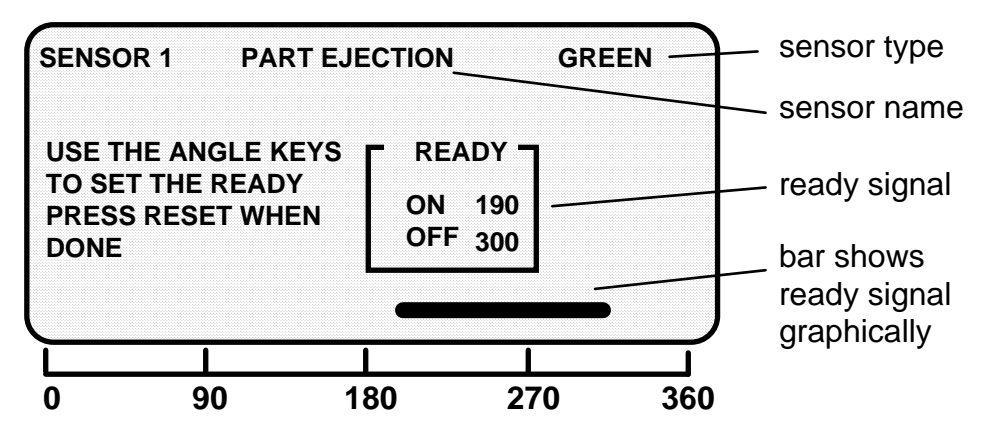

2. After setting the ready signal, press RESET to go back to your list of sensors.

## **Setting counter value for green special sensor**

After setting the sensor type for a green special sensor, you will see the following display. You can set the maximum number of strokes that the press can make without this sensor actuating. The preset limit is 99. Use your up  $(^{\wedge})$  or down  $(v)$ cursor keys to adjust the value. Then press the reset key when you are done.

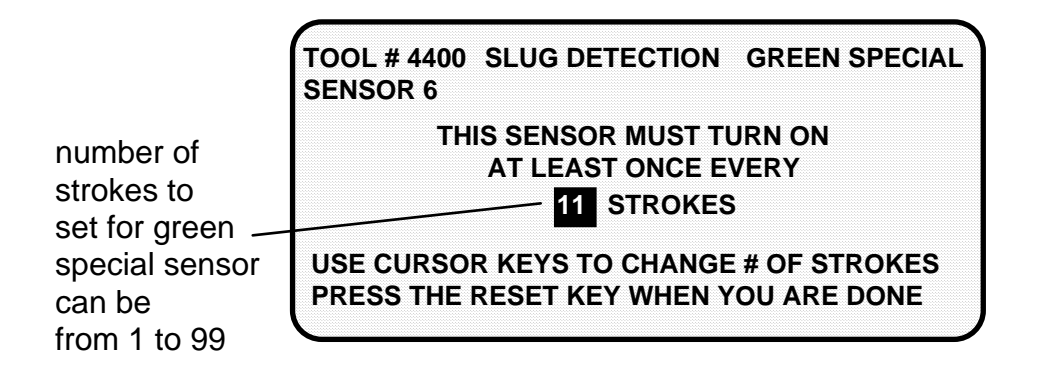

### **CAUTION**

 The green special sensor is not foolproof. It is possible that an undesirable number of slugs could conceivably stack up in an ejection hole, while still satisfying a green special sensor's requirements

## **Setting the other sensors for the tool**

After you make the last setting for the sensor, you will again see this display. The name of your sensor will appear in the display. The next sensor is automatically highlighted.

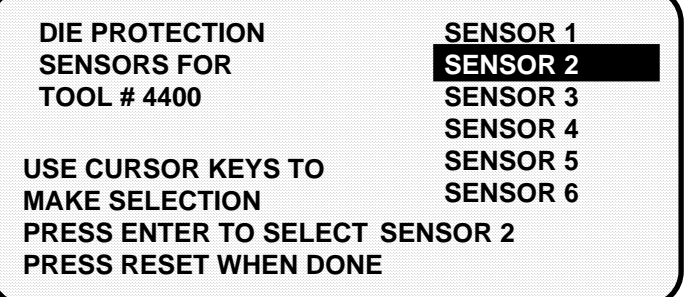

To set more sensors, select the next sensor from the list and make settings for the sensor. Make settings in the same way for the rest of the sensors you are using.

# **Going back to the programming menu**

When you are done making settings for all sensors and have the list of sensors on your display, press RESET. You will see the display allowing you to select what settings you want to make—counters, sensors or cams. You can select counters or cam timing and make those settings for the tool. You can also select "sensors" again to display the list of sensors for the tool and check or change settings.

If you press RESET again instead of choosing to make more settings, you will see a display allowing you to load, modify, or delete the tool number. If you press RESET again,you go back to the Programming menu—the first display in Program mode.

NOTE: DiPro saves your settings automatically. You do not have to push any key or issue any command to save settings.

## **NOTE**

When you change settings for a loaded tool number, a display will pop up allowing you to immediately load the tool number with the new settings. This display appears when you press RESET to go back to the Programming menu. You can load the tool number or go back without loading it. *You should load the tool number.* The old settings will be used until you reload the tool number with the new settings.

## **What to do about sensor inputs that are not used**

If a sensor input is not used for a tool, do not make any settings for the sensor. DiPro will ignore any signals from that input, even if a sensor is connected. DiPro will list an unused sensor on the sensor list as "sensor 1" or "sensor 2", whatever number it is. Sensor type is automatically set to "not used" if no settings have been made.

If you want to change a sensor input to "not used", select "not used" for sensor type. The list of sensors will be immediately displayed. All sensor settings are erased.

## **Going back to the sensor list using the RESET key**

If you press RESET instead of ENTER when making a setting for a sensor, you go back to your list of sensors. The item highlighted when you pressed RESET is the item selected.

## **Fine tuning the settings for green sensors**

To set a precise ready signal for your green sensors, you should fine tune the ready signal after seeing each sensor's actuation angle. You do this by loading the settings, then turning the Program/Run key to Run. When you run the press, DiPro will record all actuation times.

In Run mode, you can call up the display for each green sensor. The display will show each green sensor's actuation angle along with the ready signal you set. It is easy to adjust the ready signal based on what the actuation angle is. You can display and adjust your sensors quickly, even while the press is running. To learn how to use RUN mode, see Chapter 6—"Using DiPro 1500 in Run Mode".

# **Set Cams**

If you purchased the programmable cam switch option with your DiPro 1500, you can set cam timing. DiPro must be in Program mode to set cam channels.

To set cam channels you need to:

- Bring up the display of cam channels for the tool
- Select a channel and make an "on-off" or timed output setting for the channel
- Set all other channels for the tool

### **SELECT = HIGHLIGHT + ENTER**

When we say SELECT in this manual, it means highlight the item and press ENTER.

To bring up the display of cam channels:

- 1. Get the programming menu on your screen. It is the first display in Program mode.
- 2. Select "Program/load tool numbers".You will see a display with the word NEW in the first column and a list of tool numbers. (If no tool numbers have been created, you will only see the word "New".)
- 3. Follow the procedure below depending on whether you are making settings for a new tool or existing tool.

For a new tool

Select NEW to create a new tool number.

 Key in the number for the tool. The messages at the bottom of the display tell you how to enter the number. See "Entering a number with the cursor keys" in Chapter 3. When you are done, press ENTER.

For existing tool number

 Select the the tool number from the tool number display. Then select "Modify the tool information" from the next display.

4. You will see this display after entering a tool number or selecting an existing one:

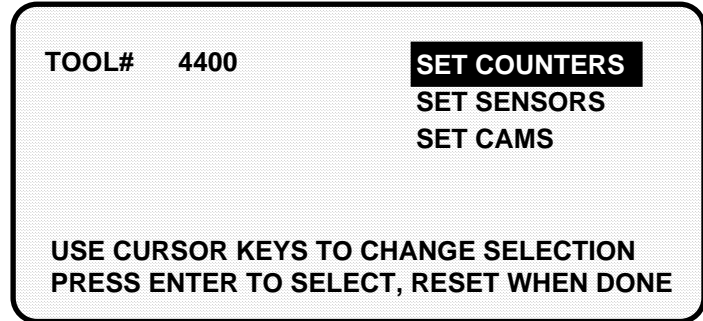

5. Select "Set cams". You see a display like the one here. This is your list of cam channels. Now you can select and set a channel.

 (Your cam channel names may have different names. Remember, you can select your own names for cam channels in Initialization mode.)

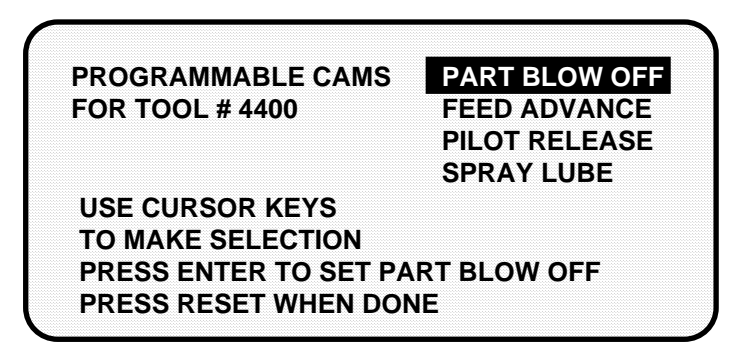

## **Selecting a channel and making an on-off setting**

An on-off setting means you set the stroke angle where you want the channel to come on and the stroke angle where you want it to go off.

1. Select a channel from the list of cam channels. You will see the display below. Notice that the tool number and channel name selected are shown in the display.

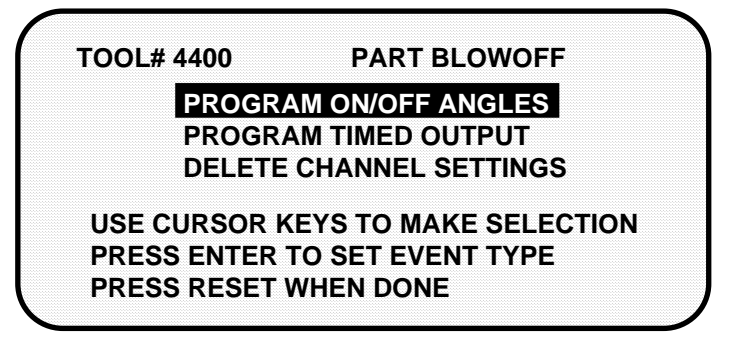

- 2. Select "Program on/off angle".
- 3. Key in the on angle and off angle using the Angle keys. A bar above the ruler will move to the point you set for "on" and "off". The setting is also shown in the box on the display. See "Angle keys" under "Using the keyboard" in Chapter 3 for step-by-step instructions on how to set an on and off angle.
- 4. Press RESET to go back to the display showing the cam channels. You can select another channel to set.

Here is an example of a display for a part blowoff set to 200 $^{\circ}$  on, 300 $^{\circ}$  off.

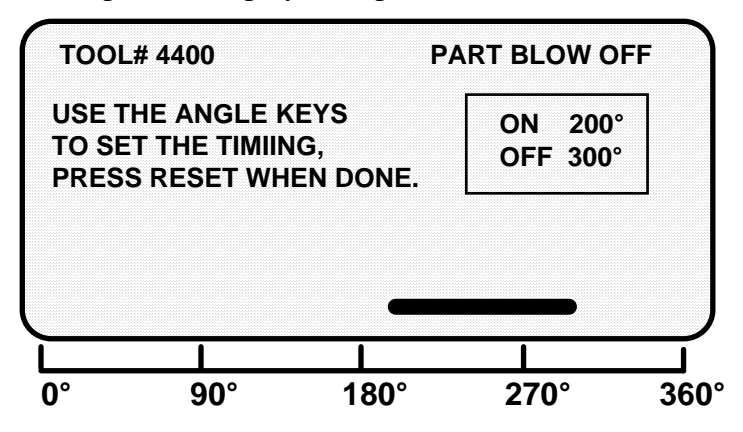

## **Selecting a channel and making a timed output setting**

A timed output setting means that you set the stroke angle where you want the channel to turn on and the time in milliseconds that you want the channel to stay on. This means channel "on-time" is independent of press speed.

With "on-off" settings, the "on-time" decreases with press speed. Timed output setting are recommended for controlling air, lubricators, etc. Also when you use the timed setting, the channel will turn off after the set time even if the press stops at the "on" angle. With "on-off" settings, the channel will stay on if the press stops within the "on" setting for the channel. You could waste air or lube.

- 1. Select the channel you want to set from the list of cam channels. You will see the display for choosing an on/off output or timed output setting.
- 2. Select "Program timed output". You see a display like this next one (with the tool number and name of the channel you are seting shown at the top):

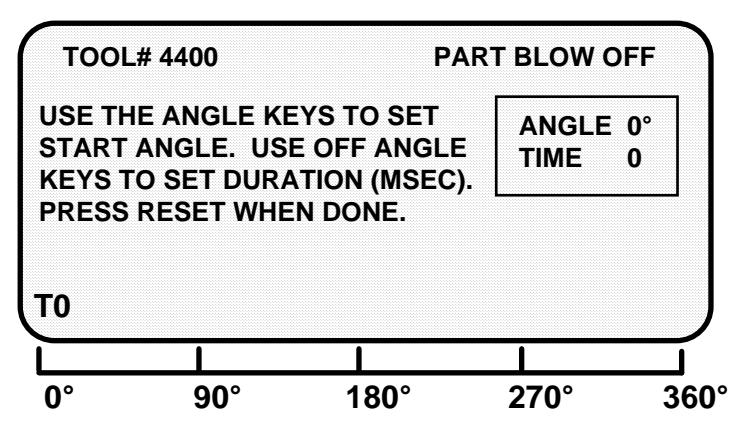

3. Use the right "on" angle key to set the degrees where the channel should turn on. The letter "T" and the 0 next to it will move across the scale at the bottom of the display as the key is pressed. Hold down the key until the "T" moves to the degrees that you want. If you overshoot your setting, press the left "on" angle key to go back. The degrees setting is also shown in the box next to "angle".

**NOTE:** The 0 (zero) next to the "T" indicates the "on-time" which is set next.

- 4. Use the "angle off" keys to set the time that the channel should be on in milliseconds (A millisecond is 1/1000th of a second). Press the right "angle off" key until you reach the right number. The number will change in increments of 10 missiseconds. If you overshoot, use the left "angle off" key to go back. The number is shown in the box and next to the "T" on the scale. You can go up to 500 milliseconds (.5 second).
- 5. When you are done with the setting, your display should look like this (the setings here are 270° on, 250 mS "on-time"):

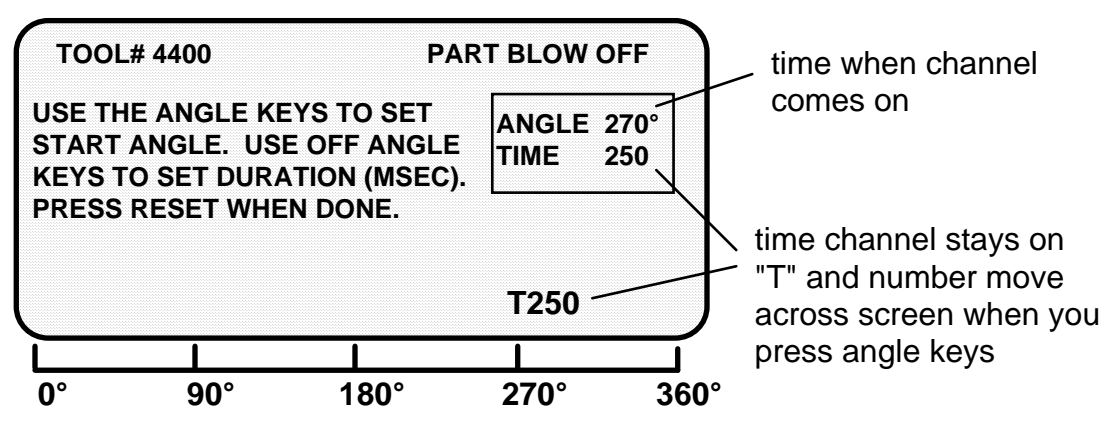

6. Press RESET to go back to the list of channel names.

## **Setting other channels for the tool**

When you are done setting one channel, make settings for the rest of your channels. To finish making settings:

- 1. Choose the next channel from the list of channel names. Make settings for the channel. Then make settings for all your other channels.
- 2. When you are done with all channels, display the list of channels. Then press RESET. You will return to the display allowing you the choice of setting counters, sensors, or cams. You can start other tasks. If you press RESET again, you will return to the first display in Programming mode.

## **Delete channel settings**

To delete settings for a cam channel, select the cam channel, then select "Delete channel settings" from the next display.

The settings for the channel will go back to 0 on—0 off. You will automatically go back to the list of cam channels.

# **Set counters**

To set counters for a tool number, select "Program/load tool numbers" from the programming menu (the first display in Program mode). Select the tool number, then select "Set counters". You will see a display like this:

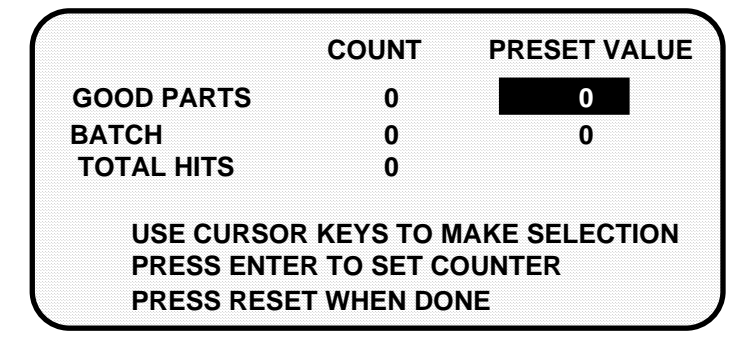

The good parts counter counts all good parts up to the preset value (all the parts you plan to make). It does not count parts for a stroke where a malfunction occurred.The batch counter counts the same parts. It can be used to signal the end of a batch so a bin or chute can be changed. When a counter's preset value is reached, DiPro signals the press to top stop.

The total hits counter counts all hits on a tool. If the tool number is loaded again after other tools are used, the counter starts counting from the last recorded number for the previous job. The counter is useful for deciding when a tool needs regrinding.

To reset the parts or batch counter:

- 1. Highlight the number under "count" you want to reset. Press ENTER to select. The counter goes to zero.
- 2. Press RESET to go back to the previous display.

To reset the hits counter:

- 1. Highlight the number displayed in the "count" column and press ENTER.
- 2. You will see this message: "PRESS THE RIGHT-ON KEY IF YOU REALLY WANT TO CLEAR THE TOTAL HITS COUNTER. PRESS RESET IF YOU DO NOT". Press the right ANGLE-ON key to reset the counter to 0. Press RESET to go back to the counter display without resetting the counter.

To preset the good parts or batch counters:

- 1. Highlight the preset value for the counter using the cursor keys. Press ENTER. You will see the display allowing you to enter a number for the counter.
- 2. Enter a number using the cursor keys. See "Entering a number with the cursor keys" in Chapter 3 for step-by-step instructions for entering a number.
- 3. Press ENTER when done. You will see the new preset value on the counter display. (You can press RESET and go back without entering a number.) NOTE: You can disable counters by setting the preset value for the good parts and batch counters to zero. Also, counters are automatically disabled in "setup mode". For more information on setup mode, see "Wiring a remote reset switch or setup mode disable circuit" in Chapter 2.

# **Load the tool information**

Before you run the press, you have to load the DiPro settings for the tool being used. This puts the settings for the tool in a place in DiPro's electronic memory where it can use the settings to monitor the press.

### **WARNING Equipment may operate when you load tool settings**

When you load tool settings, both the DiPro and cam timing settings for the tool are loaded if you have the DiPro 1500 cam timing option installed. When the cam timing settings are loaded, auxiliary press equipment (a feed, transfer mechanism, lubricator, etc.) may start if the press crankshaft is within the on-off setting for that device. All employees must stay away from the press and equipment that the cam operates before tool settings are loaded.

To load the settings for a tool number:

1. Select "Program/load tool numbers" from the programming menu —the first display in programming mode. To select, highlight the item and press ENTER.

NOTE: you can also load tool numbers in Run mode.

2. Select the tool number you want to load from the tool number display. After selecting the tool number, you will see a display like this:

 **TOOL NUMBER 8600**

**LOAD THE TOOL INFORMATION MODIFY THE TOOL INFORMATION DELETE THE TOOL INFORMATION**

**USE CURSOR KEYS TO CHANGE SELECTION PRESS ENTER TO SELECT, RESET WHEN DONE** 3. Select "Load the tool information". You will see this warning message:

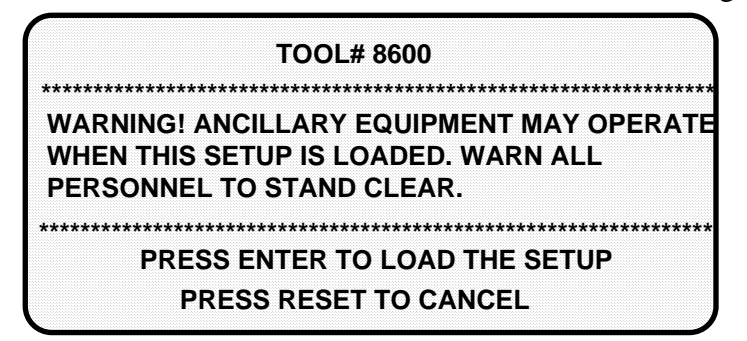

4. Press ENTER to load the tool settings (a setup). You can go back without loading the tool settings by pressing RESET. Once the tool number is loaded (which takes only a few seconds), you will return to the programming menu.

 Note that the programming menu shows the tool number you just loaded. You can always check which tool number is loaded on this display. With settings loaded, you can switch to Run mode and run the press.

# **Delete the tool information**

When you delete a tool number, you remove it from the tool number display and from DiPro's memory. All tool information will be lost.

To delete a tool number:

- 1. Select "Program/load tool numbers" from the programming menu (first display in Program mode). To select, highlight the item and press enter.
- 2. Select the tool number you want to delete from the tool number display. You will see this display:

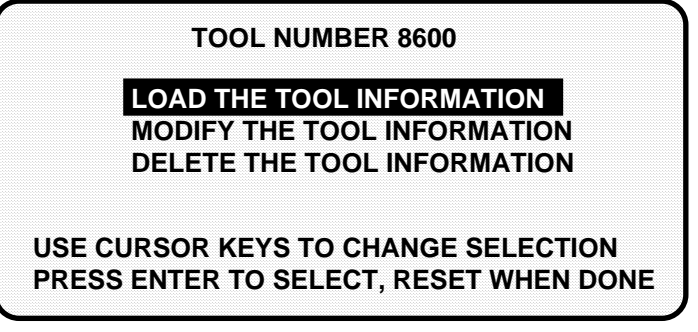

3. Select "Delete the tool information". Say you were deleting tool number 8600. You would see this message:

ARE YOU SURE YOU WANT TO DELETE TOOL NUMBER 6800? PRESS ENTER TO DELETE PRESS RESET TO CANCEL

4. Delete the tool number by pressing ENTER. To go back without deleting the tool number, press RESET.

# **Disable (enable) sensors**

You can enable and disable your sensors using the keyboard and display screen. Generally, you should always have sensors enabled to protect your tool. But sometimes you may want to disable sensors during setup. DiPro will not stop the press when sensors are disabled even if a sensor signals a malfunction. *If you do this, be sure to set sensors to "enabled" before you start making parts.* 

**NOTE:** When sensors are disabled, the LED display will flash when the press is running.

To enable or disable sensors:

1. Get the programming menu (the first display you see in programming mode) on your screen. Here is the display:

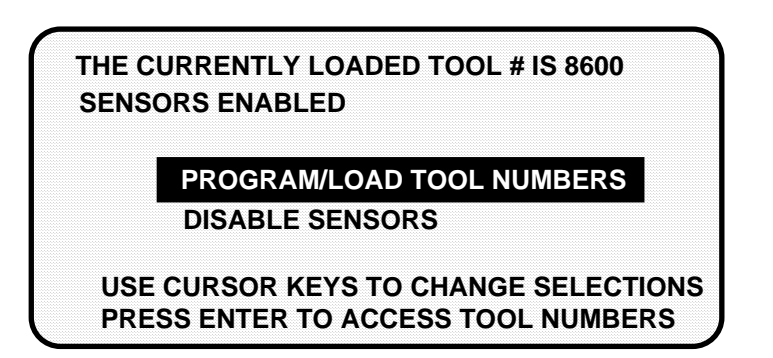

 The second line shows whether sensors are enabled or disabled. The factory setting is enabled. In the display shown above, sensors are enabled.

2. To disable sensors, select "Disable sensors". You will see this display:

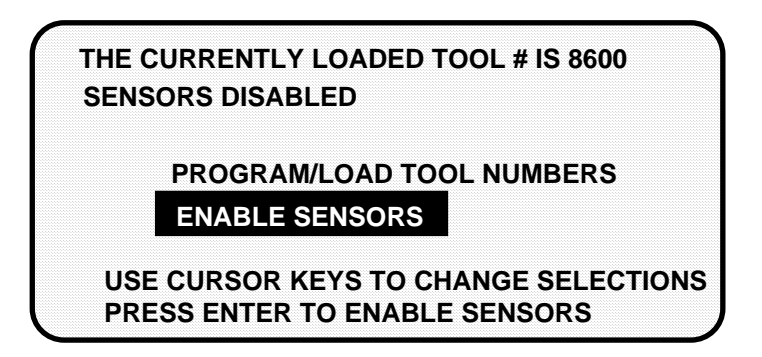

 The second line at top left of the display shows that sensors are disabled. Note that "Disable sensors" has changed to "Enable sensors". To enable sensors, just select "Enable sensors".

# **Modify the tool information**

After you have created a tool number, it is easy to change sensor settings or cam timing settings for the tool. Changing settings is done the same way you made them originally.

To change settings for a tool you need to:

- Bring up the display allowing you to select counters, sensors, or cams
- Select the item you want to modify
- Change the settings you need to modify

### **SELECT = HIGHLIGHT + ENTER**

When we say SELECT in this manual, it means highlight the item and press ENTER.

### **Bringing up the display allowing you to select counters, sensors, or cams**

To bring up the display to select counters, sensors, or cams:

1. Select "Program/load tool numbers" from the first display in programming mode (the programming menu) to see the list of tool numbers already created. You will see the tool number display as shown here:

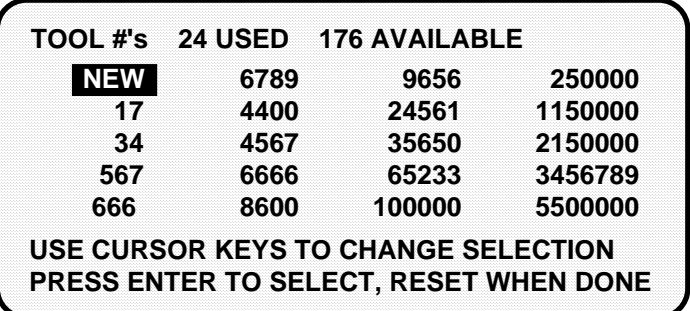

 You can move the selection bar to any number using the cursor keys (see "Using the keyboard" in Chapter 3). The tool number display can contain up to 200 tool numbers.

 If you have more than four columns of numbers, you can see more tool numbers by pressing the right cursor key to move your selection to the right until a new right column appears. To go back, use the left cursor key to move your selection to the left until a new left column appears.

2. Select the tool number you want to change. You will see a display like this:

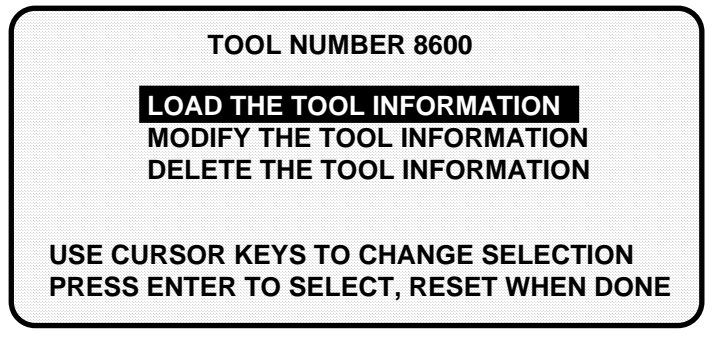

3. Select "Modify the tool information". You will see this display:

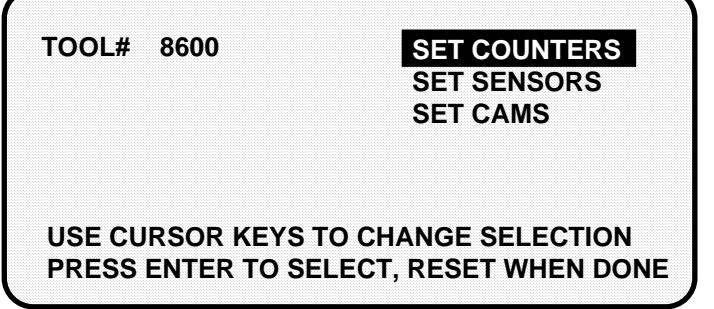

## **Modifying sensor settings**

1. Select "Set sensors" from the display above. You will see your list of sensors for the tool. (Your display will show different sensor names.)

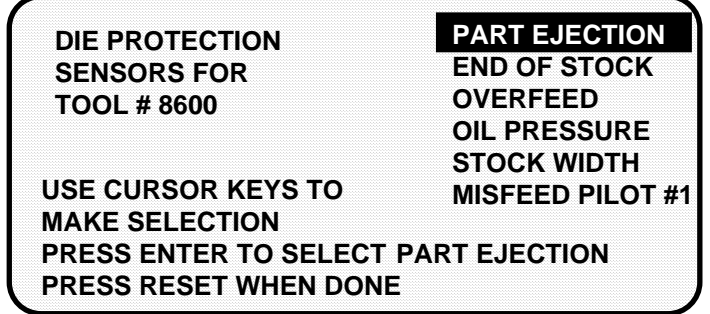

- 2. To change a setting, select the sensor you want to change. Then modify settings in the same way you originally made them. See "Making sensor settings for a tool" earlier in this chapter. You can change any setting for a sensor. Or you can leave any setting the same by not changing the selection already made. (When you change sensor type, you have to reset the ready signal).
- 3. When you are done making changes, display your list of sensors, then press RESET to see the display to select other settings (counters, cam channels). If you press RESET again–and the tool number you changed is loaded–you will see a display allowing you to immediately reload the tool number with the new settings. If the tool number you changed is not loaded, you will see the display allowing you to load, modify, or delete the tool number. Press RESET once more and you go back to the Programming menu.

## **Modifying cam channels**

1. Select "Set cams" from the display giving you the choice of setting counters, sensors, or cams. You will see a display listing your cam channels like the one shown here. (Your channels will be named differently. Remember, you set names for your channels in Initialization mode—see Chapter 4.)

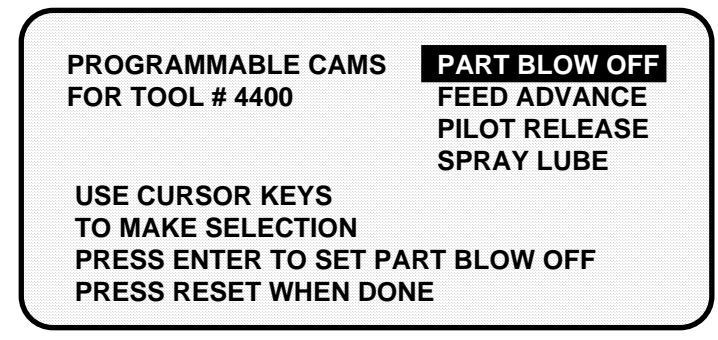

- 2. To change a setting for a channel, select the channel you want to change. Then you modify settings in the same way you originally made them. See "Set cams" earlier in this chapter. You can change when you want the channel to turn on or off for an "on-off" event. You can change the "on angle" and the "on-time" for a timed setting. Or you can leave any setting the same by not changing the selection already made.
- 3. When you are done making changes, display your list of cam channels, then press RESET to see the display to select other settings (counters, sensors). If you press RESET again, you see the display allowing you to load, modify, or delete the tool number. Press RESET once more and you go back to the first display in Programming mode.

## **Modifying counters**

1. Select "Set counters" from the display giving you the choice of setting counters, sensors, or cams. You will see this display:

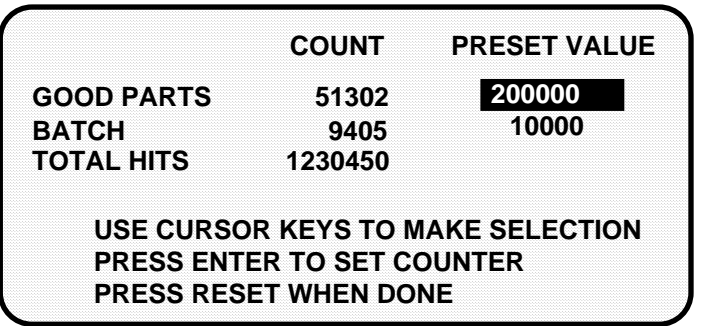

- 2. Change counters or reset counters in the same way as when you first set them. See "Counters" earlier in this chapter.
- 3. When you are done making changes, press RESET to see the display to select other settings (sensors, cam channels). If you press RESET again, you see the display allowing you to load, modify, or delete the tool number. Press RESET again and you go back to the first display in Programming mode.

# **Chapter 6 Using DiPro 1500 in Run mode**

This chapter describes how to use all the displays you will see in Run mode. It covers adjusting settings for a tool, adjusting counters, loading a tool number, and enabling and disabling sensors.

# **About Run mode**

The Program/run key must be set to "run" before you can operate the press. In Run mode, you can select from the displays to perform tasks just as you do in Program mode. The difference between Program mode and Run mode is this. In Program mode you can make and change settings for all existing tools and any new tool numbers you create. In Run mode, you can only adjust certain settings for the loaded tool number. You cannot view settings for a tool number if it is not loaded.

### What you can and cannot do in Run mode

In Run mode you can load a tool number, adjust counters, adjust timing for green sensors, and adjust cam switch settings (if the cam switch is installed).

You cannot create new tool numbers or make any changes to sensors except timing adjustments. This means you cannot make any changes to red or yellow sensors since they have no timing settings.

### Why some tasks are duplicated in each mode

If you are wondering why certain tasks (like loading a tool number and adjusting timing) are duplicated in Run mode and Program mode, here is why. Sometimes you may not want personnel to get into Program mode. So you keep DiPro in Run mode by setting the key to run and removing the key. Now Program mode is locked out. However, the operator can still load a tool number in Run mode and make timing adjustments when necessary in order to correct malfunctions. He cannot change tool settings in any other way, however, or create new tool numbers. Creating and organizing tool settings might be left to another person such as a supervisor or setup man.

### Locking Run mode

You can lock choices on the Run menu to prevent personnel from changing settings or loading tool numbers. You can lock sensor settings, cam settings, and counters so they cannot be changed in Run mode. You can lock tool numbers so they cannot be loaded. You can also lock the "disable sensors" choice on the Run menu so sensors cannot be disabled in Run mode. You can lock one or more of these menu items in Initialization mode. See Chapter 4—"Security access"—for instructions on how to lock these menu items.

# **The first display in Run mode—the Run menu**

To get into Run mode, set the Initialization/Run switch inside the DiPro box to Run. Set the Program/run key to Run.

### **NOTE**

Before changing modes, make sure your screen shows the first display in the mode you are in. If that display is not shown, nothing will happen when you turn the Program /run key. In that case, keep hitting the RESET key. When the first display in the mode is reached, you will instantly switch to the new mode.

### *A tool number must be loaded before switching to Run mode!!*

If no tool number is loaded, you cannot switch from Initialization mode or Program mode to Run mode. A tool number must be loaded before DiPro will allow the press to run.

If you try to switch to Run mode without a tool number loaded, you will get this error message on your screen:

### NO TOOL NUMBER HAS BEEN LOADED

If so, turn the Program/Run key to "Program". Press RESET to clear the error message. Then load a tool number. Now set the Program/Run key to "Run". You will go into Run mode.

### **Important!**

 If you have a DiPro 1500 shipped prior to 10/91, remember to switch the "Run/ Initialization" switch (S101) inside DiPro back to "Run" position when you are ready to operate the unit! Refer to the beginning of Chapter 4 for more information!

### **The Run Menu**

The Run menu is the first display you see in Run mode.

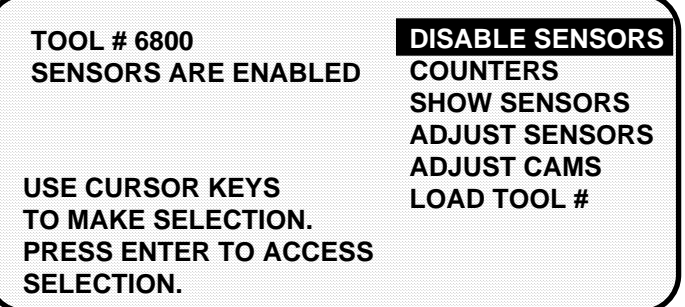

From this display you can call up all the other displays you will need to do your work.

#### **If settings are locked in Run mode**

If sensor settings, cam settings, or counters are locked in Run mode, you will see a message on the screen telling you so when you select the item.

For instance, if you bring up the display of sensors with sensors locked, you will see a message appear at the upper left of the screen as shown here.

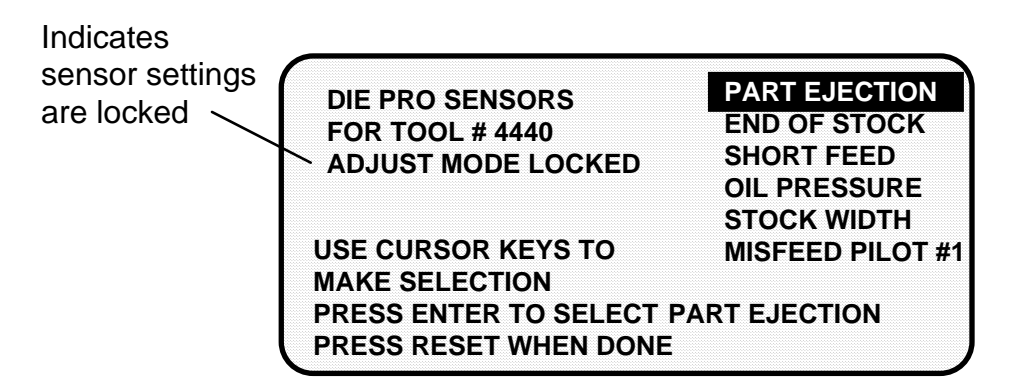

"Adjust mode locked" means you cannot adjust sensors. You can display the sensors, but nothing will happen when you press the keys to adjust the ready signal.

If counters or cam settings are locked, you will see the same message when you highlight the item.

#### **If tool numbers are locked in Run mode**

The item "load tool #" does not appear on the Run menu if tool numbers are locked.

# **Disable (enable) sensors**

You can enable and disable your sensors in Run mode. Generally, you should always have sensors enabled to protect your tool. But sometimes you may want to disable sensors during setup or for troubleshooting. DiPro will not stop the press when sensors are disabled even when a sensor signals a malfunction. *If you do this, be sure to set sensors to "enabled" before you start making parts.* 

**NOTE:** With sensors disabled, the LED display will flash when the press is running.

To enable or disable sensors:

1. Get the first menu in Run mode on your screen. Here is the menu:

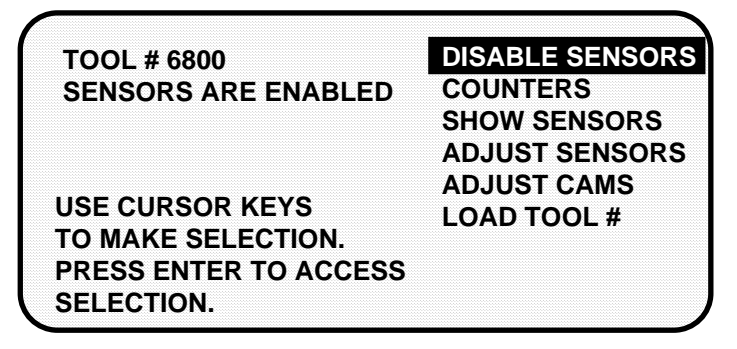

2. If sensors are enabled (the factory setting) you will see the above screen. To disable sensors, simply select "Disable sensors". You will see this display:

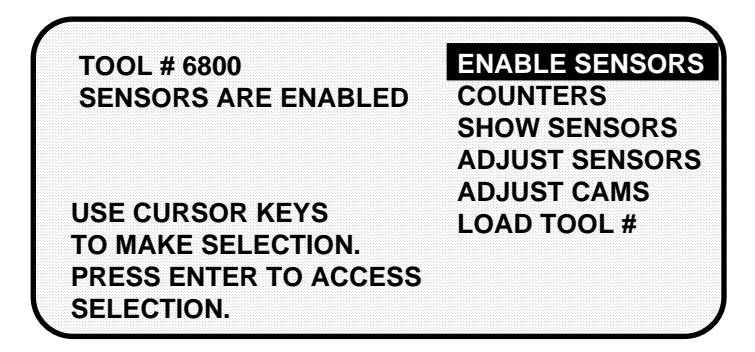

3. The second line at top left of the display shows that sensors are now disabled. To enable settings again, you simply select "Enable sensors". You can switch back and forth this way between "enabled" and "disabled".

### **Setup mode disable circuit message**

If the setup mode disable circuit is connected and active, you will see this message at the top left of the Run menu under the tool number:

### **SENSORS IN SETUP MODE**

This means green sensors are disabled. DiPro will not send a stop signal to the press when a green sensor signals a fault. The setup mode disable circuit is typically connected to the press control. When the press control is set to inch, the circuit is grounded and green sensors are automatically disabled. To wire this circuit, see "Wiring a remote reset switch or setup mode disable circuit" in Chapter 2.

# **Counters**

To set or adjust counters in Run mode, select "Counters" from the run menu. You will see this display:

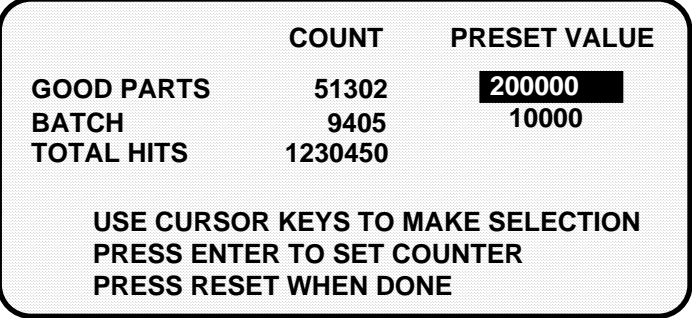

Now you can change counters or reset the good parts and batch counters in exactly the same way you do when you first set them. *You cannot adjust the total hits counter.* See "set counters" in Chapter 5.

# **Show sensors**

"Show sensors" allows you to see the status of all your sensors at once. You can use it while the press is running or stopped. When you select "Show sensors", you see a display like this:

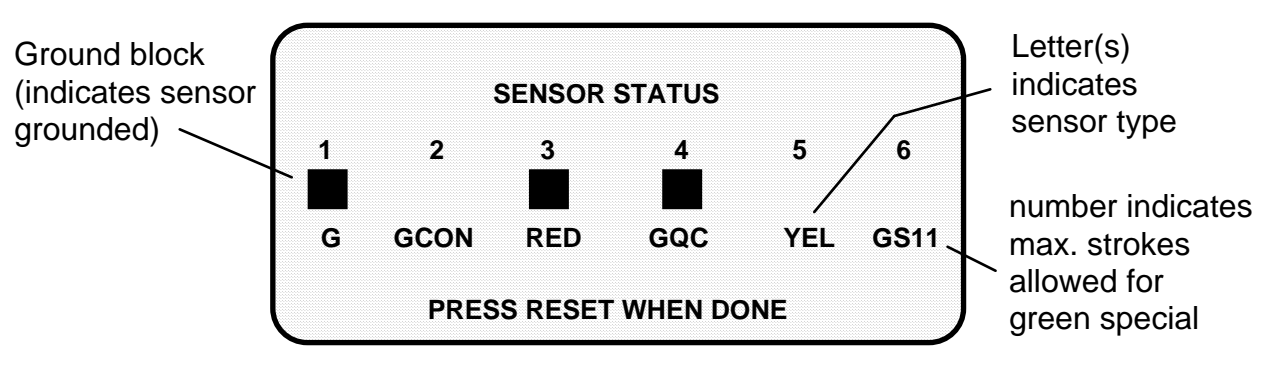

The display shows the status of every sensor for a loaded tool number. The six sensor inputs are indicated by the numbers 1-6.

The type of sensor connected to each input is indicated by the letters (and/or numbers) under the numbered inputs. G=green; GCON=green constant; RED is a red sensor; GQC=green quick check; YEL=yellow; GS=green special (11 represents maximum number of strokes allowed); N/U=not used.

The ground block above a sensor indicates that it is grounded.

#### **How to use the show sensors display**

The show sensors display can be used to quickly check the status of all your sensors and correct programming or wiring mistakes.

When you select the show sensors display with the press running, you will see the ground blocks for green sensors flashing. That is because green sensors normally actuate once every stroke. You will periodically see a ground block for a green special sensor because they should actuate at least once during the preset value. You will always see a ground block for any red sensor since they are normally grounded. You will never see a ground block for a yellow sensor.

When the press is stopped, you will see the condition the sensor is in at the stroke angle where the press is stopped:

- Red sensors: Normally grounded
- Yellow sensors: Normally ungrounded
- Green , green quick check, and green constant sensors: Can be either grounded or ungrounded depending upon when they actuate during the stroke.
- Green special sensors: The counter decrements as the press runs. For example, if the counter starts at 11 and the press makes a stroke without the sensor activating, the counter will count down to 10. If another strokes occurs without a sensor actuation, the counter drops down to 9, and so forth. When the sensor activates, the counter automatically resets to 11.
- Unused sensors: It is possible to see a ground block. This may occur if you had a sensor connected to the input by mistake. The display shows any change in an input's state, whether the sensor input is being used or not.

The display is a good way to catch mistakes in setting a sensor or mistakes in wiring sensors during setup. For instance, say sensor input 5 is supposed to go unused, but you saw that a ground block was flashing for that input on the display. You would know that a sensor is plugged into the wrong input.

If a yellow sensor was mistakenly plugged into an input that is set to red, you could immediately detect the error when you did not see a ground block for the red input. You can also check actuation of all your green sensors, making sure the ground blocks are flashing when the press is running. No ground blocks would indicate wiring or setup problems.

When a sensor signals a fault, you could use the display to see the status of all your sensors at the stroke angle where the press stopped.

### **NOTE**

Very fast (short) signals from green sensors may not be seen in this display on every stroke.

# **Adjust sensors**

In Run mode, the tool number must be loaded before you can adjust settings for the tool. *You can only change the ready signal for green sensors and the preset value for the green special sensors. You cannot change any other settings.*

Sensors set to "unused" in Program mode will not appear in Run mode. For example, if two sensor inputs have been set to "unused", you will only see the four sensors used displayed in Run mode.

## **SELECT = HIGHLIGHT + ENTER**

When we say SELECT in this manual, it means highlight the item and press ENTER.

To adjust settings for the loaded tool number:

- 1. Select "Adjust sensors" from the first display you see in Run mode.
- 2. You will see the list of sensors for the tool:

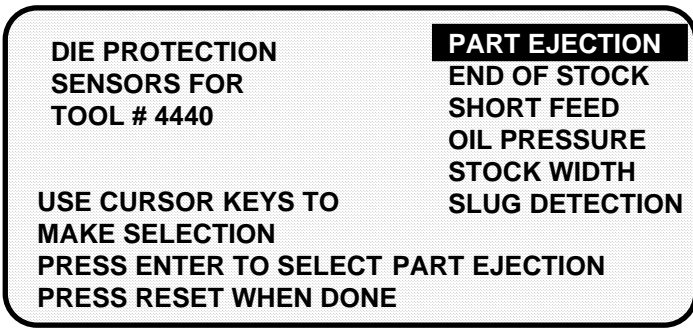

- 3. Choose the sensor you want to adjust.The display will show the sensor number, name, and type. For green sensors, it will show the ready signal and sensor actuation angle. If you choose a yellow or red sensor, settings will be displayed, but you cannot make any changes.
- 4. For green, green quick check, and green constant sensors, adjust the ready signal using the Angle keys. You can adjust the ready signal while the press is running or stopped. *See the next section for more information on how to use the display to easily adjust the ready signal for green sensors.*
- 5. Adjust the maximum number of strokes for the green special sensor, in the same way you set it in Programming mode. Use the up or down cursor keys to adjust the number from 1 to 99.
- 6. When you are done adjusting sensors, return to the Run menu (the first display in Run mode), by pressing RESET. You will go back to the display of your sensors. You can choose another sensor to adjust. Or you can check the setting for a red or yellow sensor.

### **Adjusting the ready signal for green sensors**

Adjusting the ready signal in Run mode is almost the same as adjusting it in Program mode. There are two differences.

First, you see the sensor's on and off time (its actuation angle), so it is easy to set the ready signal precisely.

Second, the ready signal bar moves much slower than in Program mode when you press the angle keys. This is so it is easier to zero in on an exact setting (and so it is harder to make big changes in the setting).

### *Example of a display for a green sensor*

Here is an example of a display for a green sensor:

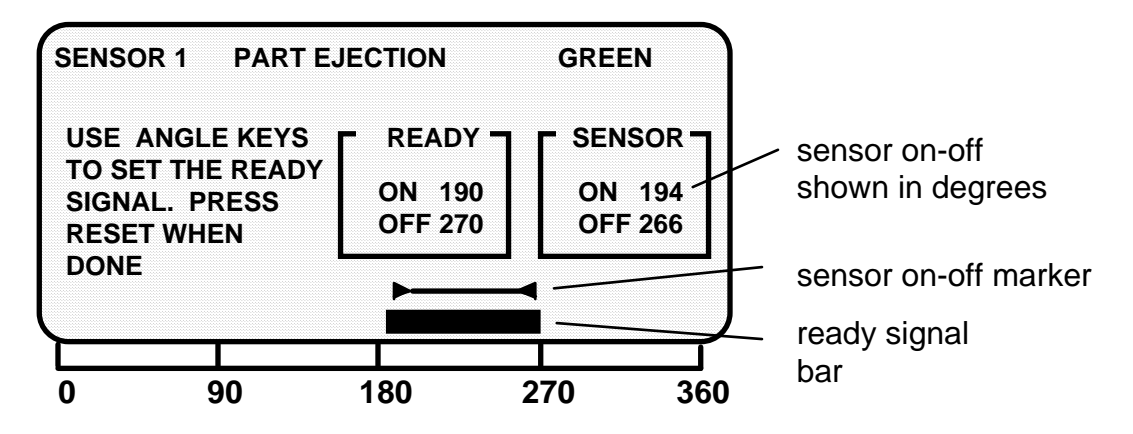

This display is for a part ejection sensor. The display shows the sensor turns on and off within the ready signal.You can change the ready signal by lengthening or shortening the bar across the bottom using the angle on and off keys. If you are unfamiliar with these keys, see "Angle keys" in Chapter 3.

### Sensor on-off marker

Notice the "sensor on-off" box at the right and the on-off marker above the setting bar. The numbers in the box show the degrees the sensor actuated when you ran the press. The marker above the bar shows the sensor's actuation time graphically. The outer edges of the triangles represent the beginning and end of the actuation angle.

It is easy to adjust the ready signal so it is just a little shorter than the sensor's actuation angle (for green constant sensors) or just a little longer (for green and green quick check sensors).

Any time you run the press, then display the ready signal for a green sensor, you will also see the sensor's actuation angle.

### *Examples of a display for a green constant sensor*

Here is an example of a display for a sensor set to green constant:

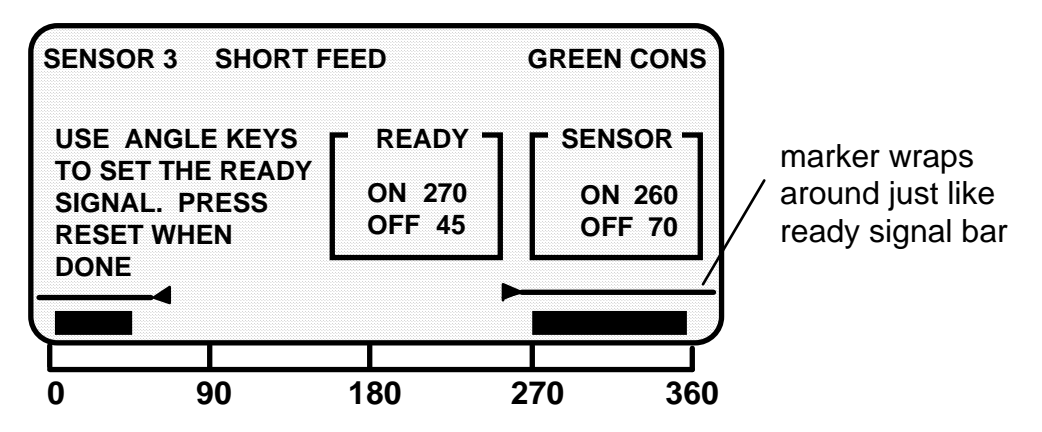

This is a short feed sensor set to green constant. Notice how the ready signal is set so the sensor is on for the whole ready signal. This is a requirement for green constant sensors.

The actuation marker shows that the sensor turns on and turns off outside the ready signal, as required for a sensor set to green constant. Also notice how the sensor actuation marker wraps around with the ready signal bar. "Sensor on" time is from the triangle at 260 to the triangle at 70.

### How DiPro displays sensor actuation times

DiPro does not show every stroke-to-stroke change when displaying sensor actuation time. For sensors set to green and green quick check, it shows the earliest on angle for the sensor and the latest off angle (that is, shows an increase in the actuation angle). For sensors set to green constant, it shows the latest on angle and earliest off angle (shows a decrease in the actuation angle).

For instance, if a green quick check sensor's on angle fluctuates between 190° and 195° from stroke to stroke, DiPro would show 190°. However, if the on angle changed to 189° or lower, DiPro would immediately display the earlier on angle.

A green quick check sensor's off angle is recorded the same way. Only with the off angle, DiPro displays the *latest* off angle.

For green constant sensors, DiPro would only show a change when the actuation angle decreased, not increased. That is, it shows the latest on and earliest off. DiPro displays actuation angles this way so you can set the ready signal using the worst case actuation angles for the sensor. Another reason is because if DiPro showed every change on the display, it might change so rapidly that you could not read it from stroke to stroke.

### **To clear the displayed on and off angles for a sensor:**

• Press the UP cursor key. This clears the actuation angles displayed for any sensor. Zeros will be displayed. DiPro will display the actuation angles for the very next stroke. You can press the key while the press is running or stopped.

# **Adjust cams**

In Run mode, you can adjust all timing signals for each cam channel.

To adjust cam switch settings for the loaded tool number:

 1. Select "Adjust cam timing" from the first display you see in Run mode. (To select, highlight the item and press ENTER.)

 You will see the display below. The names of your cam channels will be different (you name your cam channels in Initialization mode).

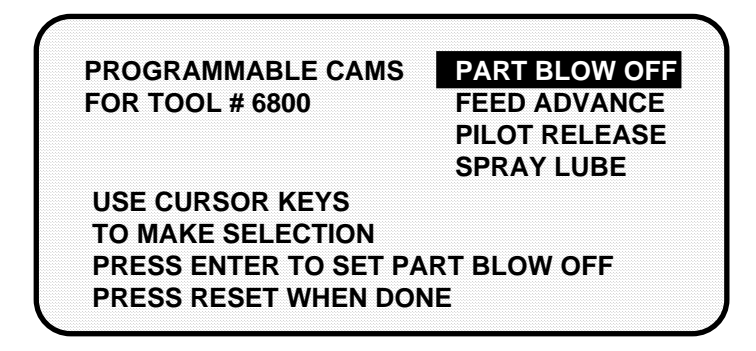

- 2. Select the channel you want to change. You adjust the on-off time for the channel the same way you made settings in Program mode—using the angle on and off keys. If you are unfamiliar with these keys, see "Angle keys" in Chapter 3 for complete instructions. (For instructions on setting cam channels in Program mode, see "Set cams" in Chapter 4.)
- 3. When you are done with one channel, press RESET to go back to the display of channels. You can adjust other channels. When you are done adjusting the timing for your channels, press RESET to go back to the Run menu.

# **Load tool number**

You can load any tool number in Run mode from the tool number display. However, a tool number cannot be loaded when the press is running.

**NOTE:** If loading tool numbers has been locked, you cannot load any tool numbers in Run mode. The item "Load tool #" will not appear on the run menu.

### **SELECT = HIGHLIGHT + ENTER**

When we say SELECT in this manual, it means highlight the item and press ENTER.

To load a tool number in Run mode:

 1. Select "Load tool #" from the Run menu. You will see the Tool Number Display.

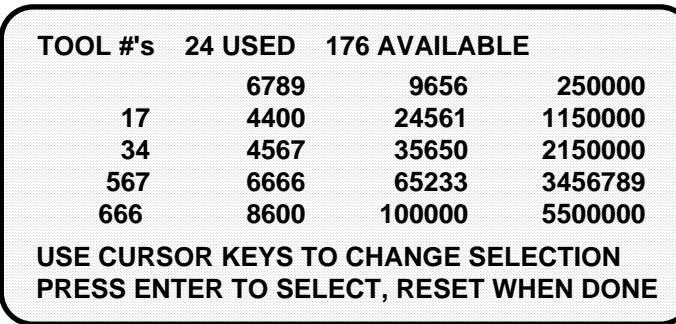

 The display is the same as in Program mode, but you can only select an existing tool number. You cannot select NEW to create a new tool number. The display shows all the existing tool numbers.

2. Select the tool number you want to load. You will see this display (our tool number is 8600):

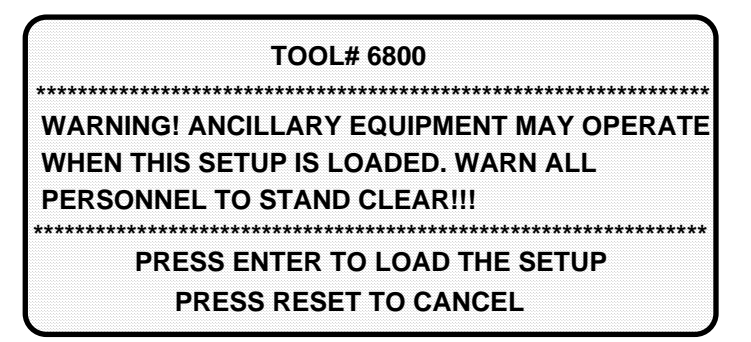

 3. Press ENTER to load the tool number (setup). You can back up without loading the tool number by pressing RESET. Once the tool number is loaded (which takes only a few seconds), you will go back to the first display you see in Run mode.

 Note that the first display shows the tool number you just loaded. You can always check which tool number is loaded on this display.

### **WARNING Equipment may operate when you load tool settings**

When you load a tool number, both the DiPro settings and cam timing settings are loaded if you have the DiPro 1500 cam timing option installed. When the cam timing settings are loaded, auxiliary press equipment (feed, transfer mechanism, lubricator, etc.) may start if the press crankshaft is within the on-off setting for that device. All employees must stay away from the press and equipment that the cam operates before a tool number is loaded.

# **Chapter 7 DiPro 1500 Fault Messages**

This chapter explains the fault messages and other types of messages you may see on your LCD display when the press stops or when problems occur. Three types of messages are explained here:

- Messages displayed when a sensor signals a fault.
- Messages displayed when a counter preset is reached.
- Messages displayed for equipment or software problems.

### What happens when you get a fault message

If you get a fault or error message when the press is running or you are in Run mode, the letters "Err" will blink in the LED display. For most fault messages triggered by a sensor, the angle where DiPro received the signal from the sensor is also listed in the LCD display.

If the press stops because the preset count is reached, the letters "ctr" will blink on the LED.

### How to clear the fault or error message from the display

To resume operation after an error message occurs, clear the error message by pressing the RESET key or Remote Reset Button if installed.

Correct the malfunction or other problem *before* running the press.

# **Messages displayed when a sensor signals a fault**

## **Fault messages for green sensors**

Five types of fault messages are displayed: missed fault, late fault, sensor failure, green constant fault, sensor on outside ready.
#### *Sensor missed*

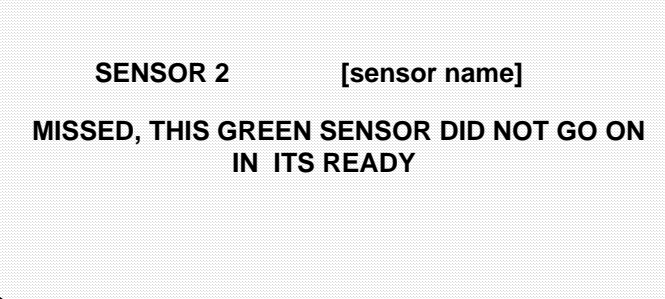

- *Problem:* A green or green quick check sensor did not turn on during the ready signal and it did not come on late (within 50 milliseconds after the ready signal). No stroke angle is displayed with this error message since the sensor never turned on.
- *Remedy:* Check for the malfunction that the sensor was supposed to detect (part ejection problem, misfeed, transfer problem, etc.). If that is not the cause, check to be sure that the ready signal is set properly for this sensor. Check that a sensor is actually plugged into this input on the remote connection box. Remember, if no sensor is connected to a sensor input, that input must be set to "unused". Check connections between sensors and controller.

#### *Sensor came on late*

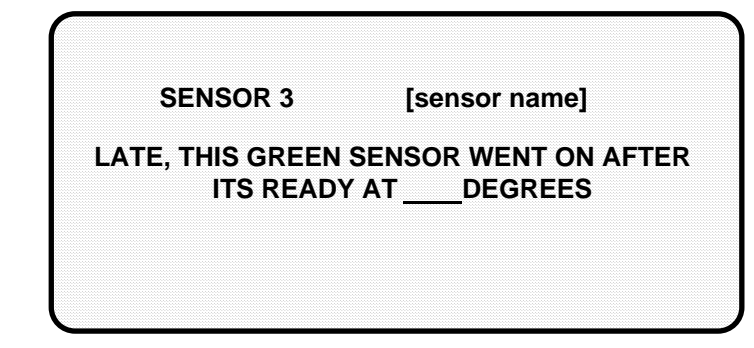

- *Problem:* A green or green quick check turned on late. That is, it turned on within 50 milliseconds after the end of the ready signal. If a green or green quick check sensor does not come on during its ready signal, DiPro 1500 continues to look for the sensor signal. If it saw the sensor come on within 50 milliseconds after the ready signal, this message is displayed. The angle where the sensor turned on is shown.
- *Remedy:* Check for the malfunction the sensor was supposed to detect (like a part ejection problem or misfeed, etc.). Check that the ready signal is set properly. You may just have to adjust the ready signal.

#### *Sensor failure*

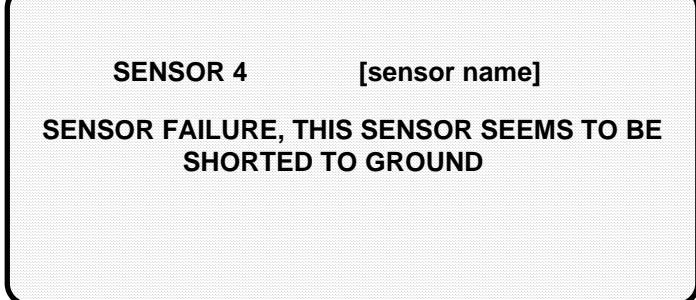

- *Problem:* For a green or green constant sensor, the sensor has stayed on from the end of one ready signal to the beginning of the next ready signal for the next stroke. No stroke angle is shown with this fault.
- *Remedy:* Check for a shorted sensor. Make sure the ready signal has been set correctly. Check to see if a press or equipment malfunction is causing the sensor to stay on—for instance, a part wedged against a sensor or a pinched wire.

#### *Green constant fault*

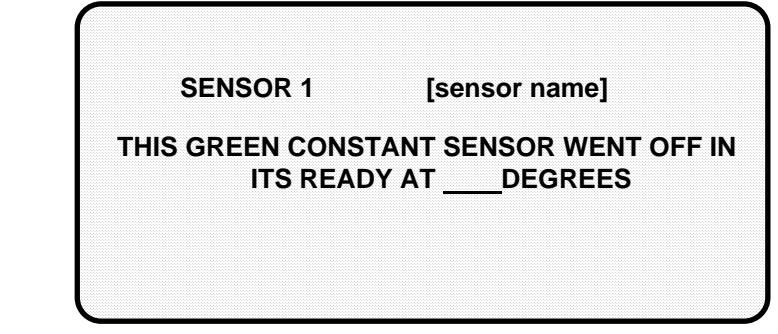

- *Problem:* A green constant sensor turned off during its ready signal. Green constant sensors must stay on throughout the entire ready signal. The angle where the sensor turned off is shown.
- *Remedy:* Check for the malfunction that the sensor was supposed to detect. If no malfunction at the press has occurred, check to be sure that the ready signal is set properly. Remember, for green constant sensors, the ready signal must be a little shorter than the sensor's actuation angle. Check that a sensor is actually plugged into this input. Check connections between remote connection box and controller.

#### *Green quick check sensor came on outside ready*

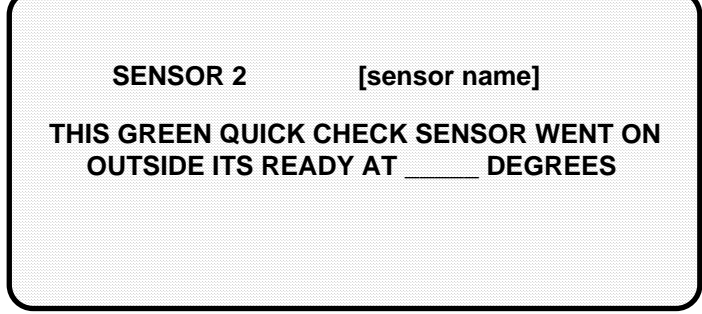

- *Problem:* A green quick check sensor came on or stayed on outside the ready signal. The stroke angle where the sensor was first detected on outside the ready is listed.
- *Remedy:* Check for the malfunction the sensor is supposed to detect (part) ejection problem, misfeed, etc.) Check for a part wedged against the sensor, a shorted sensor, a pinched wire, or other cause that would keep the sensor on or cause it to go on outside its ready signal. Make sure the ready signal is set correctly.

### **Fault message for yellow sensors**

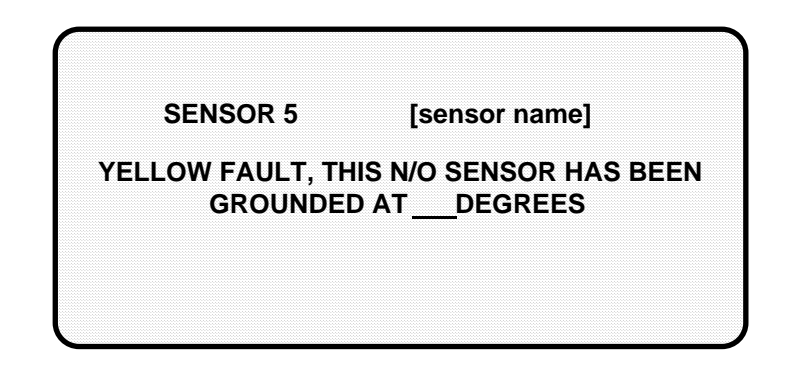

- *Problem:* A yellow sensor turned on (there was a contact closure to ground). When this message appears, the angle where the condition was detected is also shown on the LCD display.
- *Remedy:* Check for the press or equipment malfunction that the sensor was supposed to detect. If none has occurred, check for a shorted sensor or pinched wire.

### **Fault message for red sensors**

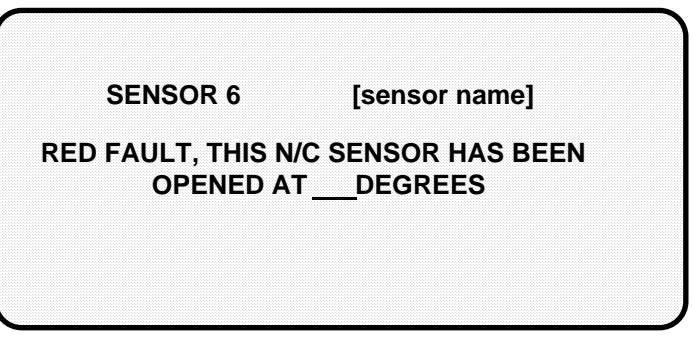

- *Problem:* A red sensor has actuated (is open to ground). When this message appears, the angle where the condition was detected is also listed shown on the LCD display.
- *Remedy:* Check for the press or equipment malfunction that the sensor was supposed to detect. If none has occurred, check for a malfunctioning sensor. Check for loose or detached wiring at the remote connection box or controller. Check for a severed wire from the sensor to the RCB or controller.

### **Fault message for green special sensors**

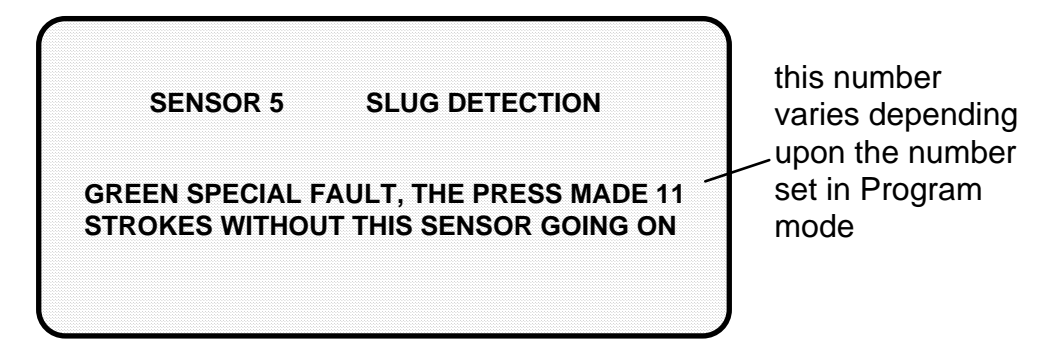

- *Problem:* A green special sensor did not actuate within the maximum number of strokes set in Programming mode (DiPro did not see a contact closure to ground).
- *Remedy:* Check for the press or equipment malfunction that the sensor was supposed to detect. Check for any cause that would keep the sensor from going on. Make sure the maximum number is set correctl (not too low).

## **Messages displayed when a counter preset is reached**

#### *Good parts counter*

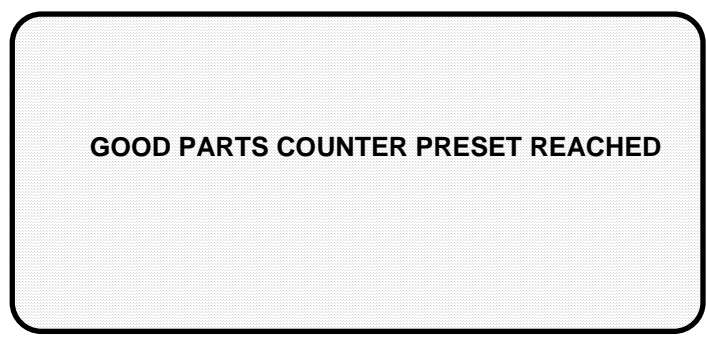

- *Problem:* The count set for the good parts counter has been reached. The press should stop at top dead center.
- *Remedy:* Press RESET to clear the message. If your part run is complete, you would need to change tooling, material, etc. You can then run the press again. NOTE: When this message appears, the good parts count is automatically reset to 0.

#### *Batch parts counter*

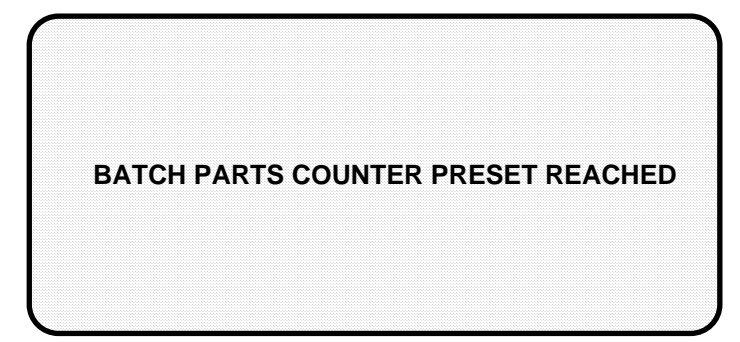

- *Problem:* The count set for the batch counter has been reached. The press should stop at top dead center.
- *Remedy:* Press RESET to clear the message. You may need to empty or replace the parts container or perform some other function. You can then run the press again. NOTE: When this message appears, the batch parts count is automatically reset to 0.

## **Messages displayed for equipment or software problems**

These messages tell you that something is wrong with the DiPro resolver, input circuit, or position sensor or with the way your press is running. Some fault messages indicate there is a problem with the tool number or that a tool number is not loaded. These messages can also indicate an internal problem with DiPro 1500 itself.

If you cannot correct the problem yourself after reading the remedy for the problem below, contact a Data Instruments representative. Whenever you need help, just remember that we have expert technical service representatives available to help you by phone. Never hesitate to call Data Instruments if you have trouble with DiPro 1500.

Once you have corrected the problem, press RESET. If the problem is corrected, you will be able to run the press again. If not, you will get the same fault message.

#### *Input failure*

**INPUT CHECK CIRCUIT FAILURE**

**THE RESOLVER TURNED FIVE TIMES WITHOUT INPUT CHECK BEING TURNED ON**

*Problem:* The resolver turned five times (meaning the press was running), but DiPro received no signal from the input check circuit.

*Remedy:* The input check circuit has not been connected or wired properly. If this message occurs when the press stops, your press is taking more than five revolutions to stop after the brake is activated. You should check your brake for wear. For wiring the input check circuit, see "Connecting AC wiring, stop circuits and input check circuit" in Chapter 2.

#### *Loss of rotation*

#### **LOSS OF ROTATION DETECTED**

#### **THE RESOLVER DID NOT START ROTATING WITHIN 1 SECOND OF THE PRESS STARTING**

*Problem:* As stated in the message, the resolver did not start rotating within one second after the press started. Also, the resolver could have stopped turning for one second with the press running. DiPro 1500 knows when the brake/clutch valve is activated through the input check circuit. If it sees the valve is activated but the resolver is not turning, this message appears. For an explanation of how the input check circuit works, see "How the input check circuit works" in Chapter 2.

> The drive belt on the resolver may be loose or broken so the resolver does not turn or stops turning even though the press crankshaft is turning. Also you may have low air pressure to the clutch or a bad clutch so the crankshaft (and therefore the resolver) did not move even though the clutch control valve has been activated. An internal DiPro problem could also have occurred or the resolver could be defective.

*Remedy:* Check resolver and resolver drive. Check and repair clutch. If these solutions do not work, an internal problem may have occurred. Call Data Instruments' technical service advisors.

#### *No tool number loaded*

#### **NO TOOL NUMBER HAS BEEN LOADED**

**CREATE A TOOL NUMBER OR LOAD A CURRENTLY PROGRAMMED TOOL NUMBER. THIS WILL CLOSE THE ESTOP RELAY AND ALLOW THE PRESS TO RUN.**

- *Problem:* A tool number is not presently loaded. You will see this message if you try to go into Run mode without a tool number loaded. A tool number must be loaded before entering Run mode.
- *Remedy:* Turn the Program/Run key to "program", and then press RESET. Now you can program and load the appropriate tool number in Program mode.

#### *Position sensor incorrect*

#### **POSITION SENSOR INCORRECT**

#### **THE POSITION SENSOR WAS NOT CLOSED AT 0 DEGREES OR WAS NOT OPEN AT 180 DEGREES**

- *Problem:* The position sensor is not closing at 0 degrees or opening at 180 degrees. The position sensor monitors the position of the resolver to ensure it is working correctly. It is installed so that it closes at 0 resolver degrees. If it does not close at  $0^{\circ}$  or is not open by  $180^{\circ}$ , the press stops and you see this message.
- *Remedy:* The resolver drive has slipped or broken. It is also possible that the position sensor may not have enough dwell to close totally at high RPM's. See Figure 2-15 in Chapter 2 for a discussion of this problem. Also, the resolver or position sensor may be defective or not installed properly. Check the wiring and installation of the resolver and position sensor. See the installation procedures in Chapter 2.

 If the position sensor is not installed (it is optional), the position sensor is not disabled. To disable it, use the Initialization menu. See Chapter 4.

NOTE: If a position sensor is used, do not disable the position sensor in Initialization mode to clear the error message. Misalignment between the resolver and crankshaft will not be detected.

#### *Resolver failure*

#### **ANGLE RESOLVER FAILURE**

**THE PRESS IS GOING FASTER THAN 800 SPM OR THE ANGLE RESOLVER HAS FAILED OR THE CONNECTIONS FROM THE RESOLVER ARE BROKEN.**

*Problem:* As the message states, the press is going faster than 800 SPM (the top rating for DiPro) or the resolver failed. It may just be that wiring in the resolver circuit to DiPro is loose or bad.

> NOTE: If you have a DiPro 1500 allowing press speeds up to 1600 spm, the message will state 1600 spm instead of 800.

*Remedy:* If DiPro's rated press speed is exceeded, reduce speed. If not, check the resolver wiring and connections for shorts, breaks, or loose connections. See Chapter 2 "Mounting the resolver" for complete information about resolver wiring. If the wiring is not the problem, the resolver is probably bad and will have to be replaced.

> **NOTE:** This fault cannot be cleared by pressing the RESET key. You must turn DiPro off, then on, to clear the fault.

*Tool number checksum incorrect* 

**TOOL NUMBER CHECKSUM INCORRECT**

**THE INFORMATION CREATED WHEN A TOOL NUMBER IS LOADED WAS CORRUPTED. RELOAD THE TOOL NUMBER.**

- *Problem:* The checksum for the tool number loaded when DiPro was turned off does not match the checksum when DiPro was turned back on. See the next fault message for more about checksums.
- *Remedy:* First reload the tool number you want to use. If the error occurs again, contact Data Instruments technical service advisors.

#### *Tool number table checksum error*

#### **TOOL NUMBER TABLE CHECKSUM ERROR**

**THE INFORMATION CREATED WHEN A TOOL NUMBER IS PROGRAMMED WAS CORRUPTED. GO BACK AND REVIEW THE TOOL NUMBER PROGRAM. MAKE CHANGES IF NECESSARY, THEN RELOAD THE TOOL NUMBER.**

*Problem:* The checksum for the tool number that is computed when the tool number is loaded does not match the checksum computed and stored the last time the tool number was modified. This message will appear when you load a tool number if the checksums do not match.

> DiPro creates a checksum for a tool number to check that the data stored in memory for the tool is the same as the data that comes out of memory when you load the tool number. The checksum calculated when data went into memory must be the same as the one calculated when the data is loaded. Here is a simple way to think of a checksum: A group takes a bus to a game. The driver counts everybody who gets off the bus (the checksum). After the game, he counts everybody who gets on the bus. He does not leave until he counts the same number getting on as got off (the checksums must match).

*Remedy:* The checksums may not match if DiPro 1500 is turned off while in the middle of programming or adjusting settings for a tool. It will also happen if the stored tool number settings get damaged due to an internal DiPro malfunction.

> If the problem was caused because the system was turned off while in Program or Run modes, perform these steps:

- 1) Press the RESET key to clear the fault message.
- 2) Go to Program mode, and select "Program/load tool numbers".
- 3) Select the tool number in question from the tool number display.
- 4) Select "Modify the tool information" from the next display.
- 5) Select "Set sensors" from the next display.
- 6) Press RESET. DiPro will create a new checksum for the tool number.
- 7) Select the tool number again, bring up the display of sensors, and verify that all settings are correct.
- 8) Reload the tool number. You should not get this fault message.

 If the problem is due to a system malfunction, the tool number settings will have to be created again from scratch. If this happens more than once, contact Data Instruments for assistance.

(This page intentionally left blank)

# **Appendix A DiPro 1500 Panel Mount**

This appendix explains how to install your DiPro 1500 panel mount. Refer to Chapter 2 for the remainder of the installation steps.

## **Standard Enclosure versus Optional Panel Mount**

DiPro 1500 is available either with an enclosure or as a panel mount. The panel mount can be mounted from the inside or outside. Be sure to allow *at least* 4" (10.2 cm) of clearance behind the panel mounting plane to allow enough room for the electronics.

## **Preparation for mounting DiPro using your enclosure**

To prepare for mounting DiPro 1500 using your panel enclosure, follow these steps:

- 1. Determine a convenient place to mount DiPro 1500 into your panel enclosure. Ideally it should be close to the press control so operators and setup personnel can easily see the readouts and reach the keyboard.
- 2. Cut out a hole in your panel enclosure, and drill and tap twelve holes for #10-32 screws. Refer to the drawings in Figure A-1 for mounting dimensions.
- 3. Prop DiPro near the location where it will ultimately be mounted (see Figure A-1). You can do this by connecting ty wraps from two of the left holes on the panel to the corresponding holes on the enclosure for a hinge-like effect. Allow up to 9" of service loop when performing the wiring connections. Also make sure all cables will reach.
- 4. Refer to Chapter 2 of the DiPro 1500 user manual to complete the entire installation.

### **PLACE DIPRO 1500 AT A CONVENIENT HEIGHT**

DiPro should be installed at a convenient height for all users. An ideal height is to have the top edge of the unit approximately at chin level. Experiment to determine a good height for everybody prior to wiring and mounting.

## **Final assembly**

Once the final checkout has been confirmed and DiPro is working satisfactorily while it has been sitting outside the enclosure, you are ready to completely install the DiPro 1500 panel mount into your enclosure.

Remember earlier you had cut out a hole in your panel enclosure. Mount the DiPro panel assembly into this cavity using fourteen #10-32 screws. Refer to Figure A-1 for mounting and "cutout" dimensions for DiPro 1500 panel and your enclosure.

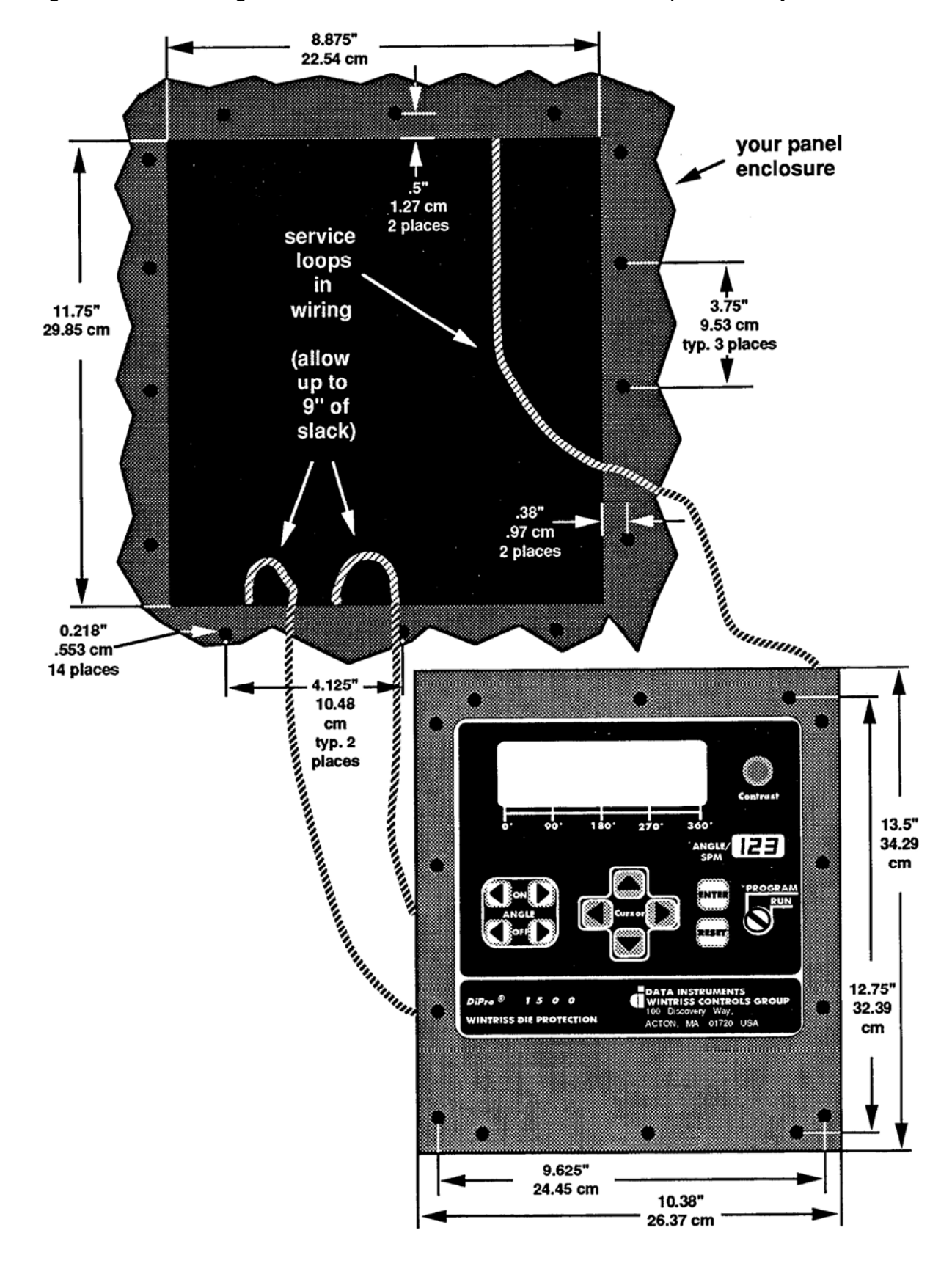

Figure A-1. Mounting and "cutout" dimensions for DiPro 1500 panel and your enclosure

# **Index**

## **A**

actuation times 95 Adjust cams 96 Adjust sensors 93 Adjusting the ready signal 94 Angle keys 58 angle off 58 angle on 58

#### **B**

banana jacks 5 batch counter 8, 80 battery 8

### **C**

cam channel names 65 case lug 30 change settings for a tool 84 checksum 108, 109 communications 17, 63 conduit 17 control enclosure 19 counters 80, 91 crankshaft 20 Cursor keys 55 cutout dimensions 112

### **D**

delete settings for a cam channel 79 Delete the tool information 82 DiPro Sensor Interface 6, 7, 27 disable green sensors 25 disable sensors 83, 90

### **E**

electrical noise 36 electronic sensors 9 emergency stop 9, 13 emergency stop circuit 28 enable sensors 83, 90

### **E**

Enter key 60 Entering a number 56 error message 99

### **F**

Fault message for green special sensors 103 Fault message for red sensors 103 Fault message for yellow sensors 102 fault messages 99 Green constant fault 101 Green quick check sensor came on outside ready 102 green special fault 103 Input failure 105 Loss of rotation 106 No tool number loaded 106 Position sensor incorrect 107 red fault 103 Resolver failure 108 Sensor came on late 100 Sensor failure 101 Sensor missed 100 Tool number checksum incorrect 108 Tool number table checksum error 109 yellow fault 102 Fault messages for green sensors 99 final checkout 47

### **G**

good parts counter 8, 80 green constant 11 green quick check 11 Green sensors 10 green special sensor 74 Green special sensors 12 ground block 30 ground wire 16 Guidelines for setting sensors 13

#### **H**

high impedance inputs 5 How DiPro 1500 works 3 How to connect suppressors across the load 36

## **I**

Initialization menu 61 Communications 63 Position sensor 62 Resolver zero 62 Security access 66 Select cam names 64 Initialization mode 12, 51, 61 input check circuit 28 Installation Guidelines 16

### **K**

keyboard 2, 55

### **L**

LCD display 1, 2 LED Display 2 load a tool number 97 load the tool information 81 lock settings 8 locking Reset mode 67 locking Run mode 66, 87 low impedance inputs 5

#### **M**

malfunction 100 menus 52 modify the tool information 84 mounting your panel enclosure 111

### **N**

NEMA 12 protection 30, 31 new tool number 70 normally closed 9 normally open 9 number 56

### **O**

off angle 95 on angle 95 on-off setting 77 operation, DiPro 3

### **P**

PACNet 14, 16, 63 panel mount 111 pointer 56 position sensor 21, 43, 62 power supply cover 28 preset 104 Program/load tool numbers 70 Program/run key 2 programmable cam switch 8 programming menu Disable sensors 83 Program/load tool numbers 70 Programming Mode 12, 51, 69

### **R**

ready signal 1, 3, 9, 58, 73 red sensors 12 relay modules 7, 35, 37, 39 relays 34 Remote Connection Box 6, 26 remote reset switch 25 reset 8 Reset key 60, 99 Reset mode 67 resolver 3, 20, 43 resolver zero 62 Run menu 88 Adjust cam timing 96 Adjust sensors 93 Counters 91 disable sensors 90 Load tool number 97 Show sensors 91 Run mode 12, 51, 66, 87 Run mode locked 89

#### **S**

security access 66 select cam names 64 selecting an item on a display 54 selection bar 54, 55 Sensor Names 72 Sensor on-off marker 94 sensor terminology 9 sensors 4 set cams 76 bring up the display of cam channels 76 delete channel settings 79 making a timed output setting 78 making an on-off setting 77 Setting other channels 79 set counters 80 set sensors 70 naming the sensor 71 select a sensor 70 set more sensors 75 set sensor type 72 set stop type 72 set the ready signal 73 setting counter for green special 74 setting ready off 59 setting ready on 58 setting sensor type 72 setting stop type 72 setting the ready signal 73 settings 7 settings locked 89 setup mode disable circuit 25, 90 show sensors 91 specifications 14 suppressors 36, 39

## **T**

theory of operation 3 tool number 7, 70, 76, 81, 88, 97 tool number display 70, 97 tool numbers locked 89 top stop 9, 13 top stop circuit 28 total hits counter 8, 80

## **U**

unused sensor 75

### **V**

voltage selector switch 29

## **W**

Wintriss Sensor Interface 6, 27

## **Y**

yellow sensors 12

### **Z**

zero the resolver 41

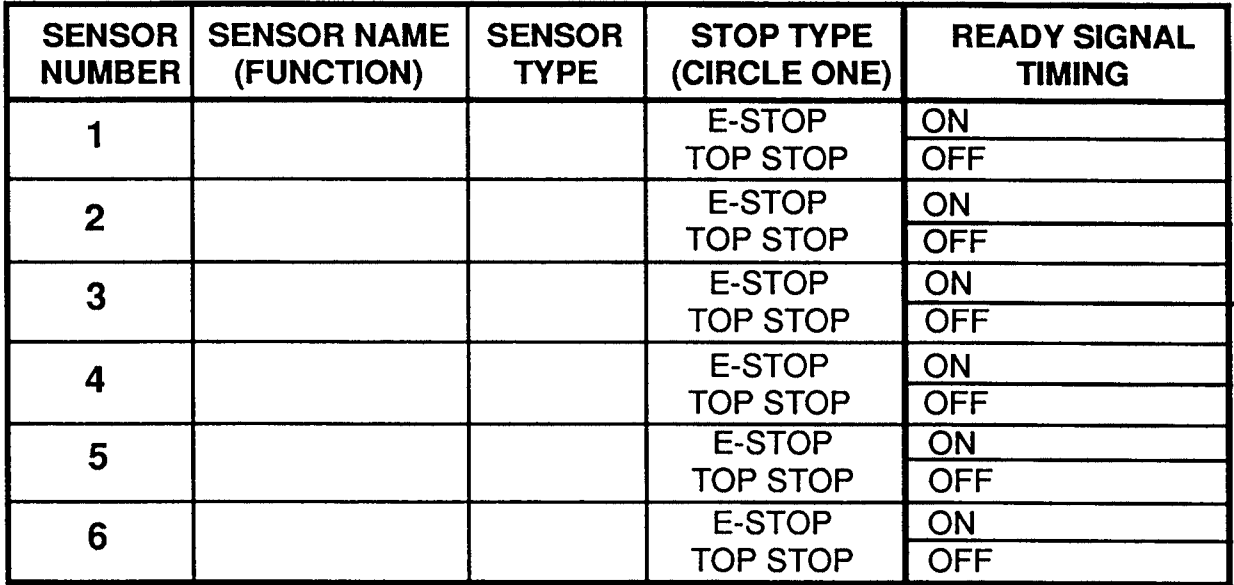

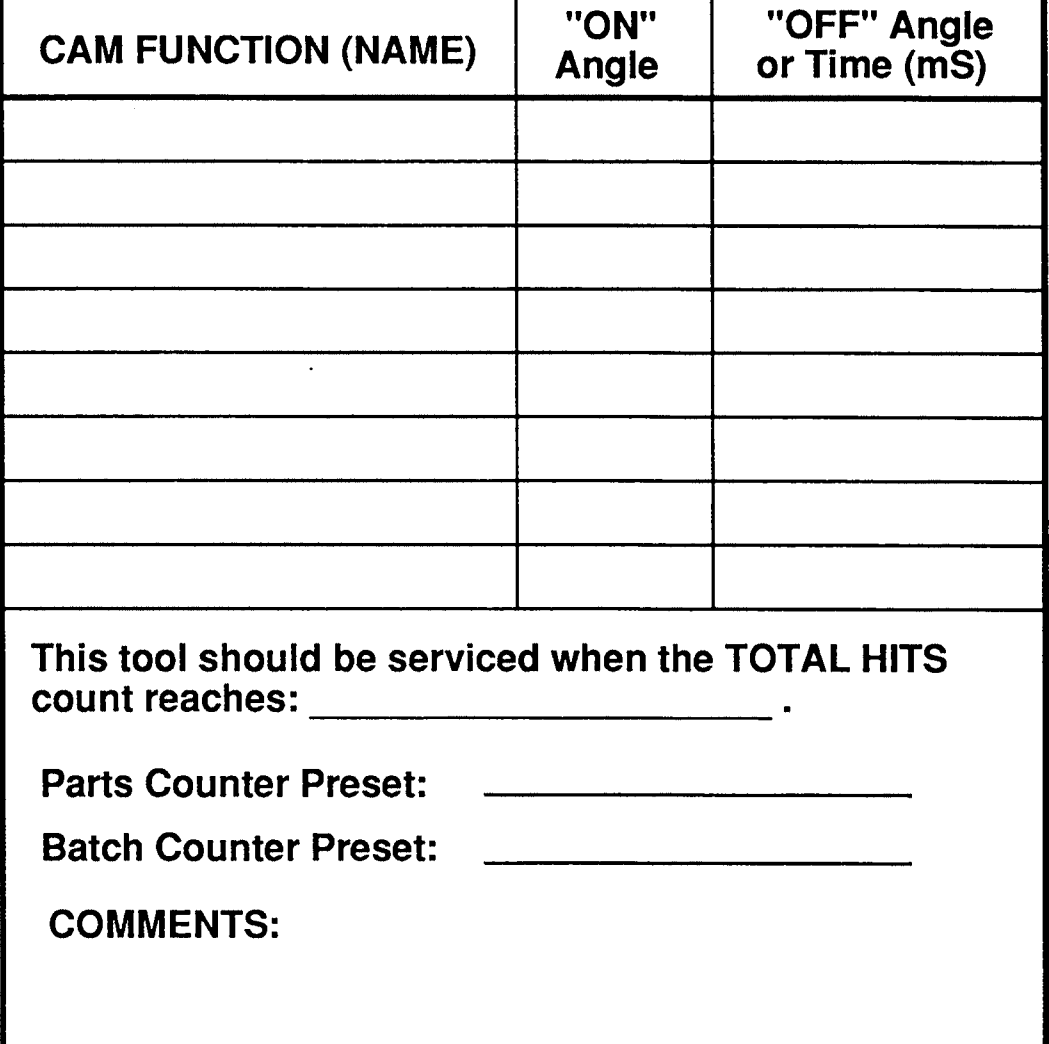

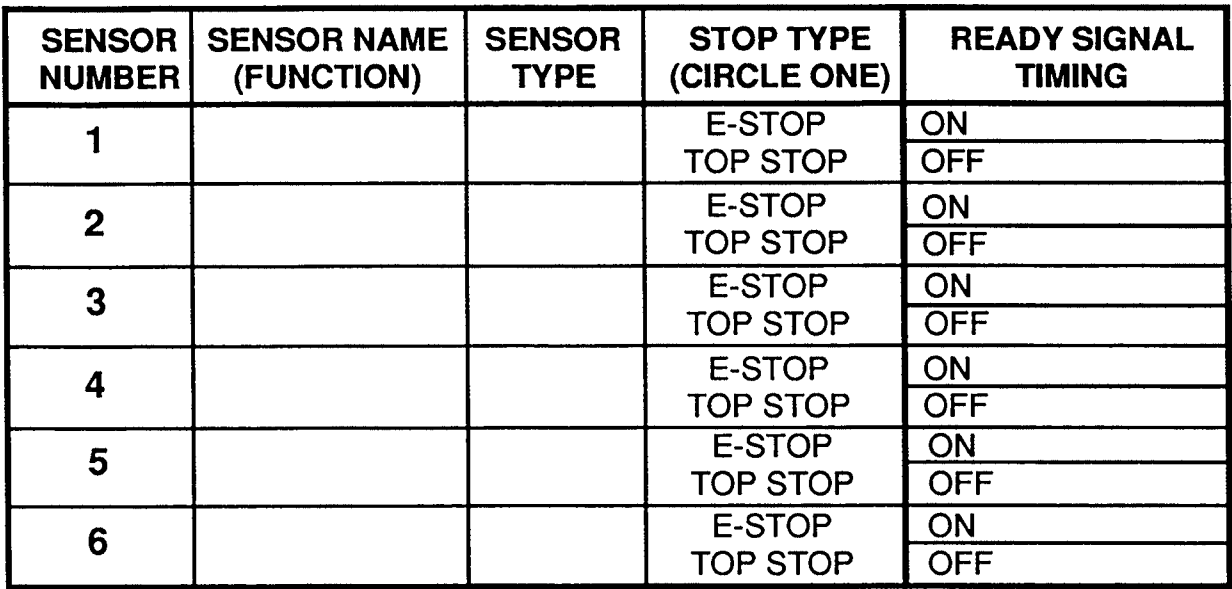

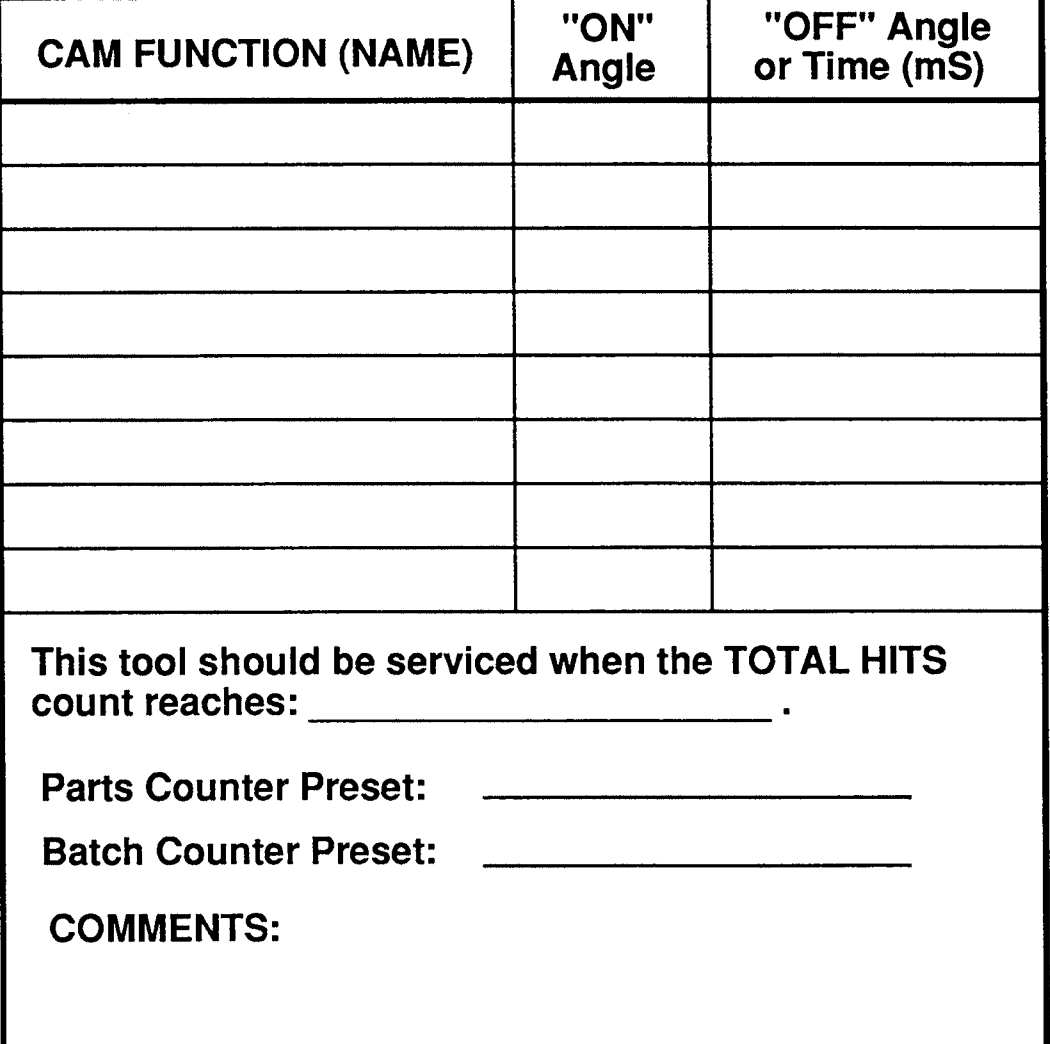

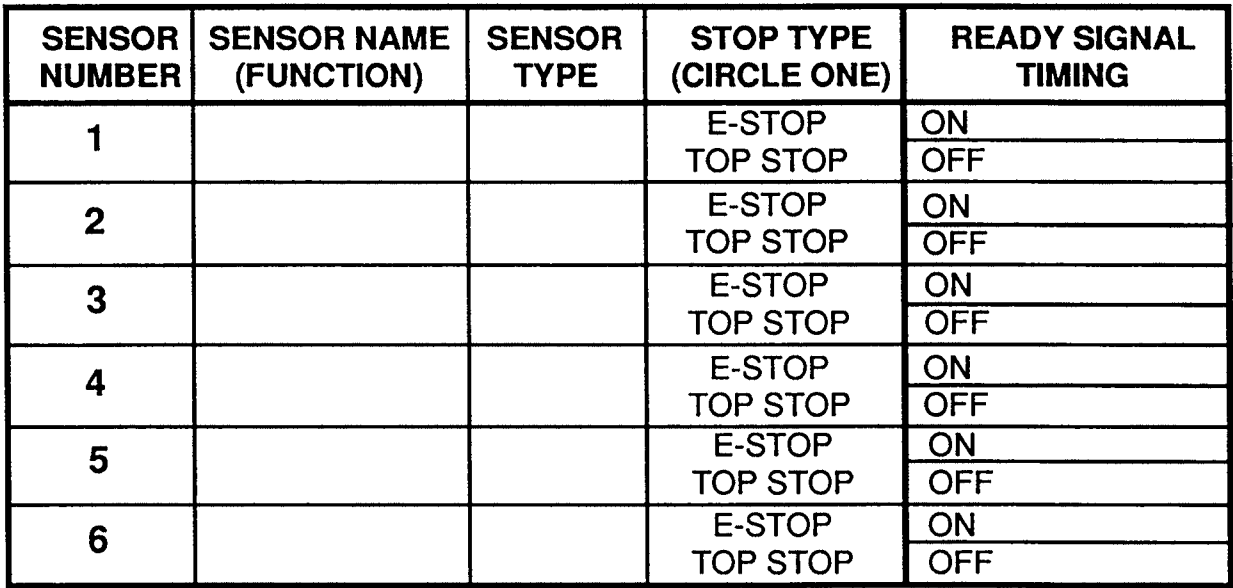

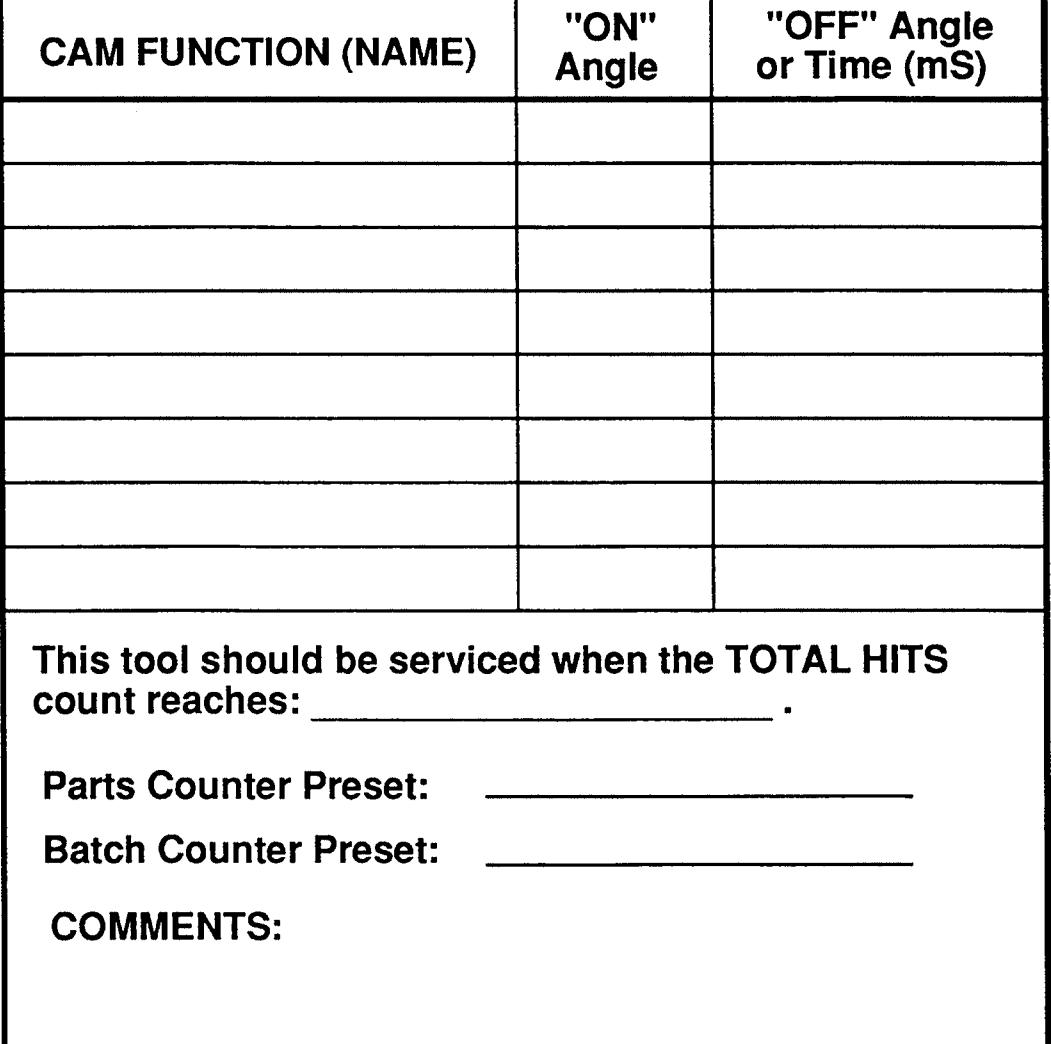

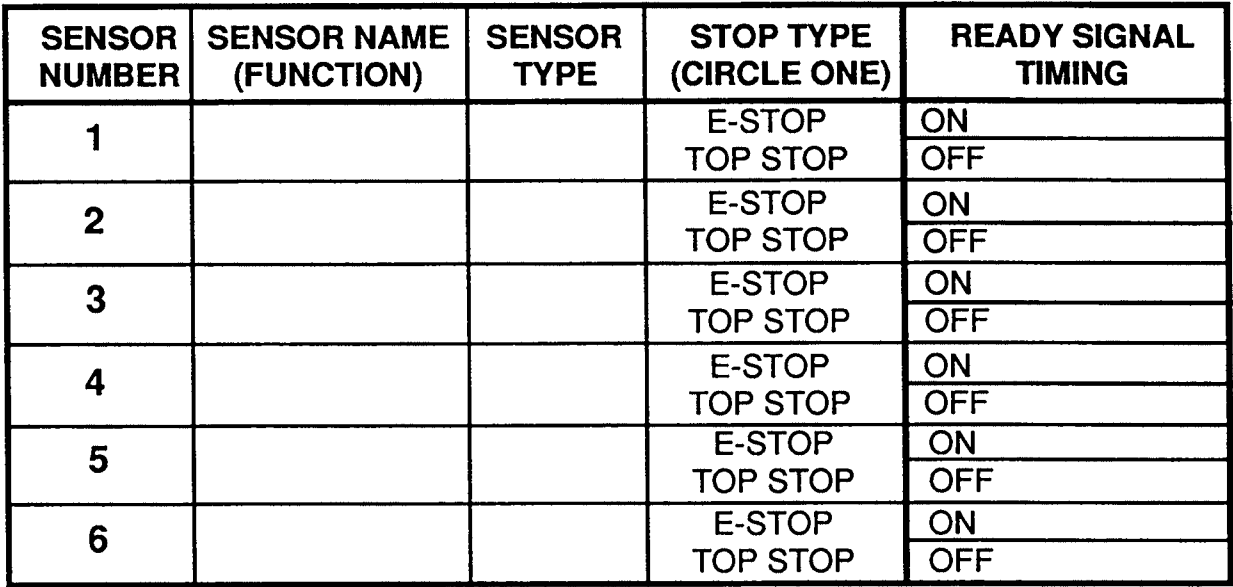

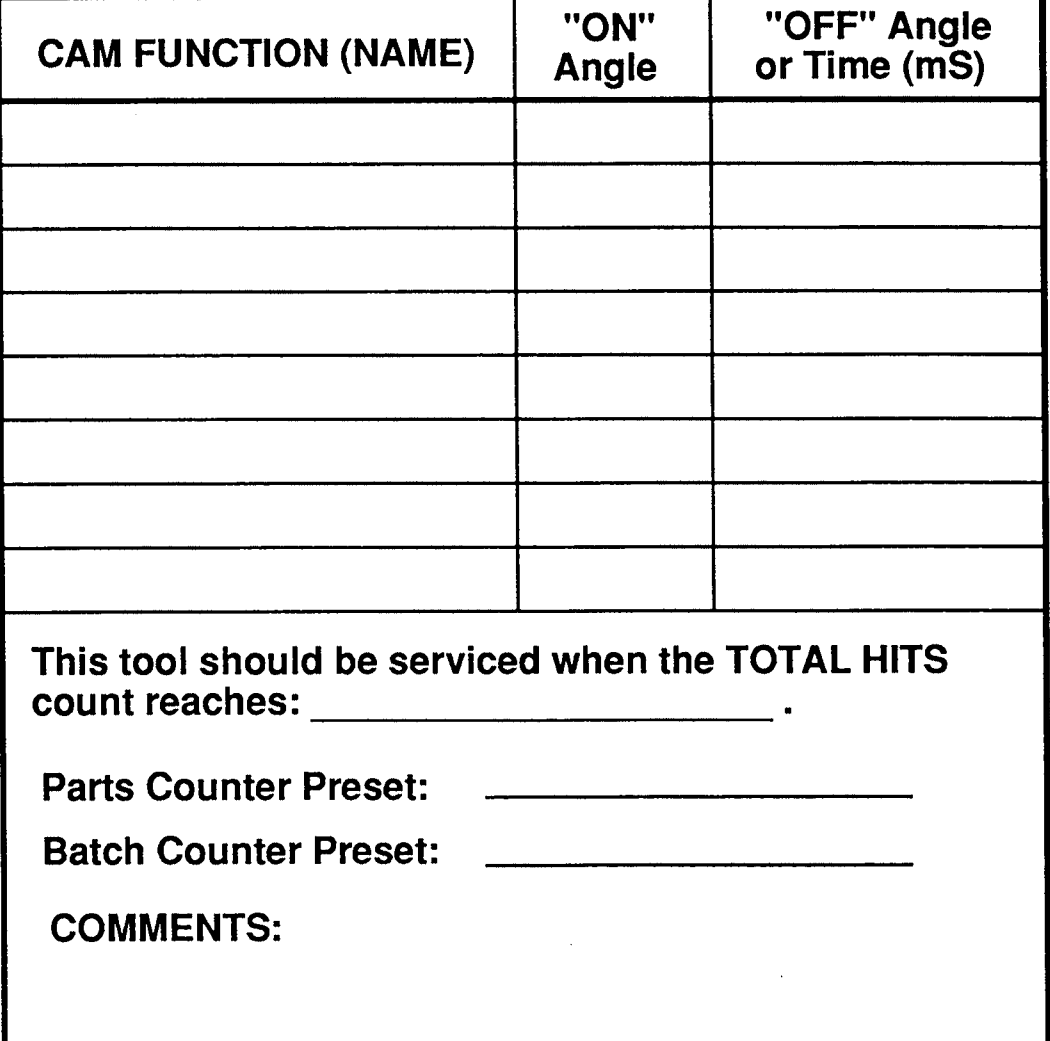

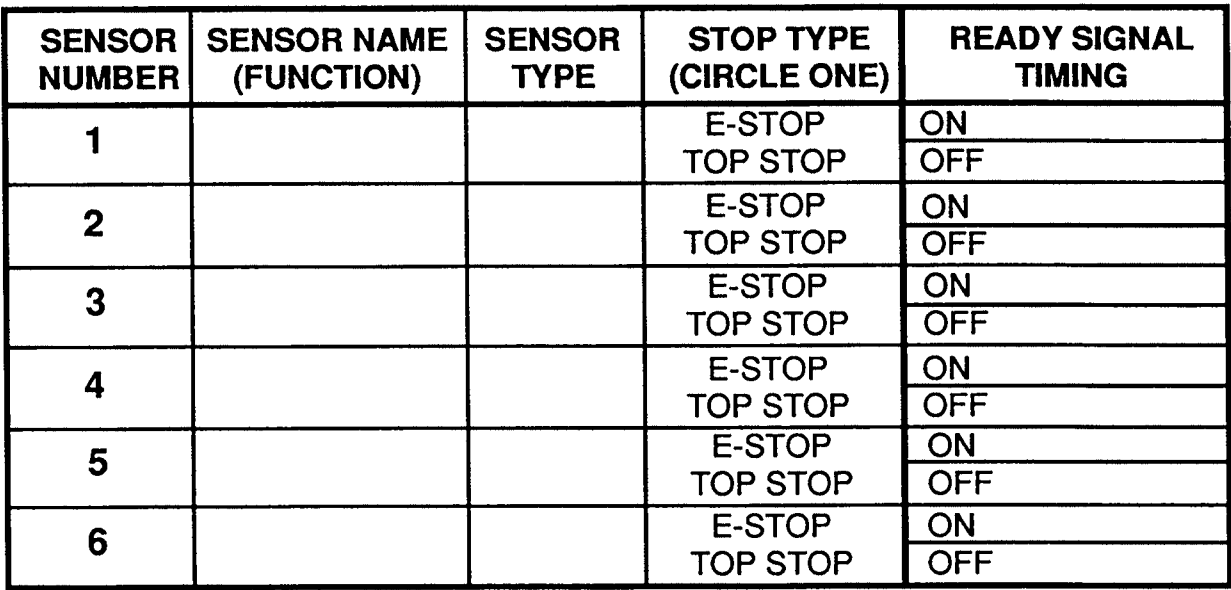

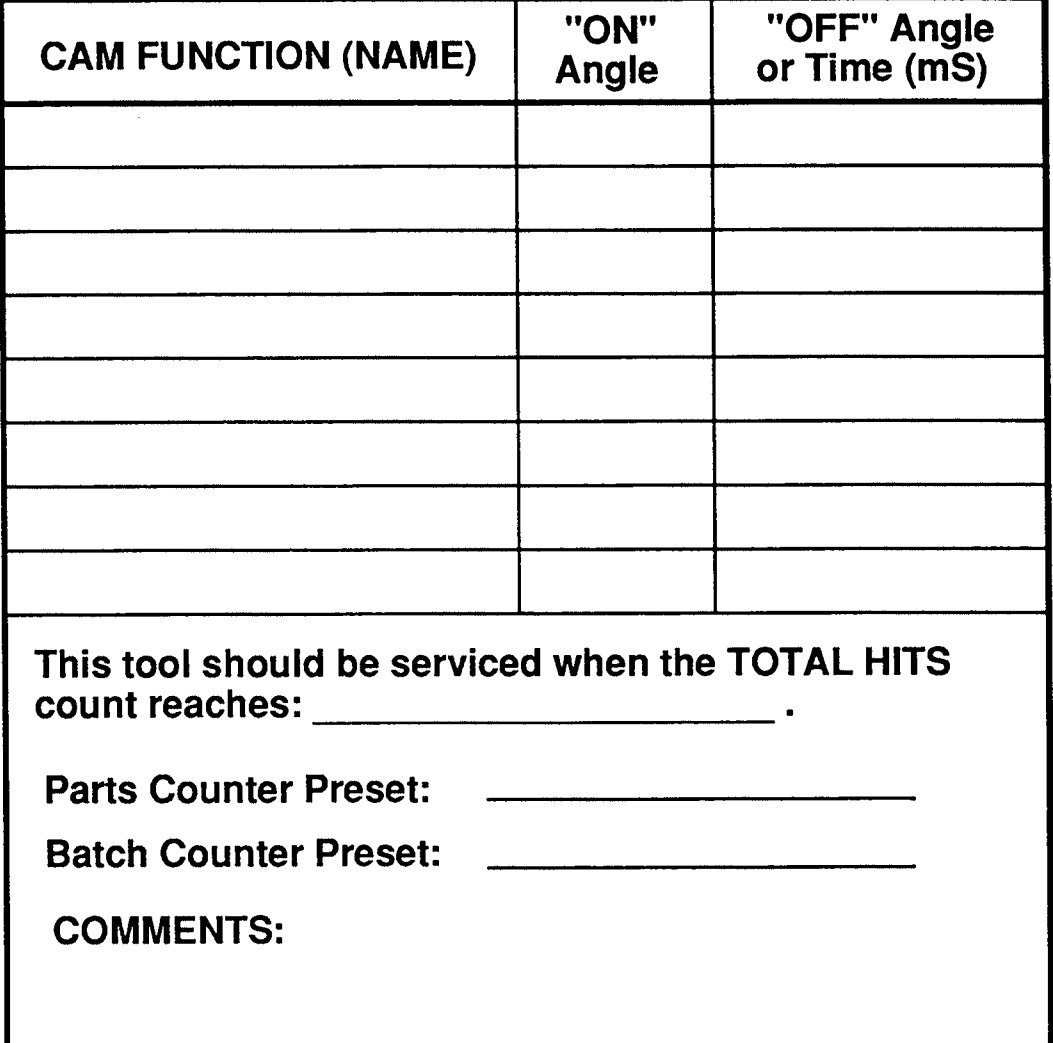